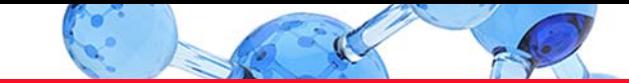

# thermoscientific

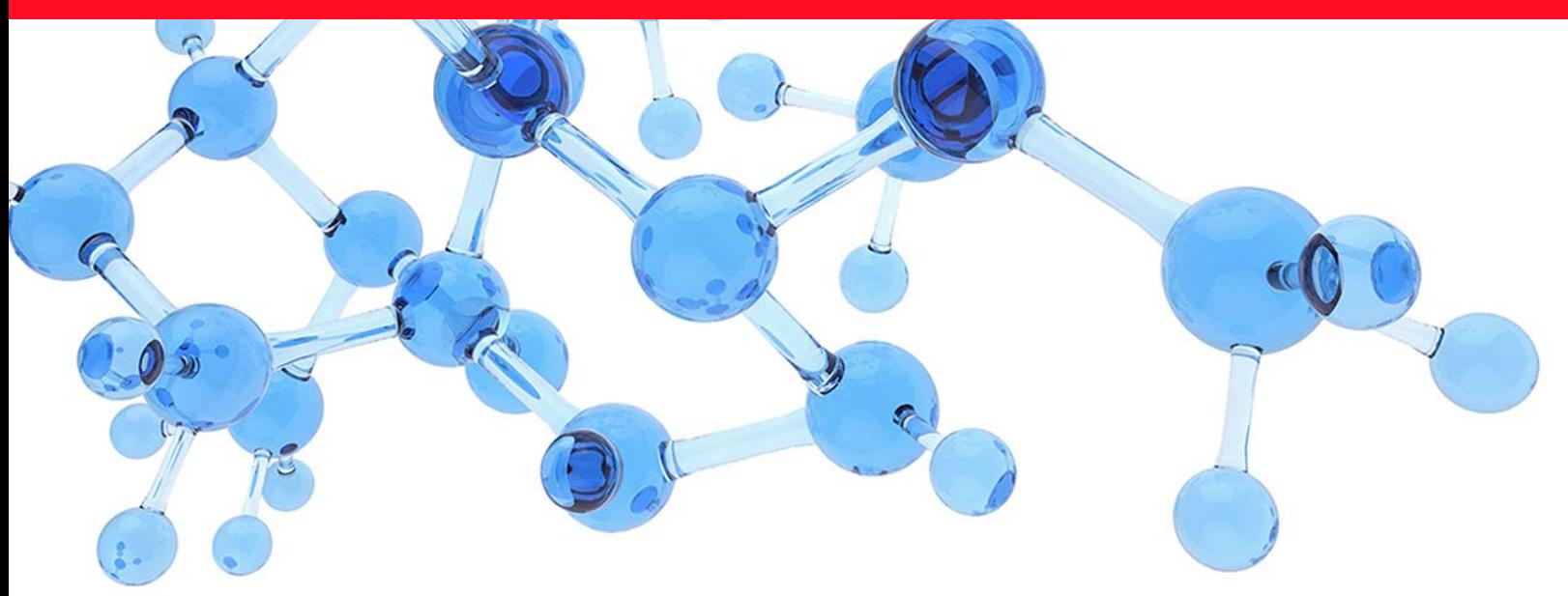

**Thermo**

# **ProSightPD**

# **User Guide**

Version 4.2 for Proteome Discoverer 3.0

XCALI-98509 Revision A • May 2022

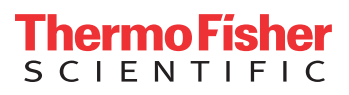

© 2022 Thermo Fisher Scientific Inc. All rights reserved.

Proteome Discoverer is a trademark and Thermo Scientific is a registered trademark of Thermo Fisher Scientific Inc. in the United States. ProSightPC and ProSightPD are registered trademarks of Proteinaceous, Inc. in the United States.

All other trademarks are the property of Thermo Fisher Scientific Inc. and its subsidiaries.

The following are registered trademarks in the United States and other countries:

Windows and Microsoft are registered trademarks of Microsoft Corporation. UniProt is a trademark of European Molecular Biology Laboratory Incorporated Association.

Thermo Fisher Scientific Inc. provides this document to its customers with a product purchase to use in the product operation. This document is copyright protected and any reproduction of the whole or any part of this document is strictly prohibited, except with the written authorization of Thermo Fisher Scientific Inc.

The contents of this document are subject to change without notice. All technical information in this document is for reference purposes only. System configurations and specifications in this document supersede all previous information received by the purchaser.

This document is not part of any sales contract between Thermo Fisher Scientific Inc. and a purchaser. This document shall in no way govern or modify any Terms and Conditions of Sale, which Terms and Conditions of Sale shall govern all conflicting information between the two documents.

Revision A, May 2022

Software version: ProSightPD 4.2 for Proteome Discoverer 3.0

**For Research Use Only. Not for use in diagnostic procedures.**

# **Contents**

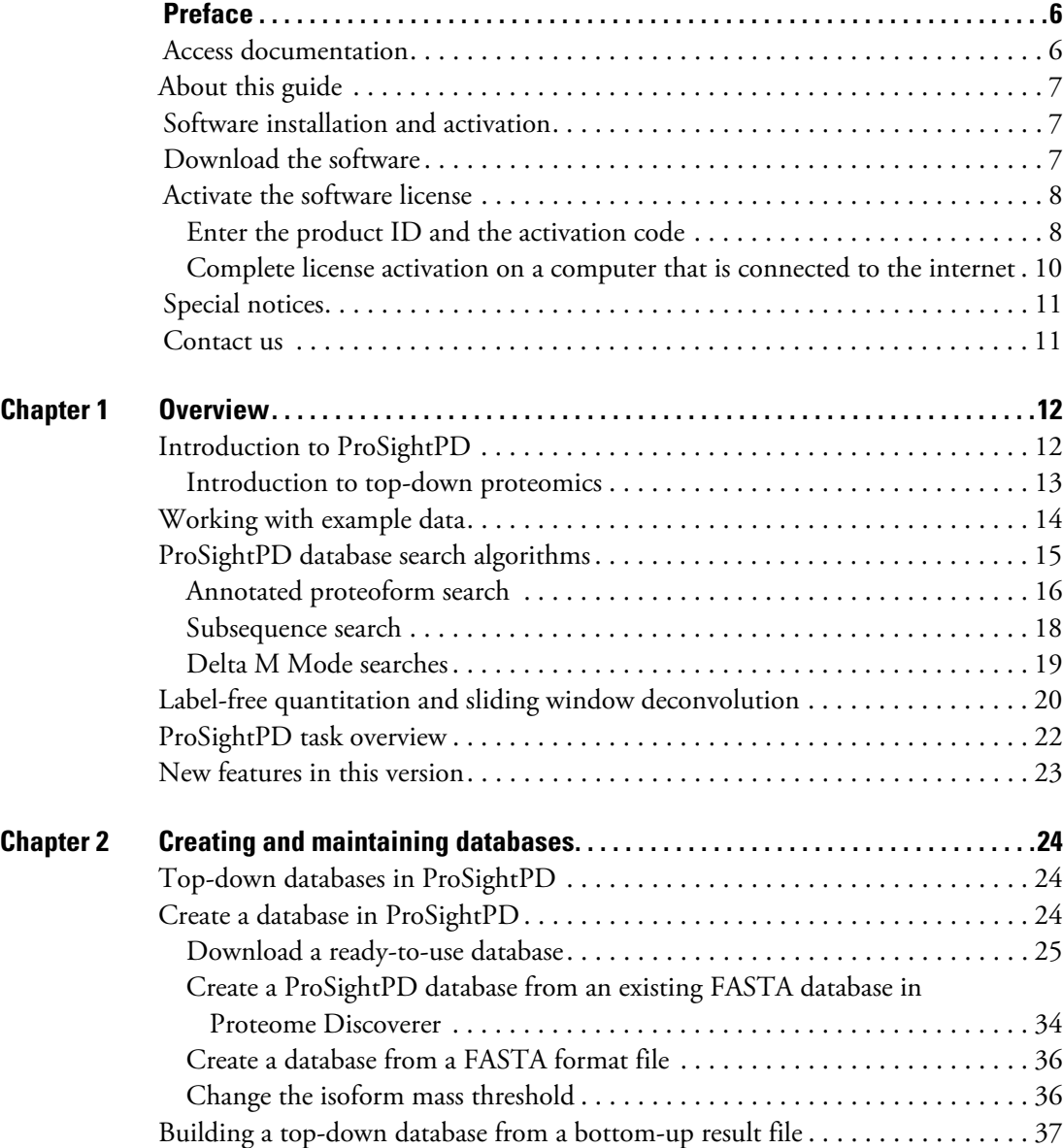

C -

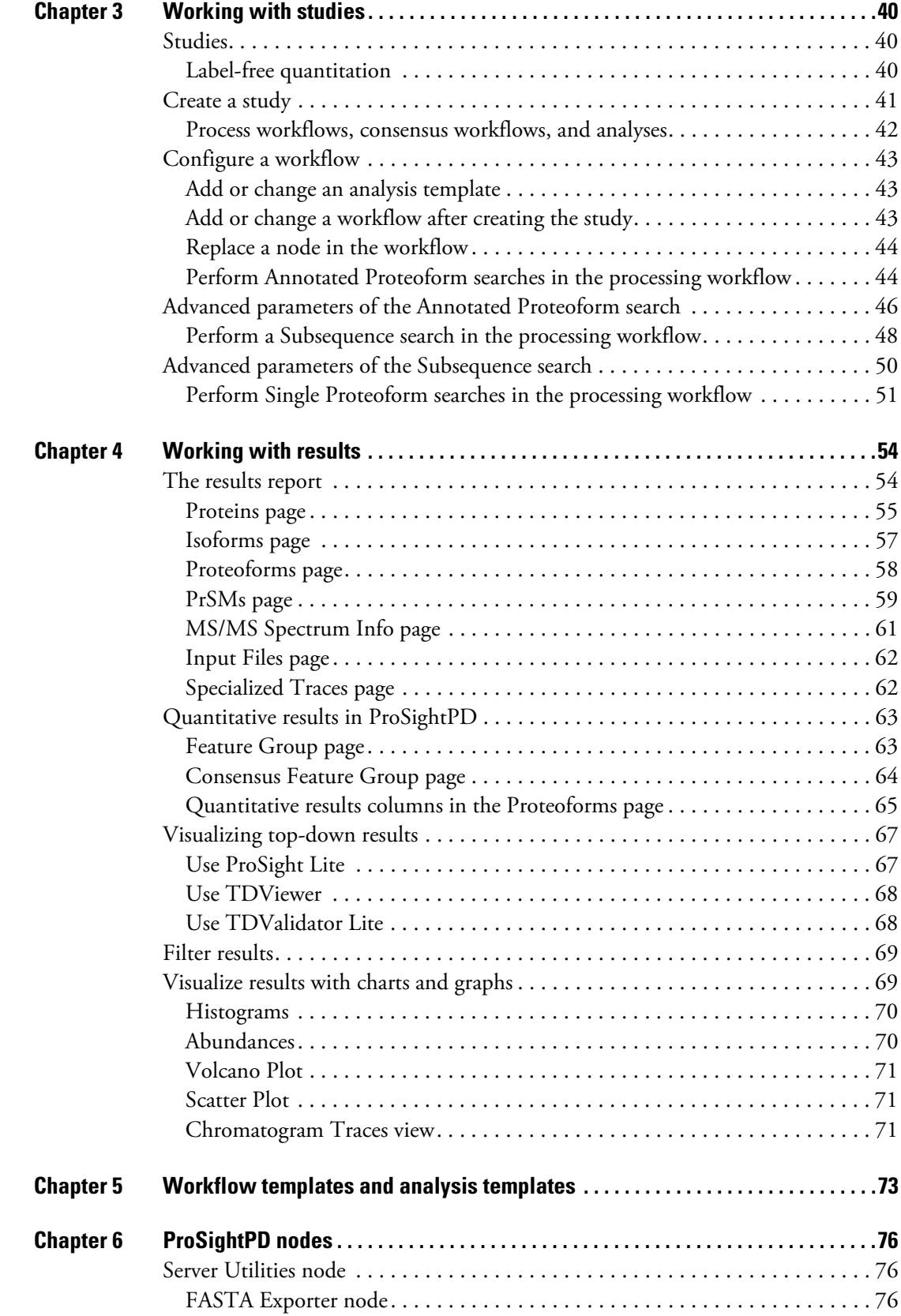

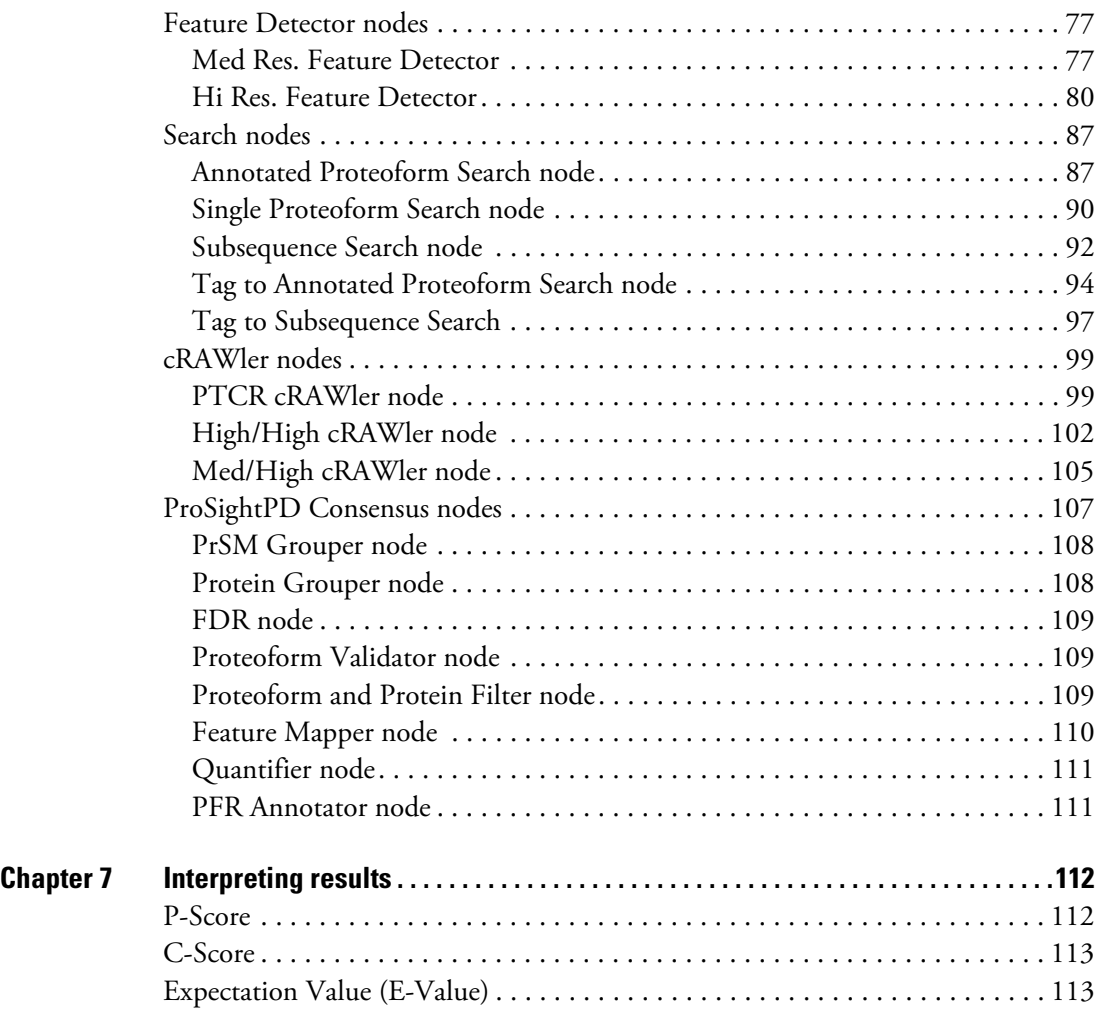

# <span id="page-5-0"></span>**Preface**

This guide describes how to use the Thermo ProSightPD™ 4.2 nodes in the Proteome Discoverer™ 3.0 application to perform top-down proteomics data analysis.

#### **Contents**

- [Access documentation](#page-5-1)
- [Software installation and activation](#page-6-1)
- [Download the software](#page-6-2)
- [Activate the software license](#page-7-0)
- [Special notices](#page-10-0)
- [Contact us](#page-10-1)

# <span id="page-5-1"></span>**Access documentation**

The ProSightPD application includes complete documentation.

- Y **To view user documentation from the Thermo Fisher website**
- 1. Go to Life Sciences Mass Spectrometry Software Download and Licensing Portal https://thermo.flexnetoperations.com.
- 2. Log in to your account.
- 3. In the navigation pane, click the **Product Search** link.
- 4. Type **ProSightPD 4.2.**
- 5. In the Product Search Results, select the entry for *ProSightPD 4.2 User Guide* in the description.

The related software and documentation appear.

- 6. In the Results column, select the *ProSightPD 4.2 User Guide*.
- 7. On the Product Download page, select the link under File Name.

P

8. Click **Download Selected Files**.

# <span id="page-6-0"></span>**About this guide**

The *ProSightPD User Guide* describes features specific to top-down analysis. For information about the Proteome Discoverer application, on which the ProSightPD application relies, refer to the *Proteome Discoverer User Guide*.

# <span id="page-6-1"></span>**Software installation and activation**

ProSightPD 4.2 is a standalone installer that includes the Proteome Discoverer application and ProSightPD 4.2 nodes. After installing ProSightPD, activate your ProSightPD license in the License Manager tool in the Proteome Discoverer application.

If you have not received your license, contact [ThermoMSLicensing@thermofisher.com.](mailto:ThermoMSLicensing@thermofisher.com) Include your sales order number in the email.

Alternatively, you can check your available licenses (and view their activation codes) on the Life Sciences Mass Spectrometry Software Download and Licensing Portal at [https://thermo.flexnetoperations.com.](https://thermo.flexnetoperations.com)

# <span id="page-6-2"></span>**Download the software**

If you have a license, but do not have ProSightPD nodes installed, complete the following:

- Y **To download the ProSightPD software**
- 1. Go to Life Sciences Mass Spectrometry Software Download and Licensing Portal: https://thermo.flexnetoperations.com.
- 2. Log in to your account.
- 3. In the navigation pane, click the **Product Search** link.
- 4. Type **ProSightPD 4.2**.
- 5. In the Product Search Results, select the entry for *ProSightPD 4.2*.
- 6. Under File Name (rightside column), click the file name link.

After you download and install the software, activate the license with the License Management interface.

If you have issues with licensing, send an email to [ThermoMSLicensing@thermofisher.com](mailto:ThermoMSLicensing@thermofisher.com). Include a short description of the problem and the ProSightPD license key.

To activate the license, you must have an activation code and product ID number from Thermo Fisher Scientific. Before you transfer a license to another computer, deactivate the license. Refer to the *Proteome Discoverer User Guide* for more information.

# <span id="page-7-0"></span>**Activate the software license**

To activate your license, follow these topics as necessary:

- 1. [Enter the product ID and the activation code](#page-7-1)
- 2. [Complete license activation on a computer that is connected to the internet](#page-9-0)

#### <span id="page-7-1"></span>**Enter the product ID and the activation code**

To activate your license, you need to have the product ID (XCALI-*XXXXX*) and the activation code. You can obtain these from the email that Thermo MS Licensing sends you within one week of ordering the software. The email has the subject line "Your Order Is Ready."

#### Y **To enter the licensing information**

- 1. Open the Proteome Discoverer application.
- 2. Choose **Administration > Manage Licenses**.

The Administration page opens.

3. Click **Activate**.

The License Activation dialog box opens to the Activation Code view.

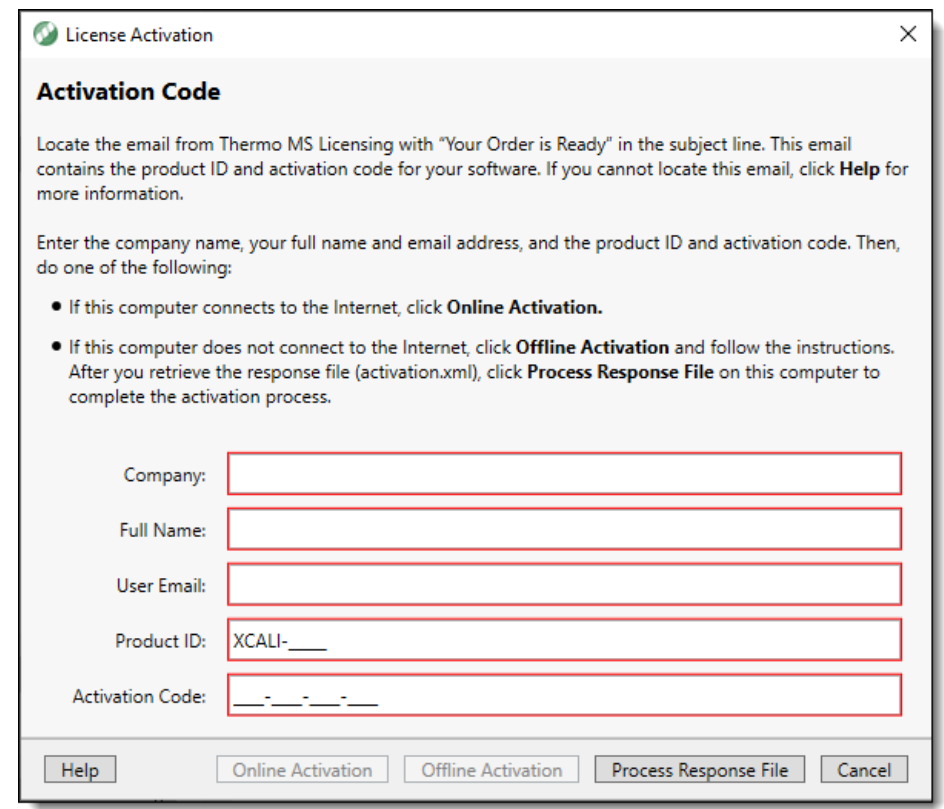

<span id="page-8-0"></span>**Figure 1.** License Activation dialog box opened to the Activation Code view

- 4. If you have not received your activation code, do the following:
	- a. Check your Junk Email folder.

If the email is not in your Junk Email folder, log in to your account at the following URL: [https://thermo.flexnetoperations.com.](https://thermo.flexnetoperations.com)

In the left navigation pane, under Software & Services, click **Order History**. Then, in the list of ordered products, click the order number.

b. If you cannot find your account, send an email message to Licensing at [ThermoMSLicensing@thermofisher.com.](mailto:ThermoMSLicensing@thermofisher.com)

Provide the following information in the body of the message:

- Software application: ProSightPD
- Sales order number or purchase order number
- End user name
- End user email
- 5. In the License Activation dialog box [\(Figure 1](#page-8-0)), enter the following:
	- Your company name.
	- Your full name.
	- Your contact email address.
	- The product ID for the ProSightPD application.
	- The activation code. You can type or paste the activation code.

**Table 1.** Product IDs for the ProSightPD application

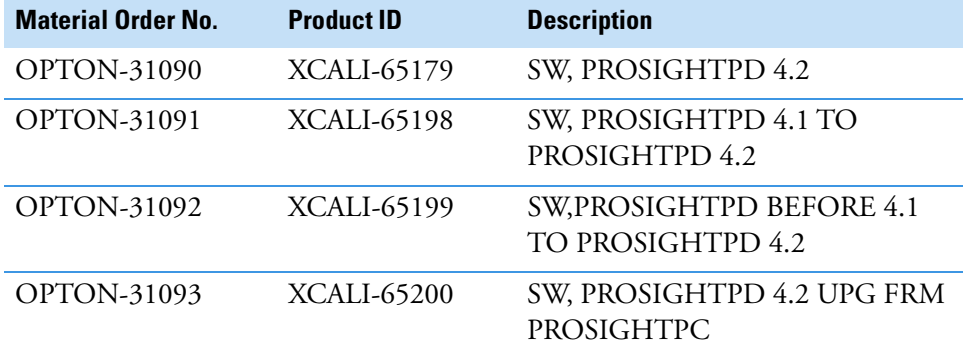

- 6. Continue to the following topic:
	- [Complete license activation on a computer that is connected to the internet](#page-9-0)

#### <span id="page-9-0"></span>**Complete license activation on a computer that is connected to the internet**

Follow these instructions if your processing computer has an Internet connection.

- Y **To complete license activation on an online computer**
- 1. If you have not already entered the licensing information, enter it in the Activation Code view of the License Activation dialog box.
- 2. Click **Online Activation** to process the activation code.
- 3. To close the dialog box, click **OK**.

This completes the online license activation process.

For additional information about deactivating a license or using an offline computer, refer to the *Proteome Discoverer User Guide*.

# <span id="page-10-0"></span>**Special notices**

Make sure you follow the special notices presented in this guide. Special notices appear in boxes; those concerning safety or possible system damage also have corresponding caution symbols.

**IMPORTANT** Highlights information necessary to prevent damage to software, loss of data, or invalid test results; or might contain information that is critical for optimal performance of the system.

**Note** Highlights information of general interest.

**Tip** Highlights helpful information that can make a task easier.

# <span id="page-10-1"></span>**Contact us**

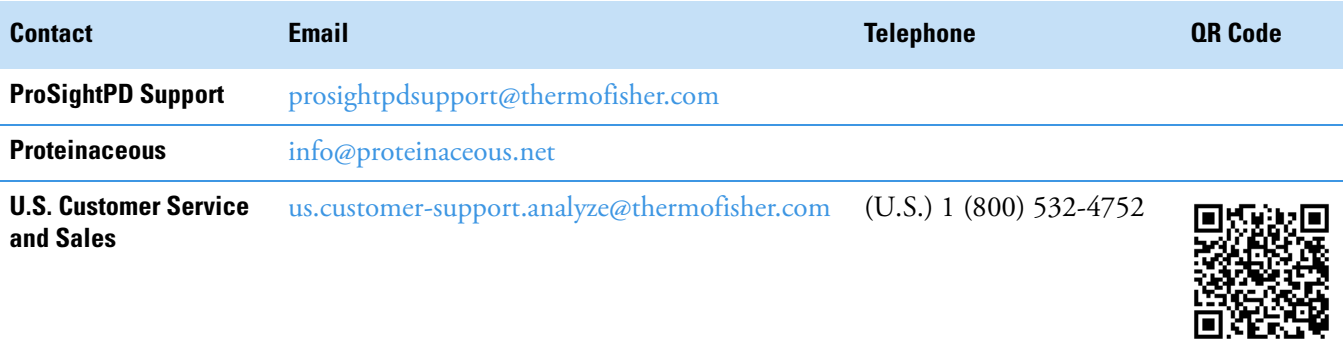

# <span id="page-11-0"></span>**Overview**

This chapter introduces the ProSightPD application and provides a brief discussion of top-down proteomics.

#### **Contents**

- [Introduction to ProSightPD](#page-11-1)
- [Working with example data](#page-13-0)
- [ProSightPD database search algorithms](#page-14-0)
- [Label-free quantitation and sliding window deconvolution](#page-19-0)
- [ProSightPD task overview](#page-21-0)
- [New features in this version](#page-22-0)

# <span id="page-11-1"></span>**Introduction to ProSightPD**

The ProSightPD application is a set of nodes in the Proteome Discover platform. These nodes are designed to analyze top-down mass spectrometry data.

The ProSightPD nodes identify, quantify, and characterize proteoforms. The ProSightPD application is fully integrated into the Proteome Discoverer framework and utilizes a common user interface and results architecture. The primary difference between the ProSightPD nodes and the Proteome Discoverer nodes is the focus on proteoform identification and not peptide identification. Many of the notable differences such as database structure, tables in the results, and graphical result views stem from this fundamental practice.

The ProSightPD application supports several top-down workflows including:

- High-throughput LC/MS proteoform discovery
- Large proteoform discovery using proton transfer charge reduction (PTCR)
- Label-free quantitation (LFQ) of proteoforms
- Targeted proteoform searches

1

- Analysis of infused samples and manually collected data (not using a predefined MS method)
- Analysis of isotopically and non-isotopically resolved precursors

## <span id="page-12-0"></span>**Introduction to top-down proteomics**

The application works with the mass values inferred from mass spectral data from middle-down/bottom-up and top-down proteomics MS/MS experiments.

[Figure 2](#page-12-1) compares bottom-up and top-down methods.

<span id="page-12-1"></span>**Figure 2.** Comparing top-down and bottom-up proteomics

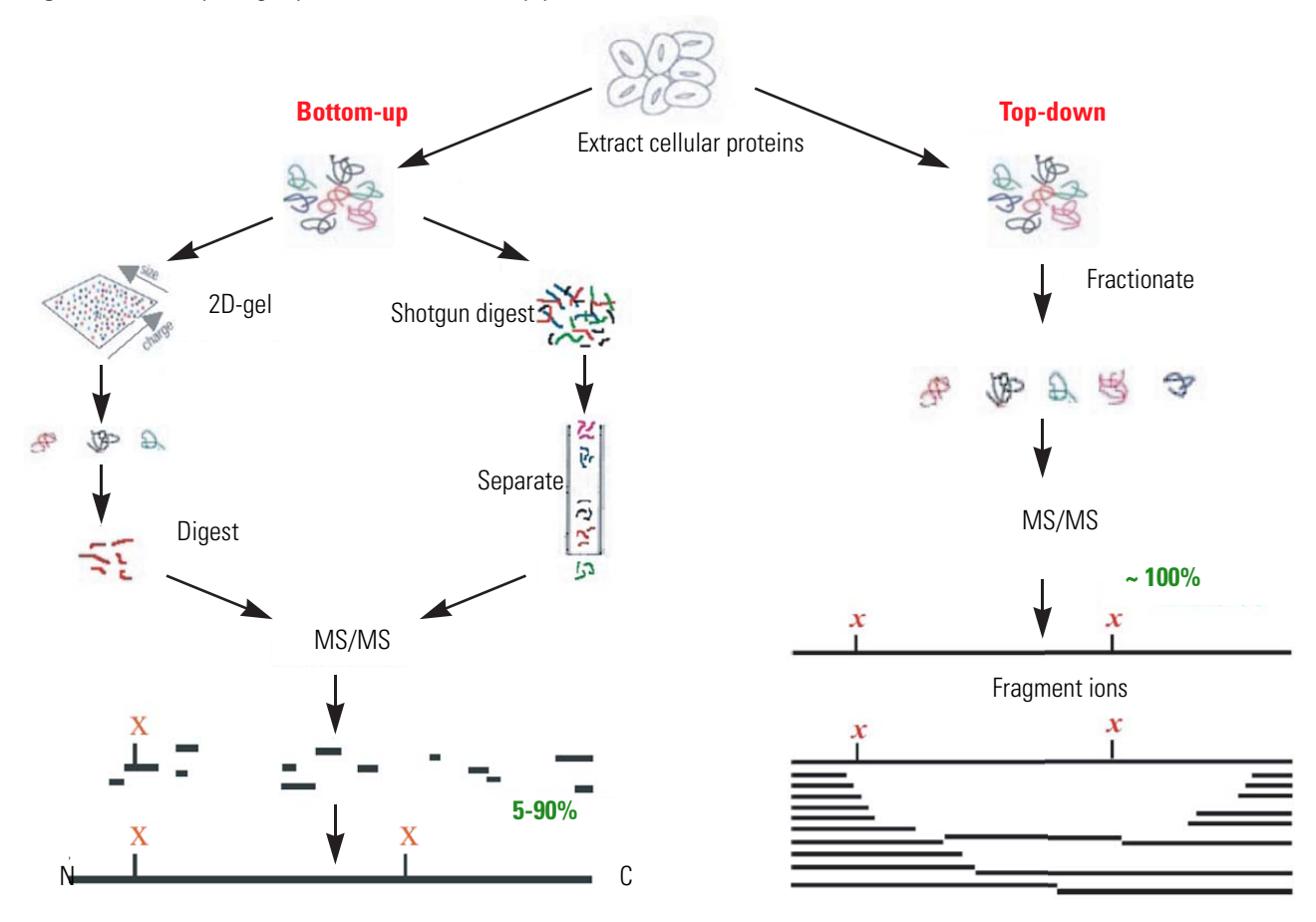

In top-down proteomics, proteins are introduced into a mass analyzer, where they are subjected to gas-phase fragmentation. The right side of [Figure 2](#page-12-1) illustrates this process.

Top-down proteomics is a technique for protein identification and characterization. Combining top-down proteomics searches with the shotgun annotation process provides a method for rapid and accurate protein definition.

Top-down proteomics can provide thorough sequence coverage of proteoforms, supporting characterization of complex combinations of PTMs.

Separation and ionization of intact proteins present many challenges beyond the scope of this guide. The bioinformatics of top-down proteomics, though, has some challenges that the application addresses.

- ProSightPD automates the determination of neutral masses from both precursor and fragmentation spectra. The resultant masses are then used for protein identification and characterization.
- Precursor masses may not originate from full-length, unmodified proteins. Therefore, multiple search strategies may be necessary to identify and characterize all proteoforms in a sample. ProSightPD provides several search modes to identify different proteoforms. Search modes such as the subsequence search can be used to find truncated forms while absolute mass searches can be used to identify highly modified proteoforms. More in-depth descriptions are provided in the ProSightPD database search algorithms section.

# <span id="page-13-0"></span>**Working with example data**

The ProSightPD application installs with a database and analysis workflow template for the Thermo Scientific™ Pierce™ Intact Protein Standard Mix. You can download an example of the Pierce Intact Protein Standard Mix data file at the Life Sciences Mass Spectrometry Software Download and Licensing Portal ([https://thermo.flexnetoperations.com\)](https://thermo.flexnetoperations.com).

The Pierce Intact Protein Standard Mix contains six recombinant proteins. For additional information, refer to

<https://www.thermofisher.com/order/catalog/product/A33527#/A33527>.

This data file was collected on a Thermo Fisher Scientific Fusion Lumos Tribrid Mass Spectrometer with high resolution precursor and HCD fragment ions scans.

To become familiar with the ProSightPD data analysis process using example data, complete the following:

- 1. Download the Pierce\_Intact\_Protein\_Standard\_Top\_Down\_Example.raw data file at the Life Sciences Mass Spectrometry Software Download and Licensing Portal (<https://thermo.flexnetoperations.com>).
- 2. Open the Proteome Discoverer application.
- 3. On the Start page, click **New Study/Analysis**.

The New Study and Analysis dialog box opens.

- 4. Type the Study Name.
- 5. For the Study Root Directory, click the browse icon and locate the path.
- 6. Click **OK**.

The study opens.

- 7. Click **Open Analysis Template** and locate the PSPD HiHi TopDownStandard Analysis Template (C:\Users\Public\Documents\Thermo\Proteome Discoverer 3.0\Common Templates\ProSightPD 4.2\Analysis Templates).
- 8. Click **Open**.
- 9. Click the **Workflows** tab on the Study page.
- 10. In the Processing Step area of the Analysis pane, click **Edit**.
- 11. In the Workflow Tree, select the Annotated Proteoform Search node.
- <span id="page-14-1"></span>12. In the Parameters of the 'ProSightPD 4.2 Annotated Proteoform Search' area on the left side of the Workflow Tree, click the Input Database dropdown arrow and select the **PierceIntactProteinStandardMix** database file (it is the only database available for newly installed software).
- 13. Repeat step [12](#page-14-1) for the second Annotated Proteoform search node and the Subsequence Search node and change the Input Database to the **PierceIntactProteinStandardMix** database file.
- 14. Click the **Input Files** tab on the Study page.
- 15. Click **Add Files**.

The Add Files dialog box opens.

16. Locate the Pierce\_Intact\_Protein\_Standard\_Top\_Down\_Example.raw data file that you downloaded at the beginning of this process, then click **Open**.

The file is now listed on the Input Files page.

17. Drag and drop the file into the Processing Step area of the Analysis pane on the right side.

The Run button now activates and turns green.

18. Click **Run**.

Once you click Run, the Administration page automatically opens where you can monitor the progress of your analysis. For additional information about viewing your results, see [Chapter 4, "Working with results."](#page-53-2) 

# <span id="page-14-0"></span>**ProSightPD database search algorithms**

The following topics describe the search algorithms specific to the ProSightPD application. Each search mode overcomes different issues of protein identification and characterization:

- [Annotated proteoform search](#page-15-0)
- [Subsequence search](#page-17-0)
- [Delta M Mode searches](#page-18-0)

## <span id="page-15-0"></span>**Annotated proteoform search**

The annotated proteoform search is the standard search mode for top-down proteomics in ProSightPD.

For each precursor mass, a subset of proteoforms within the user-selected mass tolerance are selected from the database. Fragment ions from spectral fragmentation data that has been associated with the precursor mass are then matched against the theoretical fragment ions of the selected database proteoforms. The application determines the number of observed fragment ions matching the fragment tolerance and uses this value to score the identification [\(Figure 3\)](#page-15-1).

The application calculates scores for each probable MS/MS to candidate proteoform sequence match (PrSM). An observed ion matches a theoretical ion when the two masses are within a user-defined fragment ion mass tolerance. The probability of the observed number of fragment ions matching by chance is then determined and reported as a P-Score.

<span id="page-15-1"></span>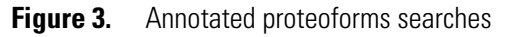

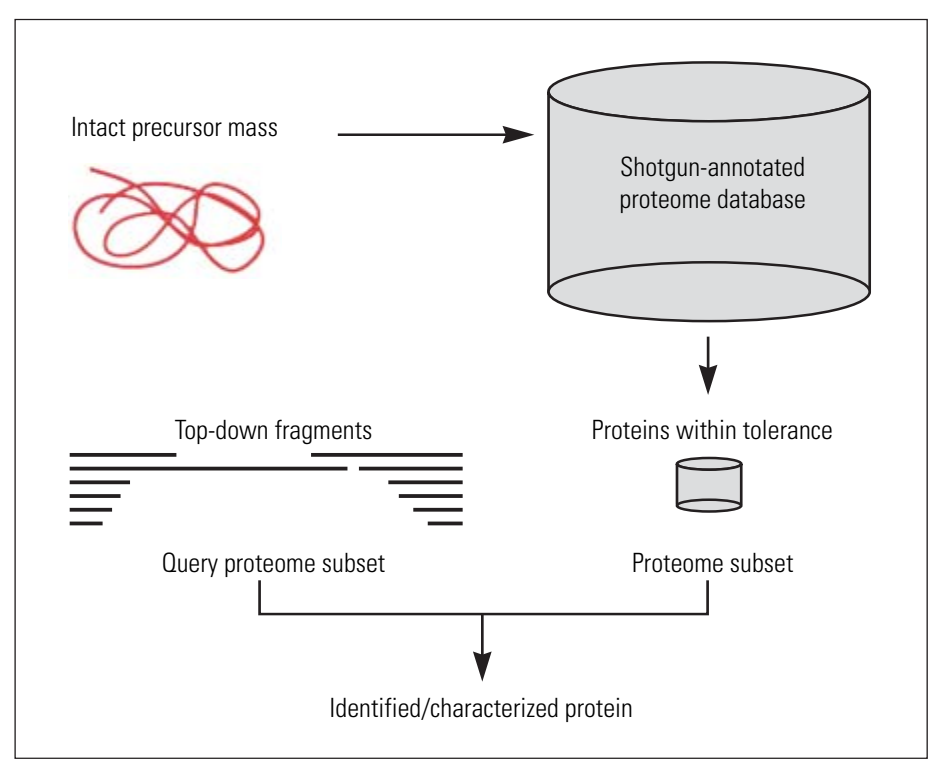

Although the application queries each proteoform with a theoretical precursor mass in the window, it displays only those proteoforms that meet the user-defined filtering of search results. These filters include the minimum number of matching fragments and false discovery rate (FDR) [\(Figure 4](#page-16-0)).

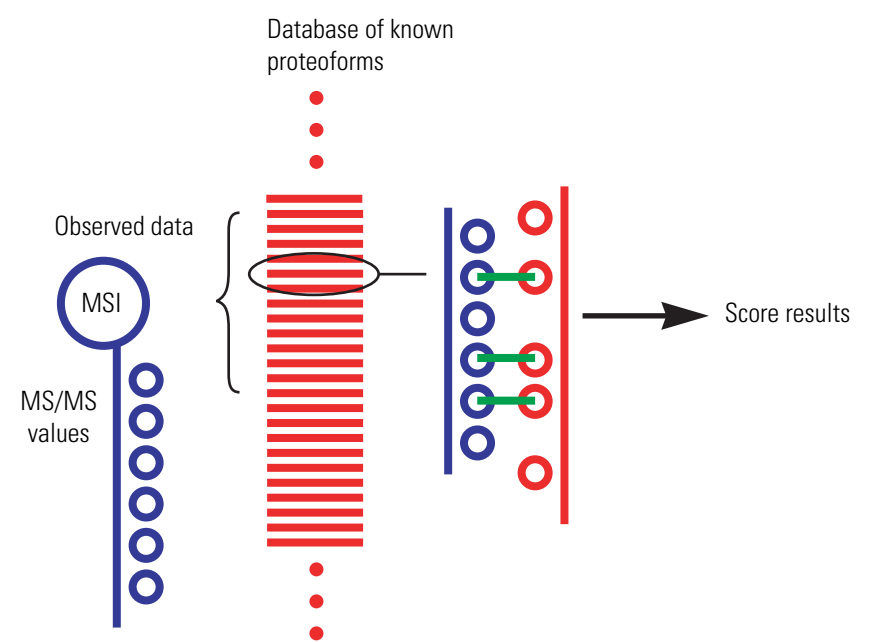

#### <span id="page-16-0"></span>**Figure 4.** Annotated proteoforms search process

The following strategies may be helpful when running annotated proteoform searches:

• Use a large precursor mass window search when identifying an unknown proteoform. If there are several unknown modifications (modifications that are not in the search), a large window search often will still identify the protein. A 100 Da window is a good starting place but a 1000 Da window or larger may be necessary if a very large mass shift is present on the proteoform. Further proteoform interrogation to characterize the proteoform can then be performed once the identity of the protein is known.

A large number of ions matching one terminal in a protein is evidence of a protein's identity. You can use the ProSight Lite and the TDValidator Lite applications for further characterization. For more information on these tools, see [Use ProSight Lite](#page-66-2) and [Use](#page-67-2)  [TDValidator Lite.](#page-67-2)

• Use Delta M (Δ*m*) Mode to locate unknown modifications near either terminus. If the large precursor mass window annotated proteoform search fails to identify a proteoform, consider running another large precursor mass window annotated proteoform search with Delta M Mode enabled.

Activating Delta M Mode increases the likelihood that the search will identify proteins with unknown modifications. However, this mode takes approximately two times longer than the corresponding annotated proteoform search. For more information, see [Delta M](#page-18-0)  [Mode searches.](#page-18-0)

## <span id="page-17-0"></span>**Subsequence search**

A ProSightPD subsequence search matches MS/MS data against all subsequences of all proteoforms of proteins in a database. The subsequence search is similar to a bottom-up no enzyme search. The subsequence search produces many more possible candidates than the annotated proteoform search and will therefore take longer than an annotated proteoform search when using the same precursor window size. It looks at every possible subsequence of every base proteoform (unless mentioned otherwise) in the database and attempts to identify any subsequence that matches the observed intact ion mass within a tolerance. For each subsequence matching the intact ion mass, the subsequence search performs an absolute mass search and reports any subsequence that matches the observed intact ion mass and is able to generate the observed fragment ion pattern.

In a typical top-down experiment, not all of the polypeptides identified are intact proteins. A subsequence search identifies those proteins that are a product of biological degradation and cannot be logically predicted. This search compares the observed precursor mass to all possible entries of a particular database within a defined tolerance, for example, less than 10 ppm. The application theoretically fragments those entries that fall within the defined tolerance and compares the observed fragment ions.

**Note** Use a subsequence search if an absolute mass analysis fails to identify a protein.

A subsequence search is a two-step process that is repeated for each base protein sequence in the proteome database:

- 1. Identify a candidate entry matching an observed precursor mass.
- 2. Calculate all possible theoretical fragment ions for the candidate entry, and then compare the theoretical fragment ion masses to the observed fragment ion masses.

[Figure 5](#page-18-1) shows the process involved in a subsequence search.

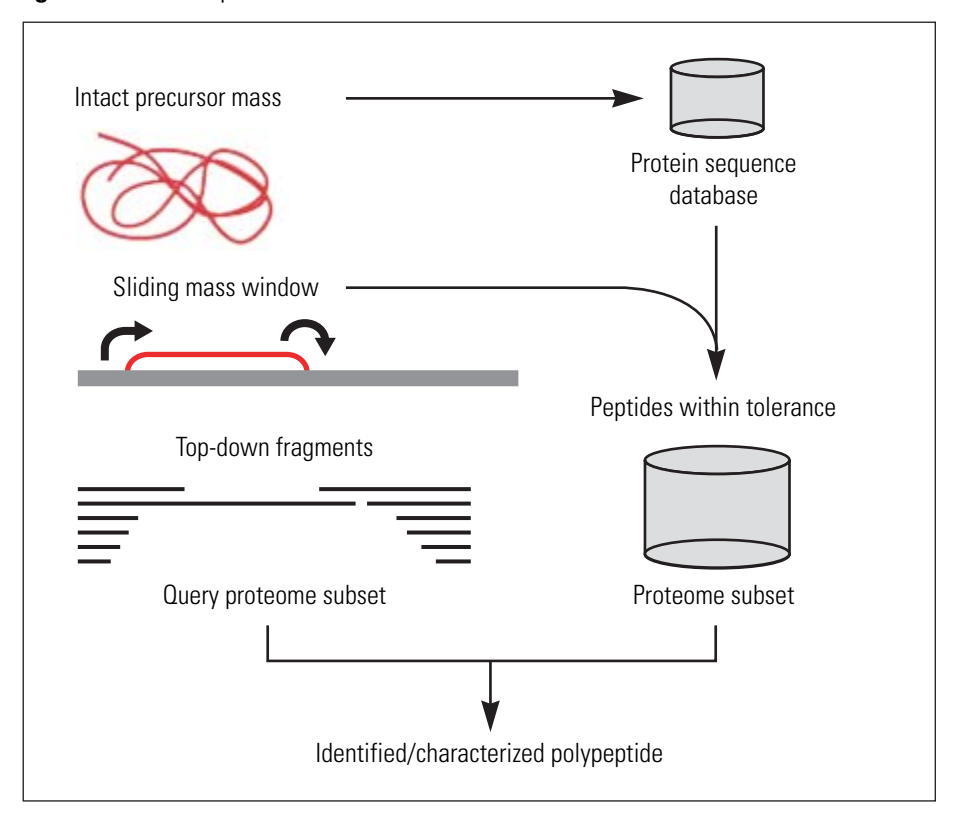

<span id="page-18-1"></span>**Figure 5.** Subsequence searches

In a subsequence search, the precursor search tolerance is an estimate of measurement error on the observed precursor mass. The value is usually small compared to an absolute mass precursor search window.

#### <span id="page-18-0"></span>**Delta M Mode searches**

Delta M (Δ*m*) Mode is a feature for identifying proteoforms containing unknown mass shifts, for example, PTMs. The delta is the difference between the observed precursor mass and the theoretical precursor mass. When you perform a search in Delta M Mode, the ProSightPD software concurrently performs three queries per sequence to compare the following:

- The theoretical fragment ion masses of the protein sequence to the observed fragment ion list as usual
- The theoretical fragment ion masses derived from the sequence and the Delta M applied N terminal to the observed fragment ion mass list
- The theoretical fragment ion masses derived from the sequence and the Delta M applied C terminal to the observed fragment mass list

A Delta M Mode search takes approximately two times longer than the same search without Delta M Mode.

By carefully observing the pattern of fragments with and without Delta M (Δ*m*) Mode, you can locate the source of the mass shift. For example, a particular result returns with the two smallest N-terminal fragments matching without the mass shift. If all other matching N-terminal fragments contain the mass shift, the unknown mass can be localized on an amino acid between the second and third N-terminal fragments [\(Figure 6](#page-19-1)).

When Delta M Mode is enabled, fragments found using the Delta M Mode display on the PrSMs page, along with two additional columns: Delta M Residue and Delta M Fragment(s), where the delta mass and the possible residue where the delta mass was localized. Delta masses also display in the ProSightPD fragment map with an orange square around the potential residue where the delta mass was localized.

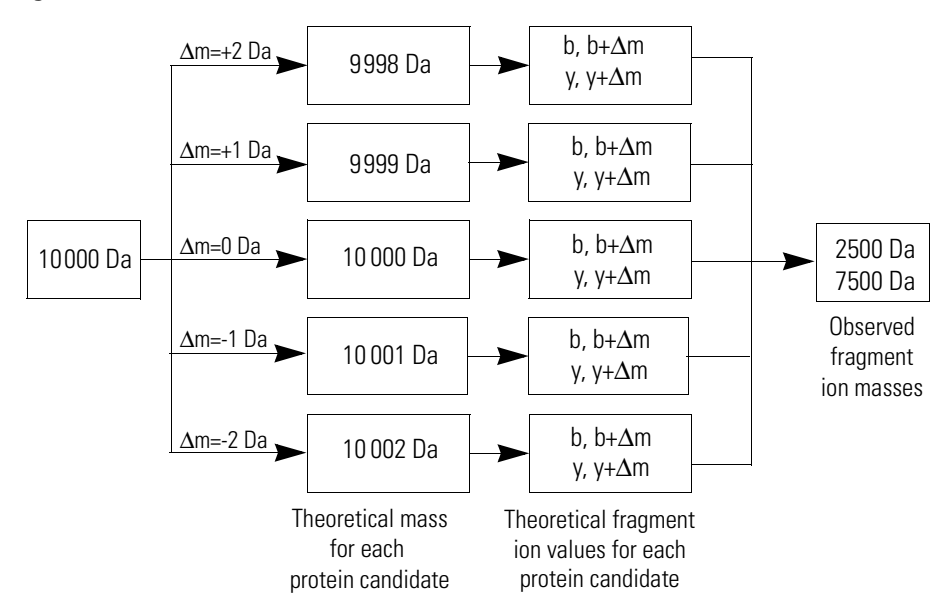

<span id="page-19-1"></span>**Figure 6.** Schematic of Δm mode

# <span id="page-19-0"></span>**Label-free quantitation and sliding window deconvolution**

The ProSightPD application performs label-free quantitation (LFQ) using the sliding window deconvolution algorithm.

In an LFQ experiment, the proteoforms are quantified across their elution profile. In ProSightPD, these quantitation results are called Feature Groups. The Feature Groups are determined by mass deconvolution in the Feature Detector nodes using Xtract for high resolution, isotopically-resolved data and kDecon for isotopically-unresolved data. A Feature Group is the decharged and deisotoped signal measured over time in an LC/MS experiment. Feature Groups are measured in the Feature detector nodes using the sliding window algorithm in conjunction with the Xtract (for high resolution, isotopically-resolved data) or kDecon (for low or medium resolution, isotopically unresolved data) algorithms for deconvolution.

The sliding window algorithm averages spectra over a succession of windows in retention time, deconvolves each average spectrum, and then merges similar masses from consecutive deconvolutions to form feature groups.

[Figure 7](#page-20-0) illustrates the concept of sliding windows.

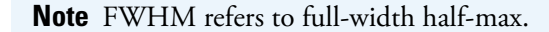

<span id="page-20-0"></span>**Figure 7.** Sliding window overview

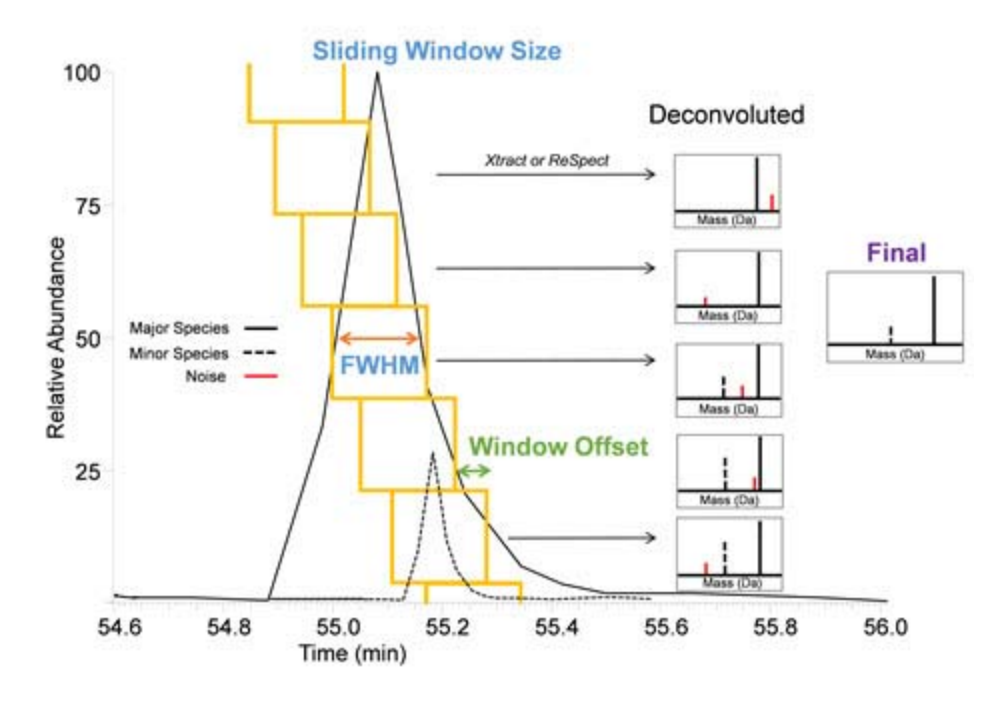

The sliding window algorithm benefits top-down LFQ in several ways:

- Reduces the number of false positives due to noisy data
- Improves sensitivity using signal averaging
- Identifies co-eluting species better
- Defines elution profiles for quantitation

The ProSightPD Hi Res. Feature Detector node and the ProSightPD Med. Res. Feature Detector node contain the parameters controlling the sliding window algorithm.

After the detector node determines the feature groups for data files, the node maps the feature groups to individual PrSMs and connects feature groups to quantitation traces. The node groups the features that are similar in mass and retention time between files. A group of feature groups across all files is a *consensus feature group*.

The Feature Mapper node maps the consensus feature groups to proteoforms based on a mass and retention time threshold.

The ProSightPD Quantifier node produces abundance ratios and statistics using the measured abundances and study factors you applied.

# <span id="page-21-0"></span>**ProSightPD task overview**

Follow the instructions in [Figure 8](#page-21-1) to specify preferences and perform the search.

<span id="page-21-1"></span>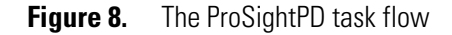

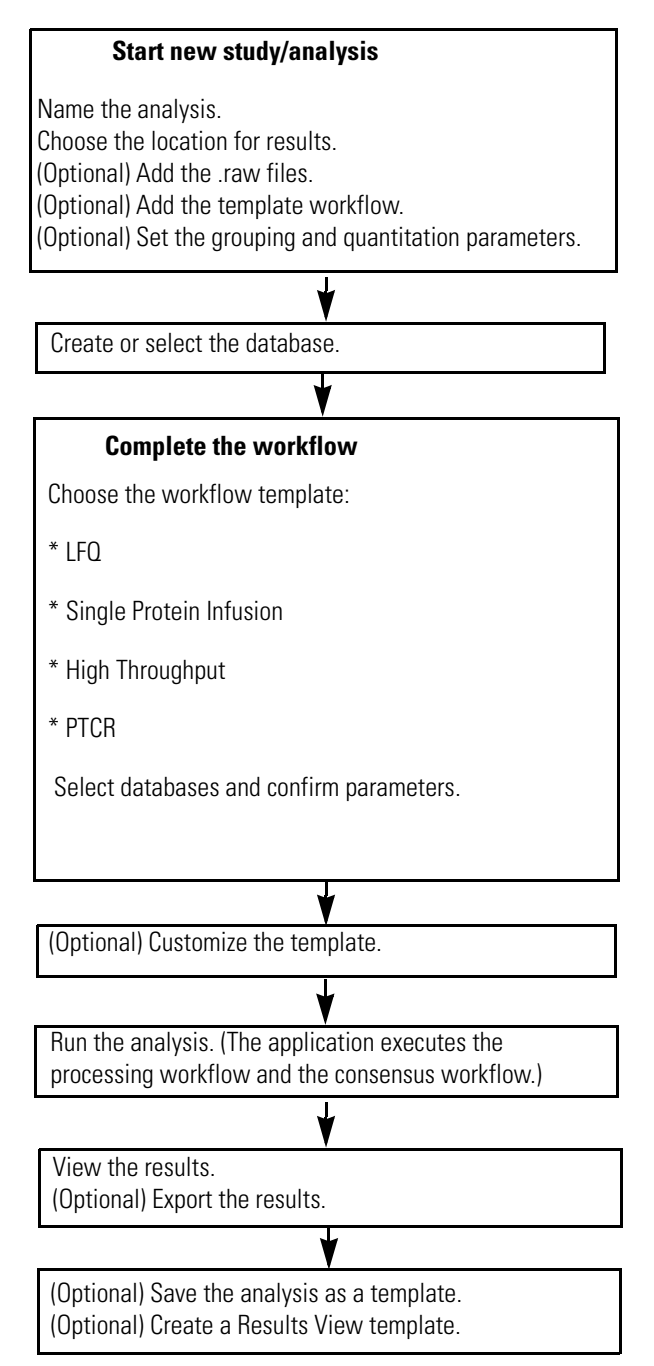

# <span id="page-22-0"></span>**New features in this version**

The new and enhanced features in this release include:

#### **New features**

- **Proteoform specific database creation** Isoforms can now be expanded into a collection of all possible proteoforms. These proteoforms can be further edited to create a fully customized database.
- **Improved searching to handle off by one deconvolution errors** Precursors that are +/- 1 Da or 2 Da away from the deconvoluted masses are added to account for potential deconvolution artifacts.
- **ProForma annotated results** Proteoform results now include a ProForma column.
- **Build TD database from exported PD FASTA** You can import and edit databases directly in the Proteome Discoverer application using the FASTA tools utility and export in a top-down format, which is fully compatible with ProSightPD Database Manager.
- **Support for UniMod, RESID, and ProForma annotation in Single Proteoform Search** - You can now use popular modification databases to annotate single proteoform searches.

#### **Enhanced features**

- **Truncation Sites** Results from Subsequence search indicate sites of truncation and the local amino acid motif at the truncation sites.
- **Custom mass modifications can be specified by molecular formula** You can enter the molecular formula and the ProSight Annotator applies the correct mass.
- **Quan experiments can be restricted by time or scan ranges** A new parameter in the Feature Detector nodes allows you to specify a scan or time range to quantify.
- **Max mods per proteoform at search time** You can specify the number of PTMs per proteoform to avoid long search times or consider non-viable candidates.
- **Range features** The range features dialog has been enhanced with its own user interface.
- **ProSight Annotator** Enhancements have been implemented to support proteoform specific searching.
- **Delta M mode redundant hits removed** Results which add and remove the same modification are ignored.

# 2

# <span id="page-23-0"></span>**Creating and maintaining databases**

This chapter describes working with top-down databases in the ProSightPD application.

#### **Contents**

- [Top-down databases in ProSightPD](#page-23-1)
- [Create a database in ProSightPD](#page-23-2)
- [Building a top-down database from a bottom-up result file](#page-36-0)

# <span id="page-23-1"></span>**Top-down databases in ProSightPD**

ProSightPD Database Manager gives users flexibility when creating a database to search their top-down data. The Database Manager allows users to easily build databases from any UniProt formatted .fasta, or .xml file, or Proteome Discoverer formatted .mzIdentML file. Once these files are imported users can add or remove sequences, edit sequences and precisely annotate their database with proteoform level control using ProSight Annotator (previously Protein Annotator.)

You can download protein databases and full proteome databases from:

• UniProt—for a comprehensive source https://www.uniprot.org.

Select an XML file.

• Proteinaceous— for selected, common proteome databases in XML and ProSight DataBase (.psdb) formats<https://proteinaceous.net/databases>.

The ProSightPD application creates and stores databases as .psdb files. The Database Manager can convert the XML and FASTA files to PSDB format.

# <span id="page-23-2"></span>**Create a database in ProSightPD**

Proteinaceous offers several ready-to-use databases for common organisms, which are in XML format that you can import through the database management tool in the ProSightPD application.

### <span id="page-24-0"></span>**Download a ready-to-use database**

**Tip** For select proteins from a specific genome or proteins from different genomes, download .xml files from UniProt. For complete proteomes from commonly used organisms, download from the Proteinaceous website.

#### Y **Download and configure an XML format database**

- 1. Go to one of the following websites:
	- <https://www.uniprot.org/>
	- •<https://www.proteinaceous.net/>
- 2. Locate and download the XML file.
- 3. Save the file.
- 4. In the Proteome Discoverer application, click the ProSightPD Database Manager icon,  $\mathcal{C}_{\Phi}$ , in the toolbar.

The ProSightPD Database Manager dialog box opens.

**Tip** You can also access the Database Manager from the Help menu.

- 5. In the dialog box, do the following:
	- a. Click **Create ProSightPD Database**.
	- b. Click **Browse**, and locate the saved XML file.
	- c. Select the file.

The database file appears in the dialog box [\(Figure 9](#page-24-1)). The application displays the number of proteins found in the imported file.

<span id="page-24-1"></span>**Figure 9.** ProSightPD Database Manager dialog box

| <b>Ob</b> ProSightPD Database Manager<br>п<br>$\times$                              |                                                                |  |                                                                            |            |                               |                 |            |  |  |
|-------------------------------------------------------------------------------------|----------------------------------------------------------------|--|----------------------------------------------------------------------------|------------|-------------------------------|-----------------|------------|--|--|
| 2 Refresh List<br>⊙ Help<br>Create ProSightPD Database<br>Open Database Folder<br>森 |                                                                |  |                                                                            |            |                               |                 |            |  |  |
| File Path: Ecoli 01182021.psdb (ProSig                                              | Browse                                                         |  | Optional: For most users the UniProt defined features are sufficient!      |            | Ecoli 01182021_copy<br>Name:  |                 |            |  |  |
| Found 4,384 UniProt Formatted Protein(s)<br>v                                       |                                                                |  | ProSight Annotator                                                         |            | Description: For testing_copy |                 |            |  |  |
|                                                                                     |                                                                |  | Warning: File size can dramatically impact ProSight Annotator performance. |            |                               | Create Database |            |  |  |
| Name<br><b>Description</b><br>Input                                                 |                                                                |  | # Entries                                                                  | # Isoforms | # Custom Proteoforms          | Size (MB)       | Date       |  |  |
| Use as input                                                                        | Ecoli 01182021.psdb (ProSid For testing                        |  | 4,384                                                                      | 4,396      |                               | 2.68            | 01/18/2021 |  |  |
| Use as input                                                                        | Ecoli 01182021_copy.psdb (For testing_copy                     |  | 4,384                                                                      | 4,085      |                               | 1.99            | 02/01/2021 |  |  |
| Use as input                                                                        | PierceIntactProteinStandard Pierce                             |  | 6                                                                          | 6          |                               | .04             | 04/13/2021 |  |  |
| Use as input                                                                        | taxon9606_reviewed_2020_(taxon9606_reviewed_2020_06_curated 45 |  |                                                                            | 53         |                               | 28.70           | 03/30/2022 |  |  |
|                                                                                     |                                                                |  |                                                                            |            |                               |                 |            |  |  |
|                                                                                     |                                                                |  |                                                                            |            |                               |                 |            |  |  |
|                                                                                     |                                                                |  |                                                                            |            |                               |                 |            |  |  |

If the imported database is correctly formatted, a green check and the number of correctly formatted proteins appear. If the file is incorrectly formatted, a red X appears.

If the number of entries shown is fewer than you expected, the lower number might be due to the Max Isoform Mass setting being too low. For information on changing that setting, see [Change the isoform mass threshold](#page-35-1).

Other reasons that the number of isoforms might be unexpectedly low:

- A sequence contains an unrecognized amino acid (B,Y,Z, and so forth.) or a wildcard.
- The entry header is incorrectly formatted (that is, not UniProt format).
- Some of the entries were duplicated.

The Database Manager removes incorrectly formatted and duplicate entries.

#### Y **(Optional) Edit isoforms in ProSight Annotator**

#### **Figure 10.** ProSight Annotator view

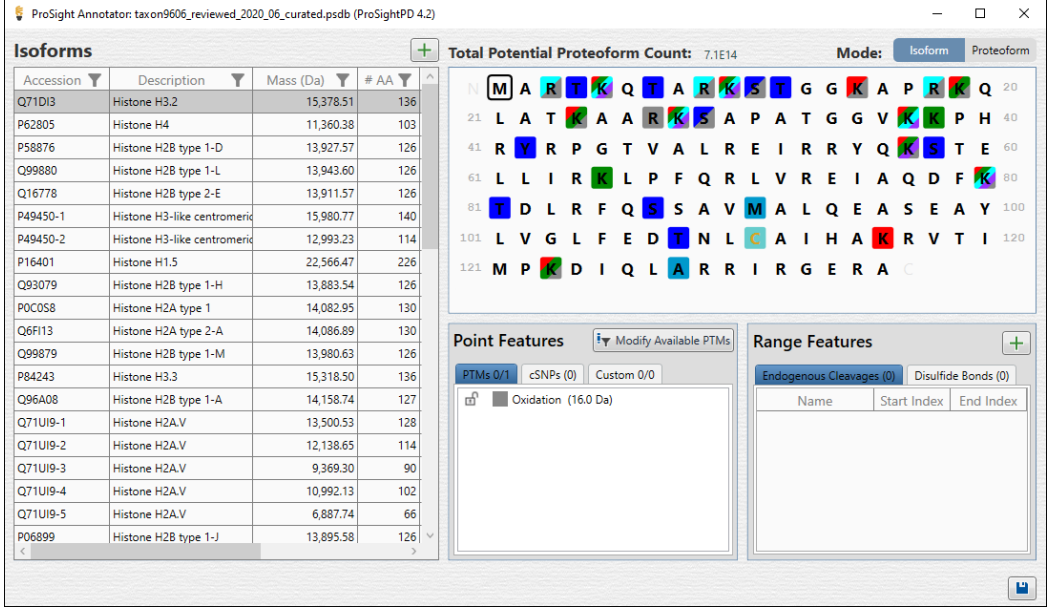

In the ProSight Annotator dialog box, you can do the following:

- Add or remove isoforms from a database.
- Add or remove modifications from an isoform.
- 1. To edit or annotate the database, click **ProSight Annotator** from the ProSightPD Database Manager.
- 2. To modify an isoform:
	- a. Select the isoform.
	- b. Select the residue to modify.

c. Select the desired modification in the Point Features pane. You can lock a feature by

selecting the lock icon,  $\mathbb{d}$ , next to the modification.

**Note** After a modification is selected and locked, you cannot add additional modifications to the selected residue. The selected modification will be on all search candidates.

- 3. To add a disulfide bond or endogenous cleavage:
	- a. Click the plus icon,  $\vert + \vert$ , in the Range Features pane.

The Add Range Features dialog box opens.

- b. In the Add Range Feature dialog box, select the UniProt Feature Type and type the Modification Start Point and End Point.
- c. Click the **Save and Exit** icon in the lower right corner.
- 4. To add a mutation or cSNP (single-nucleotide polymorphism), select the residue to mutate.
	- a. Select the **cSNPs** tab under Point Features.
	- b. Select the mutation.
	- c. (Optional) In the protein sequence pane, you can add one or more modifications in the Point Features pane.

**Tip** To remove a modification, hold down CTRL and select the modification. To select multiple point features, hold down the CTRL key.

5. To add Custom Mass Modifications, select the residue to modify.

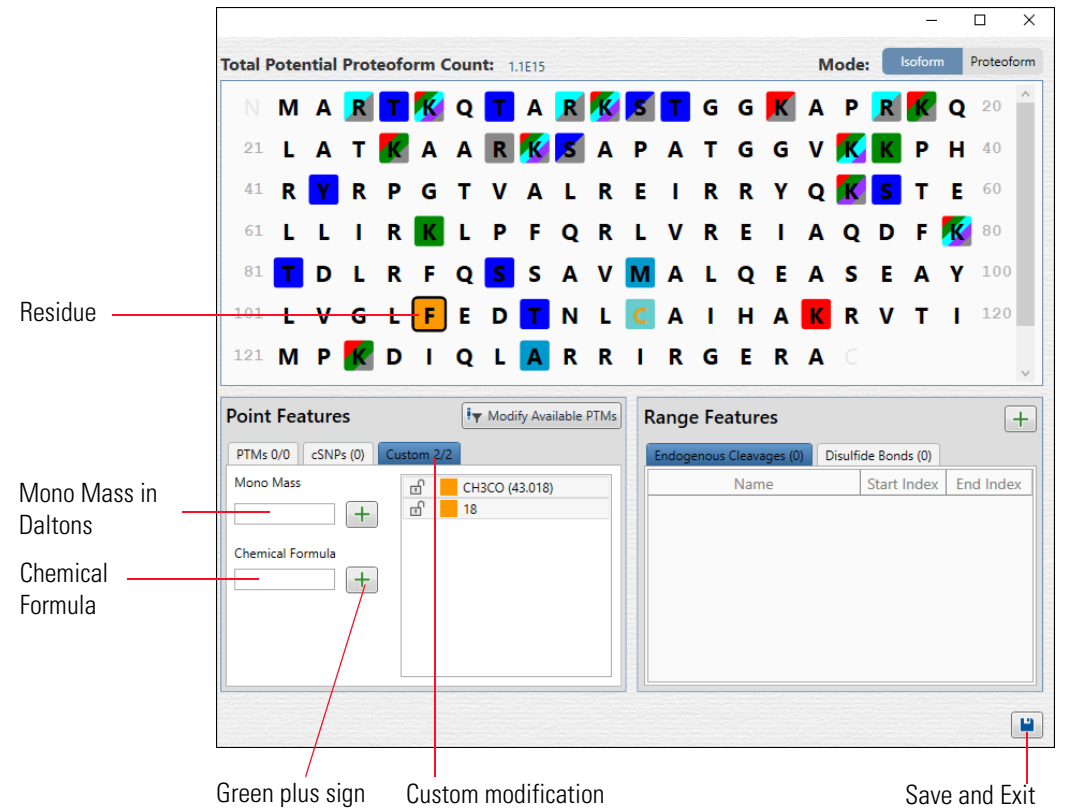

**Figure 11.** Custom Mass Modifications

- a. Choose the **Custom** tab in the Point Features pane.
- b. Type the Mono Mass in Daltons (Da) or the known Chemical Formula.
- c. Click the green plus icon,  $\pm$ , to add the modification to the modifications list and apply the modification to the residue. If there is more than one Custom Mass Modification listed, you can select multiple modifications to add to each residue.

**Note** Unlike named PTMs, the addition of multiple Custom Mass Modifications will result in orange colored squares.

6. Click the **Save and Exit** icon in the lower right corner.

The downloaded database now appears in the list of searchable databases [\(Figure 12\)](#page-28-0).

<span id="page-28-0"></span>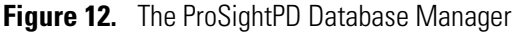

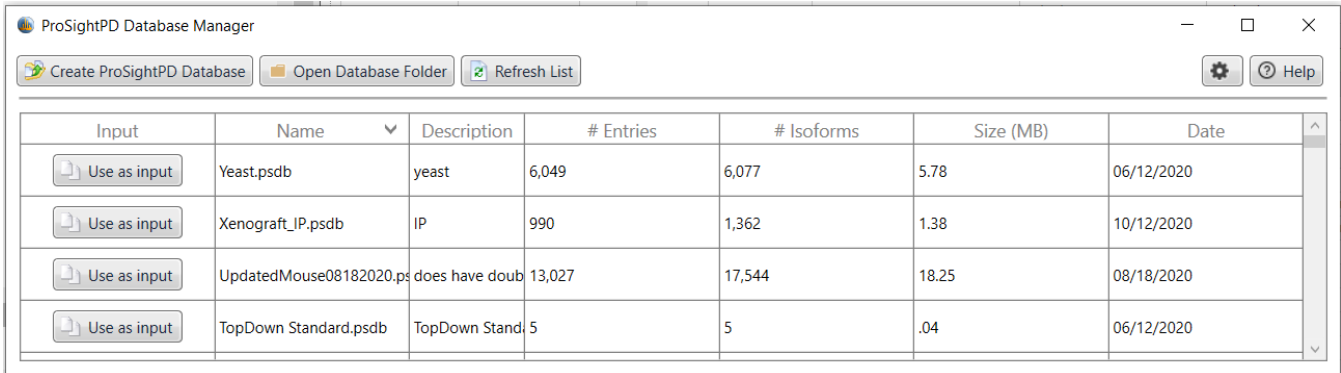

#### Y **(Optional) Expand Isoforms to Proteoforms**

The ProSight Annotator (formerly the Protein Annotator) now supports the ability to expand database isoforms into individual proteoforms. Once expanded, you can add, remove, and modify individual proteoforms for precise control of their search space.

In order to expand and curate proteoforms, complete the following steps:

1. Open an existing database file by clicking the **Browse** icon in ProSightPD Database Manager.

**Note** Thermo Fisher Scientific recommends creating a database from a UniProt formatted .xml file as it contains additional annotated information not found in a .fasta file.

Optionally, if you create a new database, you can expand the isoforms to proteoforms at that time.

2. Click **ProSight Annotator (**[Figure 13\)](#page-28-1).

The ProSight Annotator dialog box opens.

<span id="page-28-1"></span>**Figure 13.** ProSight Annotator button

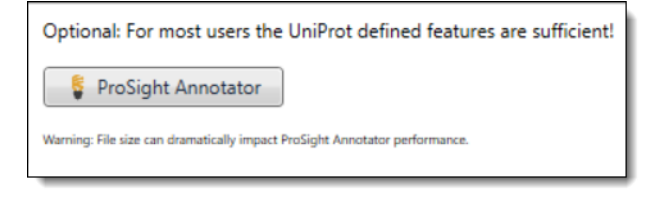

- 3. Before expanding, edit the isoform to include all proteoforms of interest.
- 4. Double-click the "Expand Isoform" icon,  $\frac{18}{36}$ , in the Modify column ([Figure 14](#page-29-0)).

The Expand Isoform to Proteoforms dialog box opens [\(Figure 15\)](#page-29-1). Any modifications added here are included once the isoform is expanded into proteoforms.

<span id="page-29-0"></span>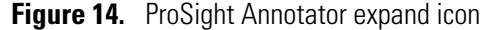

| s                  |                      | ProSight Annotator: PierceIntactProteinStandardMix.psdb (ProSightPD 4.2) |      |             |                      |   |        |   |  |                  |
|--------------------|----------------------|--------------------------------------------------------------------------|------|-------------|----------------------|---|--------|---|--|------------------|
| <b>Isoforms</b>    |                      |                                                                          |      |             |                      |   |        |   |  |                  |
| Accession <b>Y</b> | Descrip <sup>T</sup> | Mass (Da) $\blacktriangledown$                                           | # AA | Potential T | Expande <sub>1</sub> |   | Modify |   |  |                  |
| M trx              | Recombinant          | 11,991.10                                                                | 108  |             | 0                    | 巾 |        | 拐 |  | Expand           |
| ProteinG           | Recombinant:         | 21,429.76                                                                | 198  |             | $\overline{0}$       |   |        | 捏 |  | Isoform          |
| rCA                | Recombinant          | 29,094.73                                                                | 260  |             | $\overline{0}$       |   |        | 惄 |  | <sub>1</sub> con |

<span id="page-29-1"></span>**Figure 15.** Expand Isoform to Proteoforms dialog box

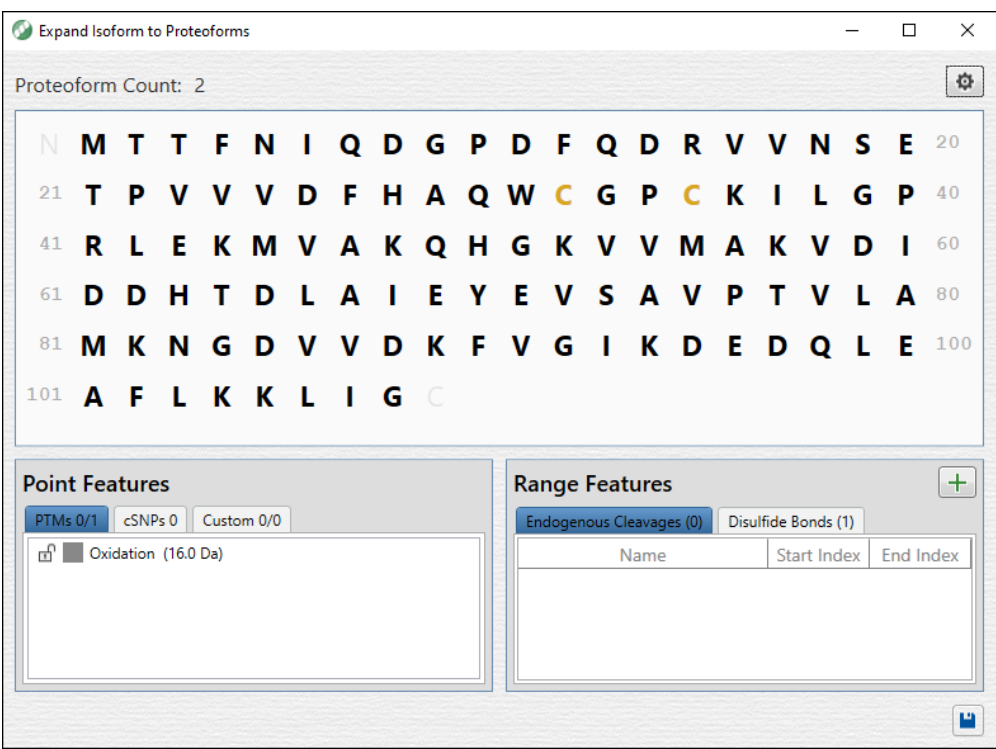

5. Proteoform expansion may be refined, if needed. Click the gear icon,  $\boxed{\bullet}$ , in the upper right corner of the Expand Isoform to Proteoform dialog box ([Figure 15](#page-29-1)).

The Proteoform Expansion Parameters dialog box opens ([Figure 16](#page-29-2)). Refer to [Table 2](#page-30-0) for information on expansion parameters

<span id="page-29-2"></span>**Figure 16.** Proteoform Expansion Parameters dialog box

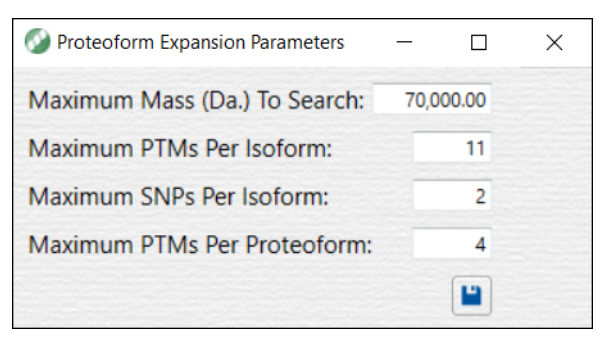

**Note** Expanding a large number of proteoforms >1000 can be slow to complete and may result in reduced performance while editing the proteoform list.

| <b>Parameter</b>                | <b>Description</b>                                                                                                    |  |  |  |  |  |
|---------------------------------|----------------------------------------------------------------------------------------------------|--|--|--|--|--|
| Maximum Mass (Da.) To<br>Search | Proteoforms larger than the default setting are not included in<br>the database. The default is set to 70,000. Instrument<br>performance should be taken into account when setting this<br>parameter. It is unlikely to identify large numbers of<br>proteoforms greater than 70 kDa.                                                                                                    |  |  |  |  |  |
| Maximum PTMs Per<br>Isoform     | This parameter limits the number of PTMs expanded into<br>proteoforms. Including a large number of PTMs increases the<br>number of proteoforms exponentially resulting in long search<br>times and large database files. This parameter should reflect<br>experimental conditions. For example, in a targeted<br>experiment with few sequences in the database, a larger<br>number of PTMs per isoform can be considered while<br>retaining good performance. However, for complex samples<br>containing hundreds of sequences, a moderate number such<br>as 11 ensures acceptable performance and search time. In the<br>case where specific proteoforms must be included, Thermo<br>Fisher Scientific recommends using the default expansion<br>parameters and adding a specific proteoform after expansion. |  |  |  |  |  |
| Maximum SNPs Per<br>Isoform     | It is uncommon to find a sequence with many mutations, so<br>the default number is set to 2. However, if a sequence of<br>interest is known to have many mutations, adjust accordingly<br>to reflect all possible proteoforms in the database.                                                                                                    |  |  |  |  |  |
| Maximum PTMs Per<br>Proteoform  | This parameter limits the total number of possible<br>modifications on a single proteoform. The default value is 4.<br>However, there are certain cases such as histones where it is<br>possible to encounter heavily modified proteoforms. As the<br>number of max PTMs increase per proteoform, the size of the<br>database increases as well. It is unlikely to identify a<br>proteoform with more than 10 modifications on a single<br>proteoform.                                                                                                    |  |  |  |  |  |

<span id="page-30-0"></span>**Table 2.** Parameters of the Proteoform Expansion Parameters dialog box

6. Once you set all modifications and Proteoform Expansion Parameters, click the **Save and Exit** icon in the lower right corner of the ProSight Annotator.

A list of proteoforms displays.This list can be modified. Highlight the proteoform to delete, copy, or modify by adding Point Features or Range Features.

**Note** If you want to keep a proteoform and add a modified form of the proteoform, you must copy that proteoform first.

7. After you have curated the database with proteoforms, click the **Save and Exit** icon in the lower right corner.

The database now contains isoform and proteoform level information.

- 8. Click **Create Database** in the ProSightPD Database Manager just as you would when creating a database without proteoform level annotation.
- 9. In order to take advantage of a proteoform curated database, you must set the Candidate Source parameters to include proteoforms. See [Table 3](#page-31-0) for a list of parameters. After creating the database, select the database from the dropdown menu in the search node.

**IMPORTANT** There are new search node options that impact how your database is searched.

The Candidate Source parameters determine how your database is searched.

| <b>Parameter</b>                       | <b>Description</b>                                                                                                    |  |  |  |  |
|----------------------------------------|----------------------------------------------------------------------------------------------------|--|--|--|--|
| Isoforms                               | This parameter only searches isoforms.                                                                                                    |  |  |  |  |
| Proteoforms                            | This parameter only searches proteoforms that<br>you expanded.                                                                                                    |  |  |  |  |
| Both-Exclude Isoforms with Proteoforms | This parameter searches both isoforms and<br>proteoforms, but excludes isoforms that have<br>expanded proteoforms. This search ignores<br>proteoforms from expanded isoforms that are<br>not explicitly added by the user (for example,<br>for all expanded isoforms, only user-curated<br>proteoforms are searched. Unexpanded<br>isoforms are searched as usual).                 |  |  |  |  |
| Both-Include Isoforms with Proteoforms | This parameter searches both isoforms and<br>proteoforms and includes searching for<br>isoforms that have expanded proteoforms. This<br>search includes proteoforms from expanded<br>isoforms that are not explicitly added by the<br>user. This search includes all user-expanded<br>proteoforms and any proteoforms what would<br>normally be searched using an isoform search. ( |  |  |  |  |
|                                        | <b>Note</b> Max PTM and Max SNP parameters<br>dictate how large the isoform search space is.                                                                                                    |  |  |  |  |

<span id="page-31-0"></span>**Table 3.** Candidate Source parameters

#### Y **To add an available feature to the included feature set**

1. Click **Modify Available PTMs, Fr** Modify Available PTMs

The Global Feature Set Editor opens [\(Figure 17](#page-32-0)).

#### <span id="page-32-0"></span>**Figure 17.** Global Feature Set Editor

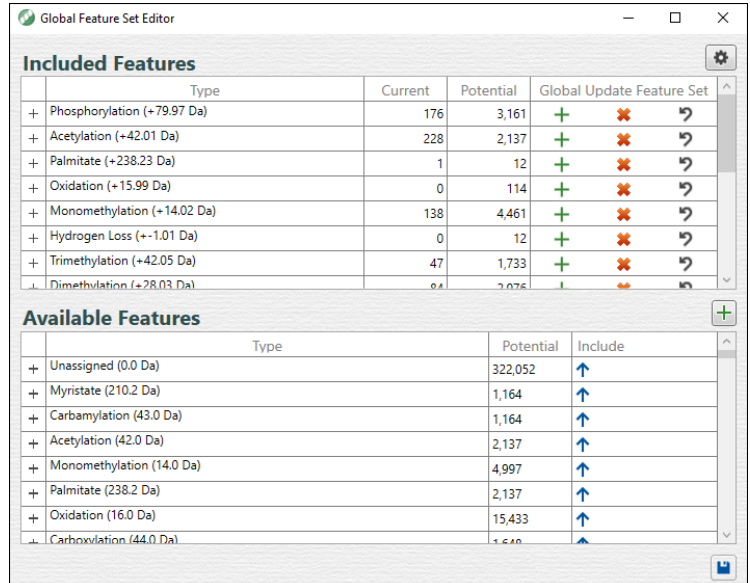

- 2. If the modification is not available in Included Features, search for it under Available Features.
- 3. You can apply a modification on a group or an instance level:
	- To make the modification group available, in the Available Features list, click the up arrow for the row to move the complete modification group (that is, all the individual instances) to the Included Features list.
	- To make an instance available, expand the modification group. Select the up arrow on the instance row to move the instance to the Included Features list.

You can add additional instances one at a time.

- 4. (Optional) To globally apply the modification: in the Included Features list, select the modification group or instance, and click the plus icon,  $\left| + \right|$ .
- 5. Click **Save**.

The new modifications are available.

## <span id="page-33-0"></span>**Create a ProSightPD database from an existing FASTA database in Proteome Discoverer**

The Proteome Discoverer application has many database management utilities that you can utilize for editing FASTA databases prior to importing into the ProSightPD Database Manager, see the *Proteome Discoverer User Guide* for more information. However, these databases cannot be directly imported into the ProSightPD Database manager. The following steps describe the process of exporting a FASTA database from Proteome Discoverer for use in the ProSightPD Database Manager as a Top-down database.

#### Y **To export a FASTA database from Proteome Discoverer**

- 1. Create a new study or use an existing study.
- 2. Click **New Analysis** to build a workflow consisting of only a Processing Step as shown in [Figure 18](#page-33-1).

<span id="page-33-1"></span>**Figure 18.** Analysis with only a processing step

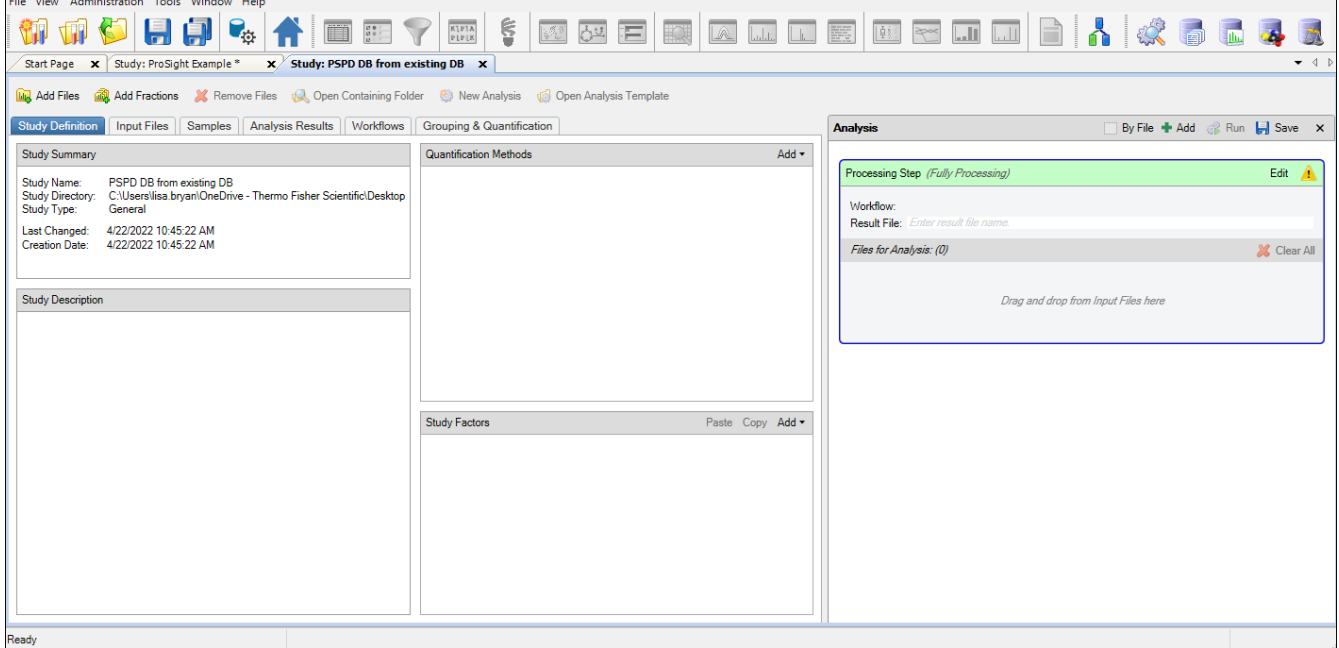

3. Click the **Workflows** tab.

The Workflow Tree opens.

4. Drag the **ProSightPD FASTA Exporter** node to the Workflow Tree ([Figure 19](#page-34-0)).

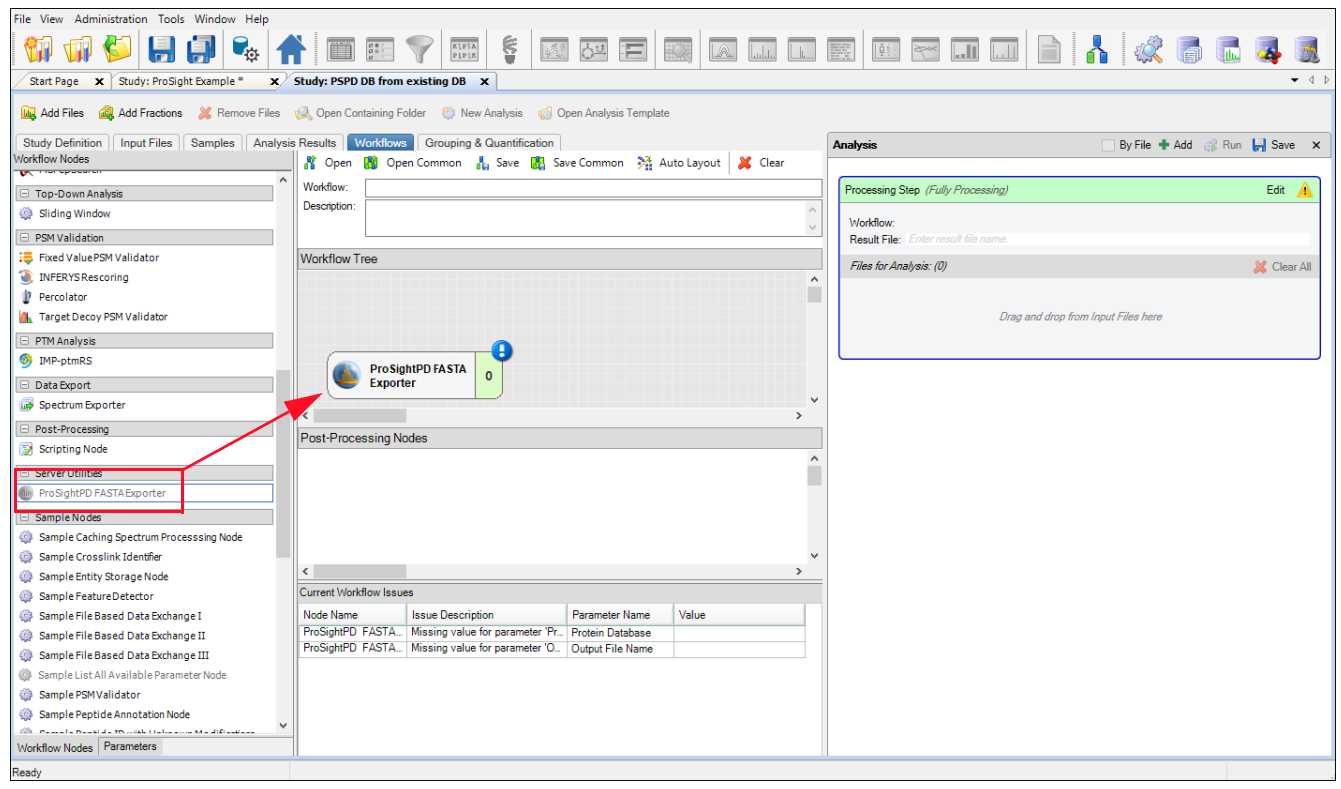

<span id="page-34-0"></span>**Figure 19.** ProSightPD FASTA Exporter node in the Workflow Tree

5. Click **Add Files**. Add any RAW data file.

**Note** The data file will not be processed, however, a raw file must be present to run the workflow.

- 6. Click the Workflows tab and select the ProSightPD FASTA Exporter node.
- 7. In the Protein Database parameter, select the database to be exported.
- 8. In the Output File Name, type the name for the exported database.
- 9. Click **Run**.

**Note** The FASTA database exports to the ProSightPD Database folder and must be imported through the ProSightPD Database Manager to create a correctly formatted Top-down database.

This process is only applicable for exporting FASTA databases from Proteome Discoverer. To import any FASTA formatted file, please see this section.

All FASTA file should be in Uniprot format [\(https://www.uniprot.org/help/fasta-headers\). The ProSightPD FASTA Exporter](https://www.uniprot.org/help/fasta-headers)  node generates a FASTA file in Uniprot format.

## <span id="page-35-0"></span>**Create a database from a FASTA format file**

While XML files are strongly encouraged for database creation, you can also use FASTA files in ProSightPD. To export a FASTA file, see ["Create a ProSightPD database from an existing](#page-33-0)  [FASTA database in Proteome Discoverer."](#page-33-0) 

**Note** Be aware that FASTA files do not contain any PTM information. As such, only N-terminal modifications defined in the search nodes or modifications manually added through ProSight Annotator are considered if FASTA files are used.

Make sure the FASTA file format matches the UniProt format, particularly in the format for the file description line. Otherwise, ProSightPD might not be able to process the file.

To enable the software to process the FASTA file, edit the description line to include:

- > sp or > tr
- unique accession for each entry
- pipe () before and after the unique accession and no spaces

This is the UniProt format:

>sp|P02144|MYG\_HUMAN Myoglobin OS=Homo sapiens GN=MB PE=1 SV=2

MGLSDGEWQLVLNVWGKVEADI PGHGQEVLI RLFKGHPETLEKFDKFKHLKSEDEMKASE DLKKHGATVLTALGGI LKKKGHHEAEI KPLAQSHATKHKI PVKYLEFI SECI I QVLQSKH PGDFGADAQGAMNKALELFRKDMASNYKELGFQG

This is a non-conforming example:

>MYG\_HUMAN

MGLSDGEWQLVLNVWGKVEADIPGHGQEVLIRLFKGHPETLEKFDKFKHLKSEDEMKASE DLKKHGATVLTALGGI LKKKGHHEAEI KPLAQSHATKHKI PVKYLEFI SECI I QVLQSKH PGDFGADAQGAMNKALELFRKDMASNYKELGFQG

This is an example of an acceptable user-generated FASTA file:

>sp|P02144|MYG\_HUMAN

MGLSDGEWQLVLNVWGKVEADI PGHGQEVLI RLFKGHPETLEKFDKFKHLKSEDEMKASE DLKKHGATVLTALGGI LKKKGHHEAEI KPLAQSHATKHKI PVKYLEFI SECI I QVLQSKH PGDFGADAQGAMNKALELFRKDMASNYKELGFQG

## <span id="page-35-1"></span>**Change the isoform mass threshold**

The isoform mass threshold limits the size of isoforms included in the database. You can use the isoform mass threshold to improve search speed by limiting the database entries to only isoforms likely to be found in the sample.

For example, a typical top-down LC/MS experiment is unlikely to detect an intact form of Titin (over 1Mda).
To illustrate the effect of the isoform mass threshold on the number of entries being considered, applying a 70 000 Da threshold to the entire yeast proteome reduces the total number of isoform entries from 6050 to 4550. This 25% reduction speeds up database searching, particularly for subsequence searches.

#### Y **To change the upper mass limit of isoforms**

1. Click the gear icon,  $\phi$ , in the Database Manager.

The Advanced Parameters dialog box opens ([Figure 20](#page-36-0)).

2. For Max Isoform Mass, type a value.

The default is 70 000 Da.

<span id="page-36-0"></span>**Figure 20.** Advanced Parameters dialog box

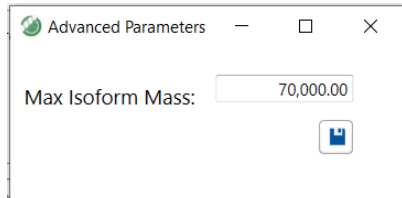

- 3. Click the **Save** icon.
- 4. Continue creating your database. See [Create a database from a FASTA format file.](#page-35-0)

# **Building a top-down database from a bottom-up result file**

Bottom-up and top-down databases can have complementary applications. One way to leverage both techniques is to combine the depth of protein IDs from bottom-up with the characterization capability of top-down. ProSightPD can utilize the protein ID results (with modification) from a bottom-up search to create a database for top-down. The steps below describe how to export bottom-up results and create a top-down database.

- 1. From the Proteome Discoverer Start Page, open the bottom-up result that you want to create a top-down database from.
- 2. Choose **File > Export > To mzIdentML** ([Figure 21](#page-37-0)).

The Export to mzIdentML dialog box opens.

<span id="page-37-0"></span>**Figure 21.** File menu

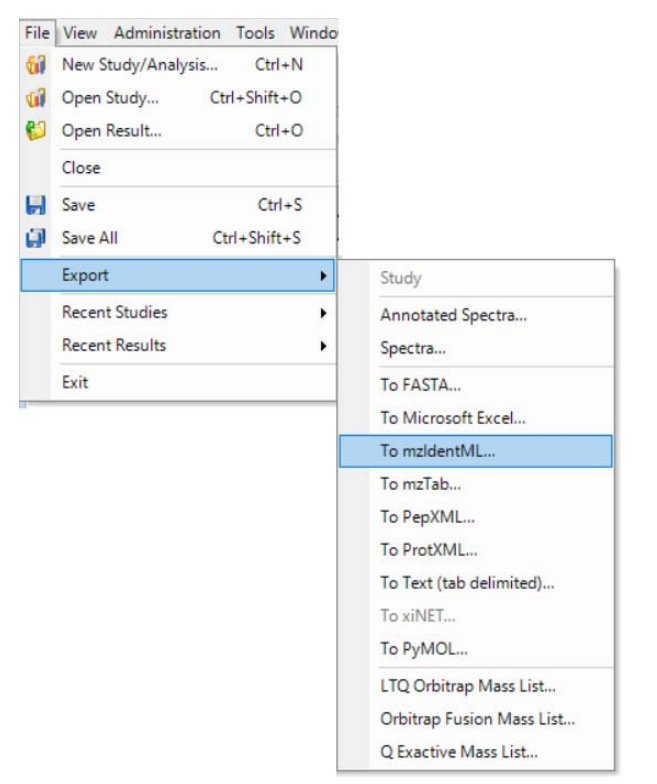

<span id="page-37-1"></span>3. Click **Browse** and locate the Destination Folder [\(Figure 22\)](#page-37-1).

**Figure 22.** Export to mzldentML dialog box

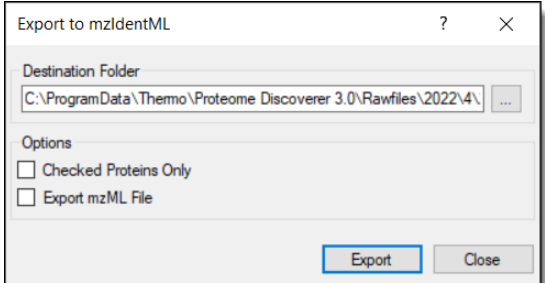

- 4. Click **Export**.
- 5. From the Proteome Discoverer application menu bar, click the ProSightPD Database

Manager icon,  $\mathbb{G}_{\Phi}$ . See [Create a database in ProSightPD](#page-23-0) for more information on creating databases in ProSightPD.

The ProSightPD Database Manager opens.

- 6. Click **Create ProSightPD Database**.
- 7. Click **Browse**.

The Open dialog box opens.

8. In the file type box at the bottom right corner, select **MzIdentML** (\*.mzid file) ([Figure 23](#page-38-0)).

**Open**  $\times$ → ↑ <mark>■</mark> « Thermo > Proteome Discoverer 3.0 > Common Templates > ProSightPD 4.2 > Workflows  $\overline{O}$  Search Workflows  $\sim$  0  $\rightarrow$ Organize  $\star$ New folder  $\mathbb{R}$  +  $\blacksquare$  0 Name Date modified Type Size **HelpProject** No items match your search.  $\Box$  images  $\ddot{\phantom{0}}$  $\left\langle \right\rangle$ File name: UniProt Formatted XML File **UniProt Formatted XML File** TM **Prosignt Database**<br>Proforma Formatted fasta File

<span id="page-38-0"></span>**Figure 23.** Selecting MzIdentML in the Open dialog box

- 9. Select the exported results and click **Open**.
- 10. Create and save a top-down database using the ProSightPD Database Manager tool. See [Create a database in ProSightPD](#page-23-0) for more information.

# **Working with studies**

This chapter describes studies and analyses.

#### **Contents**

- [Studies](#page-39-0)
- [Create a study](#page-40-0)
- [Configure a workflow](#page-42-0)
- [Advanced parameters of the Annotated Proteoform search](#page-45-0)
- [Advanced parameters of the Subsequence search](#page-49-0)

## <span id="page-39-0"></span>**Studies**

A study is a container for your data files and the analyses performed with those data files. The study is also where you structure and annotate your data with meta information, such as the biological condition (for example, disease versus control), analysis time points, biological replicate number, and so on.

The ProSightPD application analyzes data by running a processing workflow and a consensus workflow in the study.

### **Label-free quantitation**

The ProSightPD application performs the label-free quantification (LFQ) of proteoforms using these nodes:

- ProSightPD Hi Res Feature Detector or the ProSightPD Med Res Feature Detector node in the processing workflow
- Feature Mapper node and ProSightPD Quantifier node in the consensus workflow

[Figure 24](#page-40-1) shows the workflows.

3

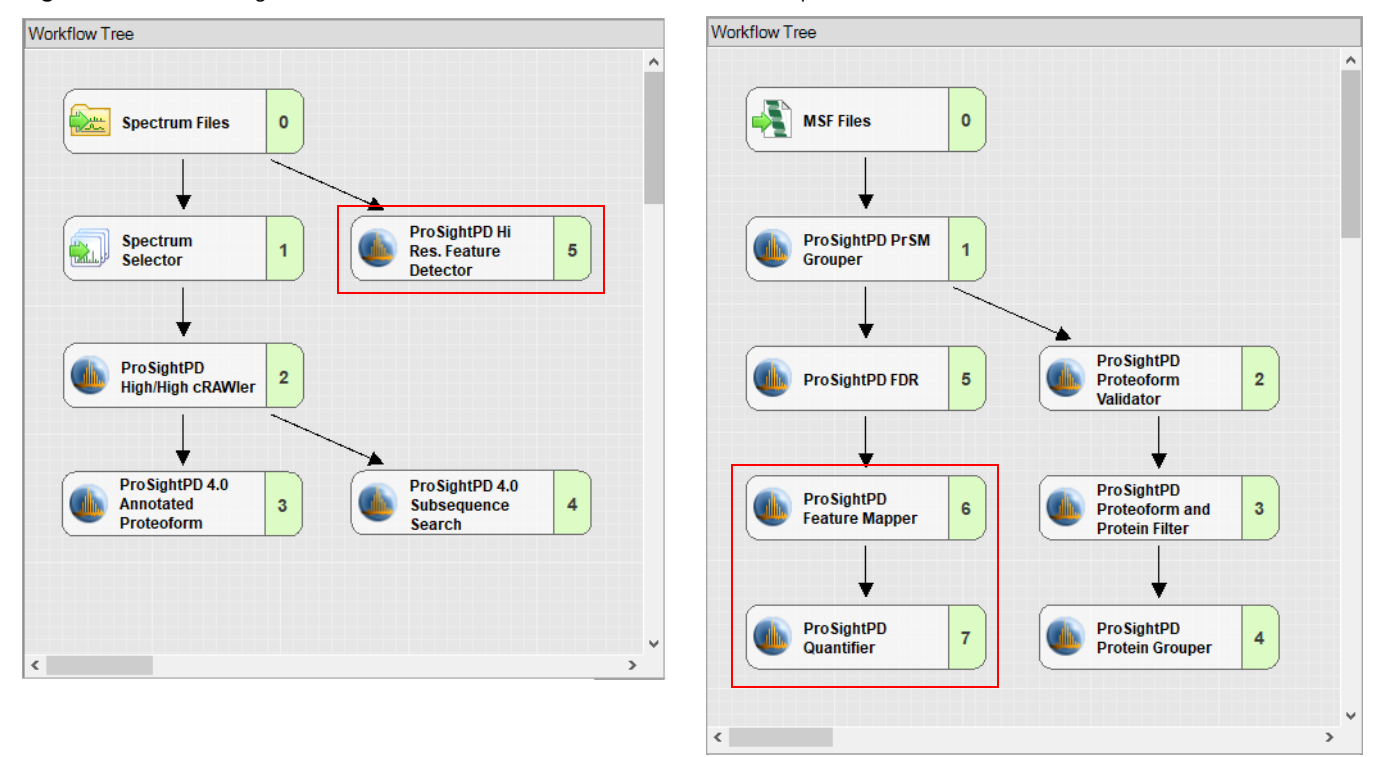

<span id="page-40-1"></span>**Figure 24.** Processing workflow and consensus workflow for label-free quantitation

## <span id="page-40-0"></span>**Create a study**

The most convenient way to create a new study is to use the New Study and Analysis dialog box. You can add files to the study after creating it, but the import function is available only in the New Study and Analysis dialog box.

- <span id="page-40-2"></span> $\div$  To create a study using the New Study and Analysis dialog box
- 1. On the Start page, click **New Study/Analysis**.

The New Study and Analysis dialog box opens.

**Figure 25.** New Study and Analysis dialog box

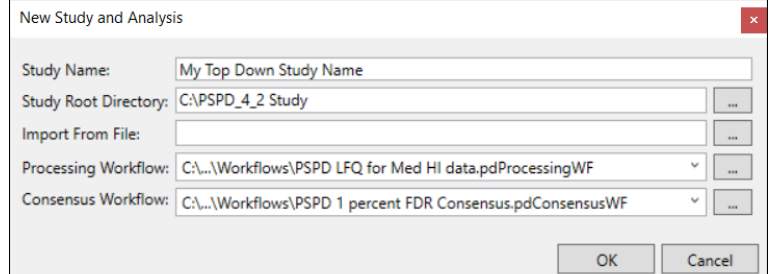

- 2. Type the Study Name.
- 3. For the Study Root Directory, click **Browse** and locate the path.

Put the study directory on a local drive that has approximately the same free space as your raw data file size.

- 4. (Optional) For Import from File, click **Browse** and locate the file that contains the study definitions.
- 5. For the Processing Workflow, click **Browse** and locate the processing workflow template that matches the purpose of your study.

To use an analysis template, which includes the processing workflow and the consensus workflow, leave the workflow fields empty. The analysis templates are not available until the study is created.

For more information on workflows and templates, see [Process workflows, consensus](#page-41-0)  [workflows, and analyses](#page-41-0).

6. For the Consensus Workflow, click **Browse** and locate the consensus workflow template based on how you want to filter your results.

For more information on workflows and templates, see [Process workflows, consensus](#page-41-0)  [workflows, and analyses](#page-41-0).

### <span id="page-41-0"></span>**Process workflows, consensus workflows, and analyses**

A workflow is composed of a series of nodes, and each node performs an individual step of the data analysis. Depending on the workflow's purpose, it usually consist of 5 to 10 nodes. Most nodes have their own parameters to set. The basic functions of the workflows are:

- In the processing workflow, the software searches the database and assigns PrSMs. If the analysis is quantitative, the processing workflow also performs feature detection.
- The consensus workflow filters the preliminary results (for example, by the FDR node) and groups them into proteoforms, isoforms, and proteins. The results display these groups. If there is quantitative analysis in the processing workflow, then the consensus workflow performs the required feature mapping and statistical analysis.

You can run multiple processing workflows separately and then combine them in the consensus workflow for unified reporting.

To simplify creating a workflow, the software includes a set of fit-for-purpose templates. Build your workflow from the provided templates, which have been tested and optimized for confident proteome analysis. Many of the node parameters already have their appropriate settings in the template.

Proteome Discoverer has three types of templates: processing workflow templates, consensus workflow templates, and analysis templates, which contain both the processing and consensus workflows. The templates are named for their intended use. For example, the Comprehensive Discovery template includes nodes that cover the largest search space.

## <span id="page-42-0"></span>**Configure a workflow**

The following sections describe how to add or change workflows and other related tasks:

- [Add or change an analysis template](#page-42-1)
- [Add or change a workflow after creating the study](#page-42-2)
- [Replace a node in the workflow](#page-43-0)
- [Perform Single Proteoform searches in the processing workflow](#page-50-0)

### <span id="page-42-1"></span>**Add or change an analysis template**

#### Y **To add or change an analysis template**

1. Create a study in the dialog box without selecting either a processing or a consensus workflow.

For instructions, see [To create a study using the New Study and Analysis dialog box](#page-40-2).

- 2. On the Study Definition page, click **Open Analysis Template**, **1** Open Analysis Template.
- 3. In the File Explorer, open the analysis template:

C:\Users\Public\Documents\Thermo\Proteome Discoverer *version*\Common Templates\ProSightPD *version*\Analysis Templates

4. Add files, study factors, and a database and adjust the parameters to suit your analysis.

### <span id="page-42-2"></span>**Add or change a workflow after creating the study**

**Tip** You can overwrite the existing workflow with the new workflow, that is, you do not need to delete the existing workflow first.

#### Y **To add or change a workflow after creating the study**

- 1. Do one of the following:
	- To use a workflow supplied in the application, click **Open Common**.
	- To use a workflow saved on your computer, click **Open**.
- 2. Locate the workflow, and click **Open**.
- 3. (Optional) Repeat to add or change another workflow.
- 4. Add files, study factors, and adjust the node parameters to suit your analysis.

### <span id="page-43-0"></span>**Replace a node in the workflow**

You might want to change a workflow node for many reasons, for example, you are getting unexpected results, too many results, or changing from a database to a single proteoform search.

#### Y **To replace a node in the workflow**

1. Select the node that you want to replace.

This example shows the ProSightPD High/High cRAWler node selected.

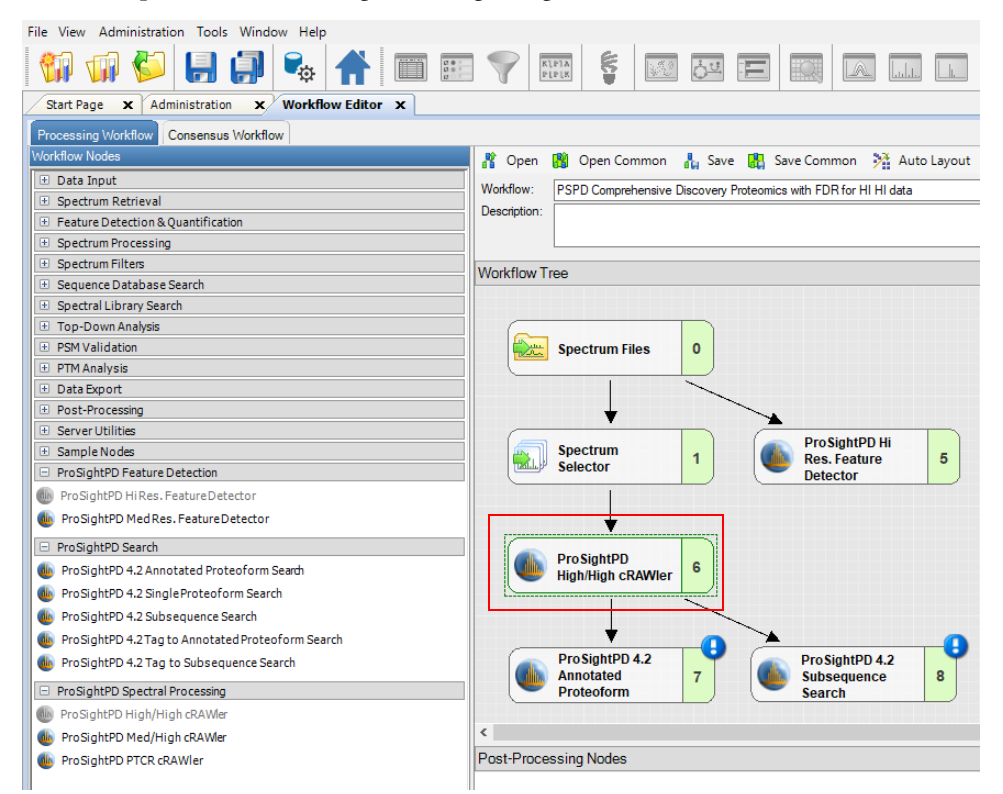

- 2. Press DELETE on the keyboard**.**
- 3. Drag the new node into the workflow pane, and connect the nodes.

#### **Perform Annotated Proteoform searches in the processing workflow**

The Annotated Proteoform Search node is designed to quickly analyze raw data. This node considers only proteoforms included in your database. This includes any known PTMs, truncations, or amino acid variants that are annotated in the database.

Annotated Proteoform searches can be applied in the following two ways:

• A narrow tolerance search

• A wide tolerance search

A narrow tolerance search is usually conducted with a 2.2 Da precursor mass tolerance to account for the common "off-by-one" data deconvolution artifacts. The narrow tolerance search completes quickly and the results do not require further analysis to improve confidence (a few exceptions might include: loss of hydrogen from S-S bonds and deamidation).

A wide tolerance search typically utilizes a 100-1000 Da precursor mass tolerance. This search returns many proteoforms whose precursor mass varies significantly from the theoretical precursor mass. The goal of this search is to find proteoforms that might have an unknown modification resulting in a larger precursor mass error, which could only be found using a wide tolerance. These results require additional work to determine the modification.

Thermo Fisher Scientific recommends opening individual results in the ProSight Lite application to further explore potential modifications. If the modification is identified, it can be added to the database. Then the search must be re-processed to find all proteoforms containing that modification.

To set advanced parameters for an Annotated Proteoforms search, see ["Advanced parameters](#page-45-0)  [of the Annotated Proteoform search."](#page-45-0) 

#### Y **To add an Annotated Proteoform search in the processing workflow**

- 1. Open a workflow template that includes the ProSightPD Annotated Proteoform Search node.
	- a. If the workflow does not include the Annotated Proteoform Search node, drag and drop the Annotated Proteoform Search node into the workflow.
	- b. Connect the node by dragging the arrows from the upstream node to the Annotated Proteoform node.
- 2. Select the Annotated Proteoform node to view the parameters.
- 3. Set the Input Database by selecting from the dropdown menu.

**Note** To create a new database launch the Database Manager. To select a newly created database, you must close and reopen any open studies.

4. Set the Precursor Mass Tolerance.

The following are recommended values for narrow or wide tolerance searches:

- Narrow tolerance search is 2.2 Da
- Wide-tolerance search 200 Da

**Note** For large modifications like signal peptides, consider setting your tolerance larger than the potential modification.

5. Set the Fragment Mass tolerance.

Thermo Fisher Scientific recommends 10 ppm. Use the narrowest tolerance possible for your data. As the tolerance widens, the search time and false positive rate increases.

6. Set the FDR calculation.

The default is True, which means that the application calculates the FDR based on the threshold set in the FDR node in the consensus workflow. To calculate the FDR, the FDR node must be present in the consensus workflow. If your sample is not complex or if you want to see all PrSMs, set this value to False to not calculate an FDR.

**Note** Results are automatically displayed at the specified FDR cutoff for each result level (PrSM level, Proteoform level, Isoform level, and so on)

7. (Optional) Select a static modification to apply to a specific residue.

Currently, you can only apply one static modification in the search node. To set additional modifications, use the ProSight Annotator in the Database Manager.

# <span id="page-45-0"></span>**Advanced parameters of the Annotated Proteoform search**

The default parameters of the Annotated Proteoform search are designed to work in most situations. However, analyses can be customized to improve performance by optimizing the advanced parameters listed below. For a full list of advanced parameters, see ["Annotated](#page-86-0)  [Proteoform Search node."](#page-86-0) 

[Table 4](#page-45-1) is a list of advanced parameters and a brief description of how they impact the Annotated Proteoform search and results.

| <b>Parameter</b>                 | <b>Description</b>                                                                                                    |
|----------------------------------|----------------------------------------------------------------------------------------------------|
| Maximum PTMs per<br>Isoform      | Limits the number of PTMs that are expanded and searched<br>during search time. For example, if an isoform has 10 PTMs in the<br>database and the maximum is set to 4, then only proteoforms with<br>up to 4 PTMs are searched. This improves the search time.<br>However, in cases of highly modified proteoforms, you should<br>increase this value.                                                                                       |
| Maximum SNPs per<br>Isoform      | Limits the number of amino acid mutations of single nucleotide<br>polymorphisms (SNPs) in the same way as the Maximum PTMs<br>per isoform parameter.                                                                                                    |
| Remove Disulfide<br><b>Bonds</b> | Thermo Fisher Scientific recommends setting this parameter to<br>False. You can set this parameter to True if there are annotated<br>disulfide bonds in the search database that you want to avoid<br>searching, or when there is a known error in the disulfide bond<br>annotation in the database. Errors in UniProt where disulfide<br>bonds are placed on non-cysteine residues have been observed and<br>can cause the search to crash. |

<span id="page-45-1"></span>**Table 4.** Advanced parameters for the Annotated Proteoform

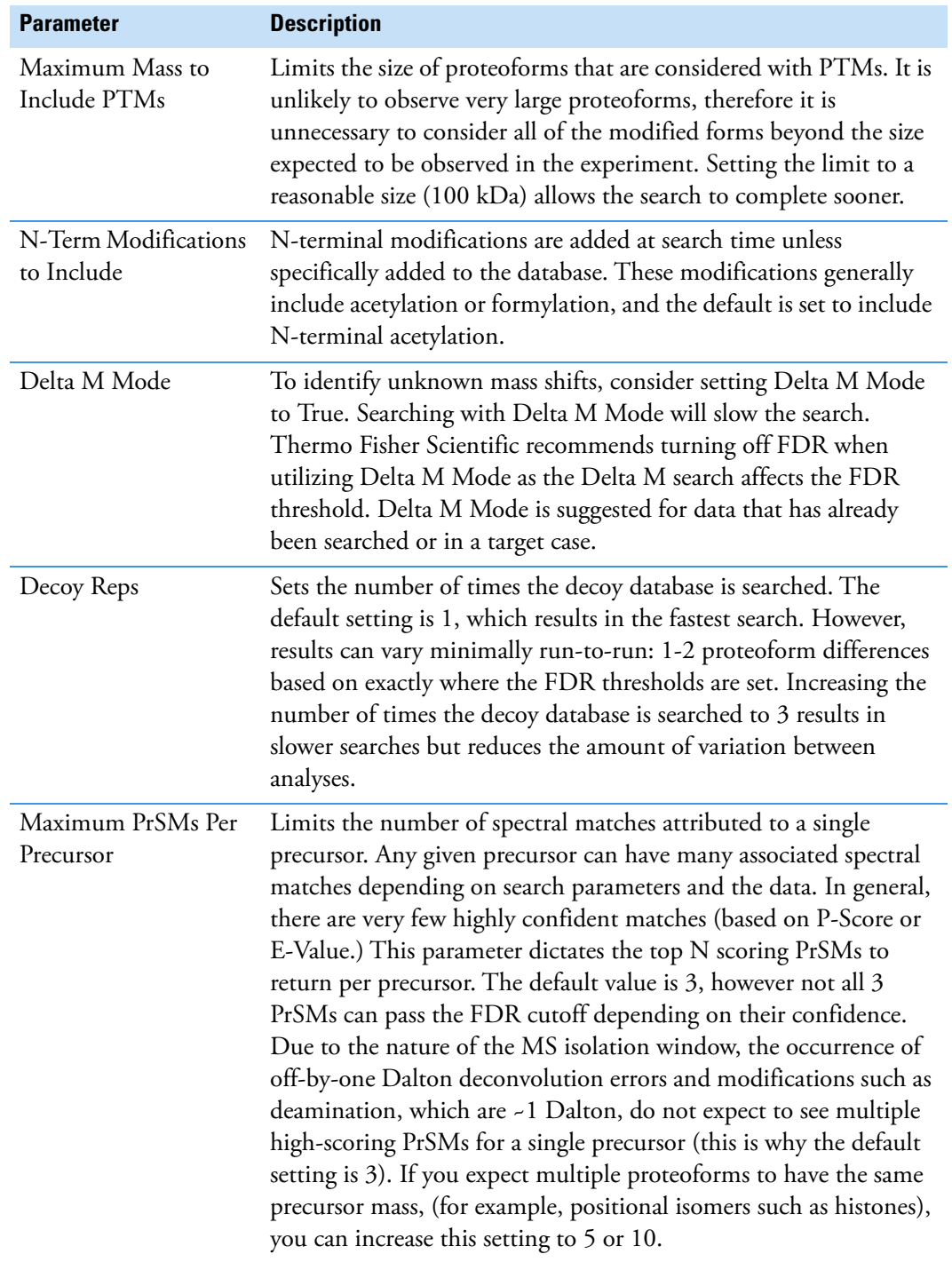

#### **Table 4.** Advanced parameters for the Annotated Proteoform

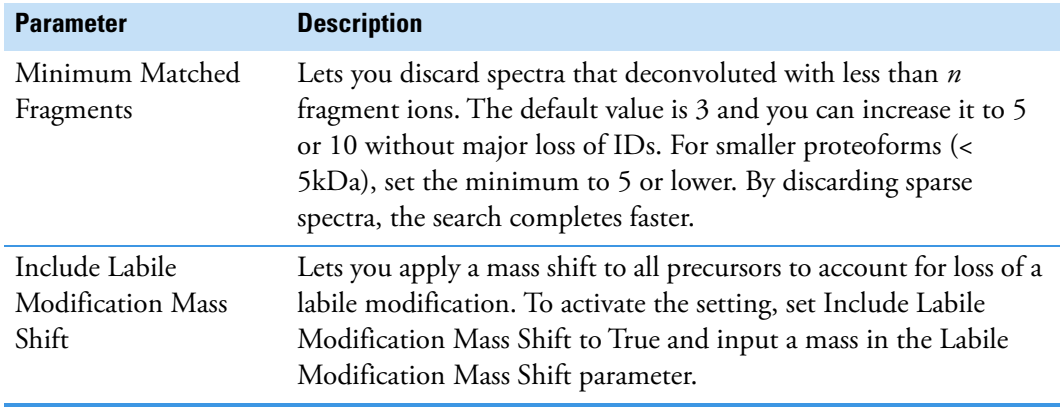

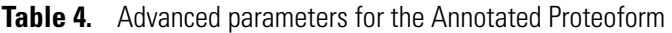

### **Perform a Subsequence search in the processing workflow**

The Subsequence search comprehensively searches subsequences of the isoforms in a specified database. The node considers any PTMs or other annotations found in the database. The Subsequence search is more time- and resource-intensive than the Annotated Proteofrom search. For any given sequence in the database, there could be hundreds of possible subsequences with additional complexity when considering PTMs and other modifications of each subsequence. Due to the increased search space, the Subsequence search utilizes more resources. Use the Subsequence search node to identify unexpected proteoforms in a sample and for discovering protein clipping products and endogenous truncations.

Thermo Fisher Scientific recommends first running the Subsequence search in the most restrictive manner possible and then incrementally increasing the search space as needed. A wide window Subsequence search (>20 ppm) can take days to complete and in cases of very wide precursor windows (>100 Da) may cause computer memory issues. To restrict the Subsequence search space, adjust the following parameters:

- For Precursor Mass Tolerance, set this to 15 ppm or fewer for complex databases.
- For small or targeted searches, tolerances of 2.2 Da can be useful to account for off-by-one errors.

#### Y **To add a Subsequence search in the processing workflow**

- 1. Open a workflow template that includes the ProSightPD Subsequence Search node.
	- a. If the workflow does not include the Subsequence Search node, drag and drop the Subsequence Search node into the workflow.
	- b. Connect the node by dragging the arrows from the upstream node to the Subsequence Search node.
- 2. Select the Subsequence Search node to view the parameters.

3. Set the Input Database by selecting from the dropdown menu.

**Tip** To create a new database, launch the Database Manager. To select a newly created database, you must close and reopen any open studies.

4. Set the Precursor Mass Tolerance.

Thermo Fisher Scientific recommends 10 ppm.

**Note** Due to the large search space covered by the Subsequence Search, Thermo Fisher Scientific strongly suggests setting the precursor mass tolerance no greater than 25 ppm. For smaller data files or databases, you can use wider tolerances without causing the search time to increase.

5. Set the Fragment Mass Tolerance.

Thermo Fisher Scientific recommends 10 ppm. Use the narrowest tolerance possible for your data. As the tolerance widens, the search time and false positive rate increases.

6. Set the FDR calculation.

The default is True, which means that the FDRs are calculated based on the threshold set in the FDR node in the consensus workflow. The FDR node in the consensus workflow is required. If your sample is not complex or you want to see all PrSMs, set this value to False to not calculate the FDR.

**Note** Results are automatically displayed at the specified FDR cutoff for each result level (PrSM, Proteoform, Isoform, and so on).

7. (Optional) Select a static modification to apply to a specific residue.

You can apply one only static modification in the search node. To set additional modification, use the ProSight Annotator tool in the Database Manager.

# <span id="page-49-0"></span>**Advanced parameters of the Subsequence search**

The default parameters of the Subsequence search are designed to work in most situations. However, most analyses can be improved/customized by optimizing the advanced parameters listed below. For a full list of advanced parameters, see ["Subsequence Search node."](#page-91-0) [Table 5](#page-49-1) is a list of advanced parameters and a brief description of how they impact the Subsequence search and results

<span id="page-49-1"></span>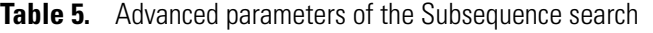

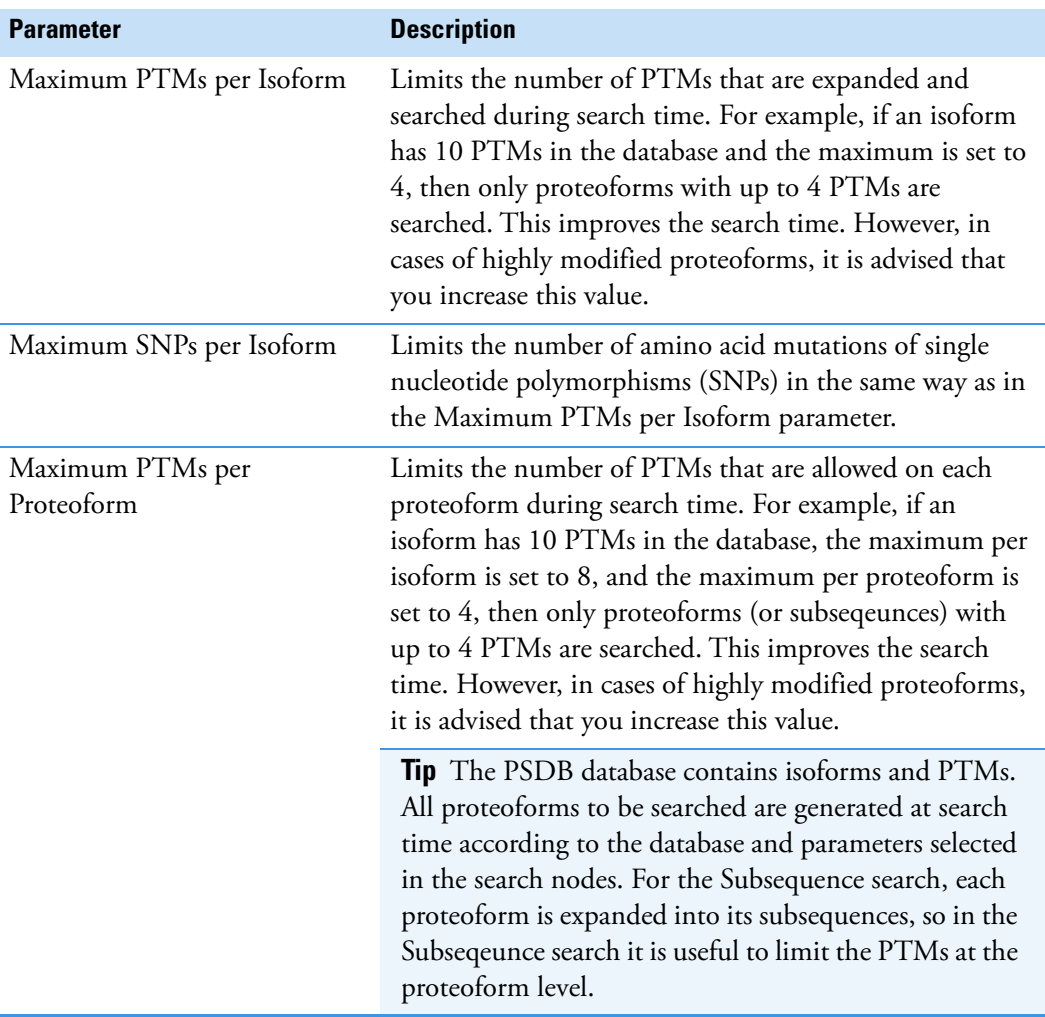

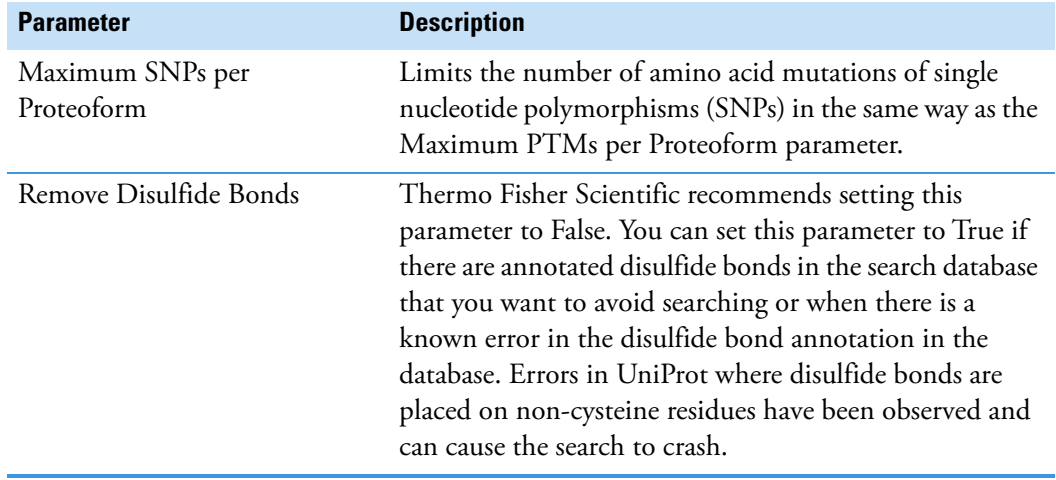

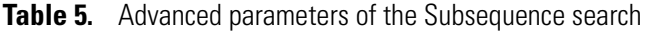

### <span id="page-50-0"></span>**Perform Single Proteoform searches in the processing workflow**

The Single Proteoform search node allows you to search your data for a single user-defined proteoform without having to create a database. The user-defined proteoform is input in the ProForma format, which consists of the backbone residues in single letter amino acid abbreviation and modifications entered in brackets after the residue which is modified. The modifications can be entered in the following ways:

- a PSI-MOD number
- a RESID ID number
- a UNIMOD accession number

Each of the sources (PSI,RESID, and UNIMOD) are databases of known protein modifications. Modifications are linked to an ID or reference number. These numbers are used in the Single Proteoform search to represent the modification.

When entering a modification use the following syntax: **Table 6.** List of compatible protein modification databases

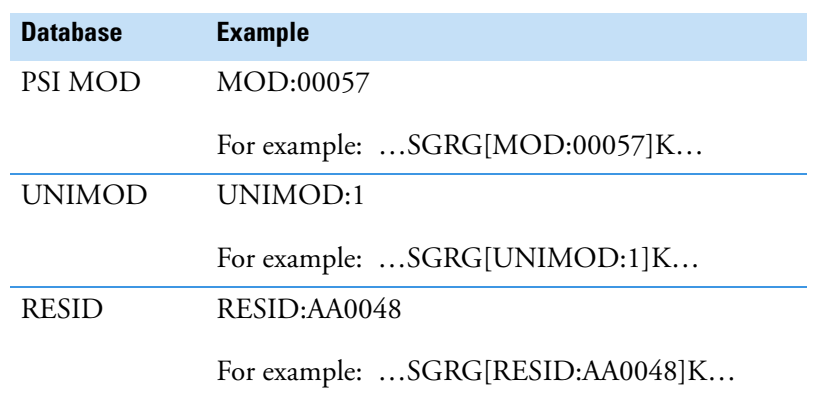

For a full list of modifications, visit the following websites:

- UNIMOD [\(https://unimod.org\)](https://unimod.org)
- RESID [\(https://proteininformationresource.org/cgi-bin/resid.pl](https://proteininformationresource.org/cgi-bin/resid.pl))
- PSI-MOD [\(https://www.ebi.ac.uk/ols/ontologies/mod\)](https://www.ebi.ac.uk/ols/ontologies/mod)
- Y **To perform single proteoform searches in the processing workflow**
- 1. Open a workflow template that includes the ProSightPD Single Proteoform Search node, or add the node after the cRAWler node.
- 2. In a web browser, navigate to [https://proteininformationresource.org/cgi-bin/resid.pl.](https://proteininformationresource.org/cgi-bin/resid.pl)
- 3. Note the modification IDfrom the database of choice.
- 4. In the Proteome Discoverer application, click the **ProSightPD Single Proteoform Search** node, and then click **Advanced Parameters**.
- 5. In the Proforma Sequence, enter the protein sequence ([Figure 26](#page-51-0)).

The Proforma Sequence is the protein sequence plus the modification in the form of a Proforma database entry. Enter the modification number after the residue to be modified in brackets.

<span id="page-51-0"></span>**Figure 26.** The Proforma Sequence entry for methylated lysine

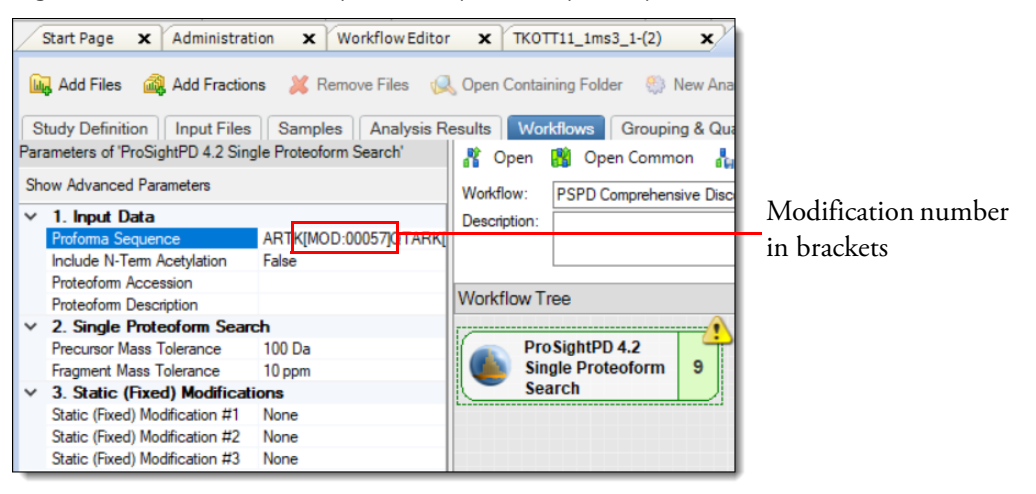

**Note** Put the identifier in brackets after the amino acid containing the modification. For example, AA0057 N2-acetyl-L-lysine becomes AA0057, and an acetylation of a lysine residue in a protein sequence is expressed as [AA0057].

- 6. To add the modification, enter the modification number in brackets after the residue.
- 7. For manual precursor mass assignment, in the crawler node's Advanced Parameters, do the following:
	- a. Set Use Manual Precursor to **Always** or **If Not Detected**.
- b. Type the expected Precursor Mass (Daltons).
- 8. Configure the consensus workflow, or click **Run**.

For basic workflow information, refer to the *Proteome Discoverer User Guide*.

For more information about using the node, see [Single Proteoform Search node](#page-89-0).

# **Working with results**

#### **Contents**

- [The results report](#page-53-0)
- [Quantitative results in ProSightPD](#page-62-0)
- [Visualizing top-down results](#page-66-0)
- [Filter results](#page-68-0)
- [Visualize results with charts and graphs](#page-68-1)

# <span id="page-53-0"></span>**The results report**

The ProSightPD application generates a results report that contains a list of the matching proteoforms identified by the search nodes that you selected [\(Figure 27\)](#page-54-0). You can access the results report through the application's Start page or File menu. Through the Job Queue, you can access the results, including a failed workflow analysis. The application can save multiple search results within a single report.

The application saves the results report in .pdResult file format so you can also access the results through the Windows Explorer.

4

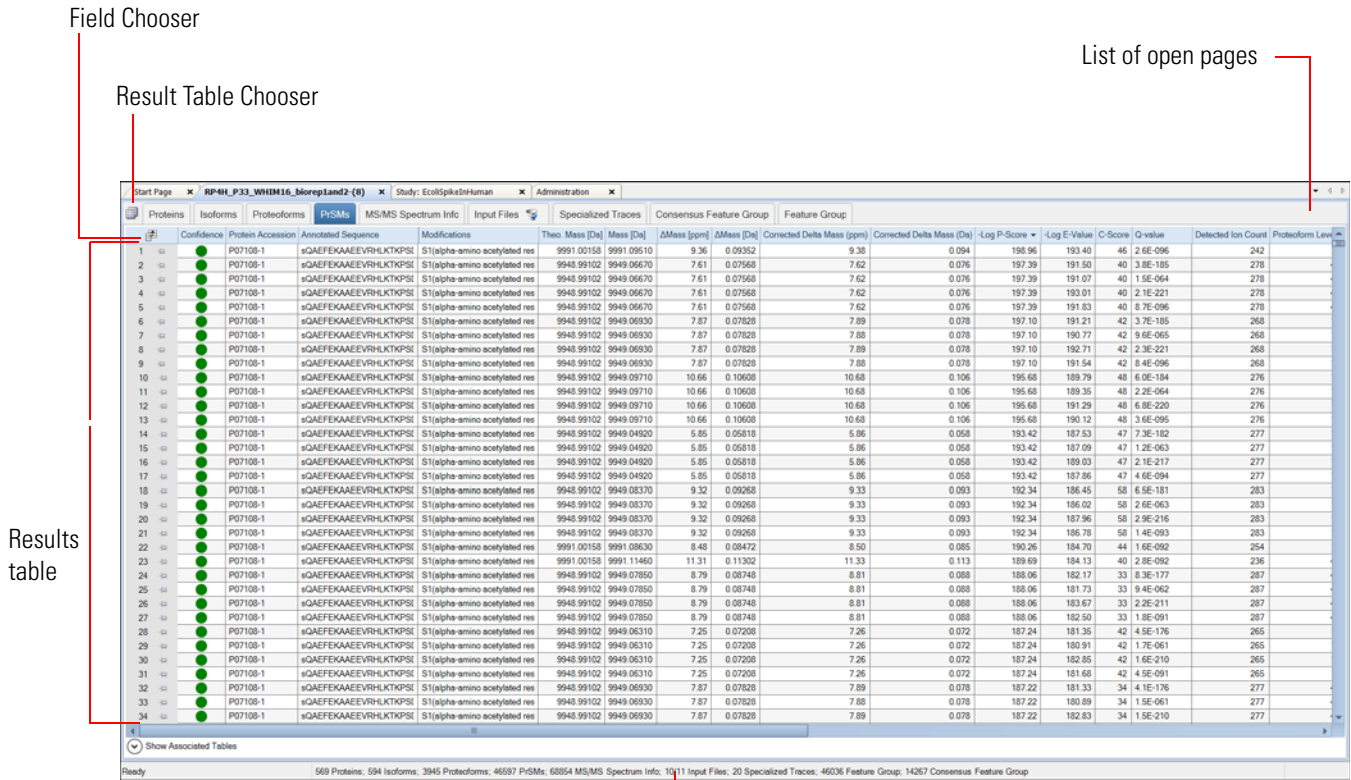

#### <span id="page-54-0"></span>**Figure 27.** Results reports displayed in the application window

Status bar

The results report includes the following pages:

- [Proteins page](#page-54-1)
- [Isoforms page](#page-56-0)
- [PrSMs page](#page-58-0)
- [MS/MS Spectrum Info page](#page-60-0)
- [Input Files page](#page-61-0)
- [Specialized Traces page](#page-61-1)

### <span id="page-54-1"></span>**Proteins page**

By default the results report (.pdResult file) opens to the Protein Groups page.

| 鄦  |                | <b>Proteins</b> | <b>Isoforms</b> | <b>Proteoforms</b> | <b>PrSMs</b> | <b>MS/MS Spectrum Info</b>                                                                                                    | Input Files    | <b>Specialized Traces</b> |                | <b>Study Information</b> |                |          |
|----|----------------|-----------------|-----------------|--------------------|--------------|----------------------------------------------------------------------------------------------------|----------------|---------------------------|----------------|--------------------------|----------------|----------|
|    | 圉              |                 |                 |                    |              | Checked   Accession   # of Isoforms   # of Isoforms with Characterized Proteoforms   # of Proteoforms   Proteoform Ch   # Characterized Proteoforms   # of PrSMs |                |                           |                |                          |                | Q-value  |
|    | $\overline{a}$ |                 | P64463          |                    |              |                                                                                                    | 2              |                           |                |                          | 9              | 5.2E-039 |
|    |                | ÷               | P33219          |                    |              |                                                                                                    |                |                           |                |                          | 18             | 2.7E-035 |
|    |                | ÷               | <b>P0AB14</b>   |                    |              |                                                                                                    |                |                           |                |                          | 2              | 6.1E-033 |
|    | Đ              |                 | P0ACE7          |                    |              |                                                                                                    |                |                           |                |                          | 6              | 8.7E-027 |
| 5. | Đ              |                 | <b>P0A800</b>   |                    |              |                                                                                                    |                |                           |                |                          | 6              | 4.7E-025 |
| 6  | Đ              |                 | P0AFH8          | 6                  | 5            |                                                                                                    | 9              |                           | 7              |                          | 98             | 2.2E-024 |
|    | ÷              |                 | P0AE08          |                    |              |                                                                                                    | 6              |                           | 2              |                          | 26             | 2.4E-022 |
| 8  | ÷              |                 | P0A763          | 2                  | 2            |                                                                                                    | $\overline{2}$ |                           | $\overline{2}$ |                          | 6              | 3.7E-021 |
| 9  | $\leftarrow$   |                 | <b>P0AC62</b>   |                    |              |                                                                                                    |                |                           |                |                          | 8              | 1.0E-020 |
| 10 |                | $\Rightarrow$   | P0ADU5          |                    |              |                                                                                                    |                |                           |                |                          | 3              | 1.2E-018 |
|    | 11             | $\frac{1}{2}$   | <b>P0AF50</b>   | 3                  | 2            |                                                                                                    | 4              |                           | 2              |                          | 5              | 1.9E-009 |
| 12 |                | 中               | P45470          |                    |              |                                                                                                    |                |                           |                |                          | $\overline{2}$ | 1.2E-008 |
|    | 13             | ÷               | P76402          |                    |              |                                                                                                    |                |                           |                |                          | 2              | 1.3E-007 |
|    | 14             | $\frac{1}{2}$   | P0ADE6          |                    |              |                                                                                                    |                |                           |                |                          |                | 1.5E-007 |
|    | 15             | $\Leftarrow$    | P45578          |                    |              |                                                                                                    |                |                           |                |                          |                | 1.1E-004 |

**Figure 28.** Commonly used columns on the Proteins page

The Proteins page reports all of the proteins identified in the experiment that pass any user-defined threshold such as FDR. From this page, you can see the UniProt Accession and the number of proteoforms and isoforms of each protein identified in the experiment. Additionally, the number of PrSMs and characterized proteoforms (that is, proteoforms with C-Score greater than 40) are listed. If you enabled FDR, then the Q-Value for each protein is also displayed.

You can access additional information for each protein identified by selecting it and clicking the down arrow next to Show Associated Tables,  $\circledcirc$  Show Associated Tables.

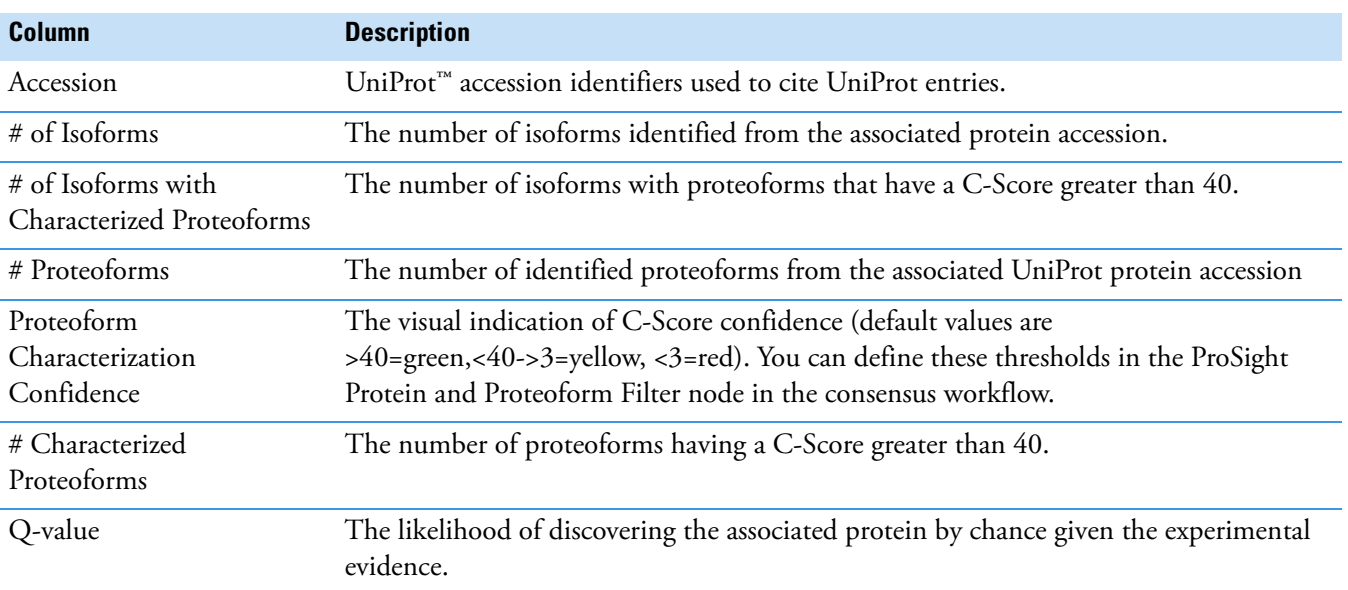

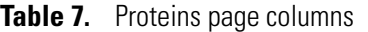

### <span id="page-56-0"></span>**Isoforms page**

The Isoforms page displays all of the identified isoforms [\(Figure 29\)](#page-56-1). The Isoforms page also includes the UniProt description for each isoform and the mass in kDa, pI, and, if enabled, the protein annotations for gene ontologies and various pathway analysis.

You can access additional information for each isoform identified by selecting the isoform and clicking the down arrow next to Show Associated Tables,  $\boxed{\odot}$  Show Associated Tables.

|                                                                                                    |                            | Start Page | $\mathbf{x}$    | <b>ID Run</b><br>$\mathbf{x}$                |       |                       |                           |                                                                                                    |  |                                                               |                  |     |      |       |                | $\bullet$ 4 $\triangleright$ |
|----------------------------------------------------------------------------------------------------|----------------------------|------------|-----------------|----------------------------------------------|-------|-----------------------|---------------------------|----------------------------------------------------------------------------------------------------|--|---------------------------------------------------------------|------------------|-----|------|-------|----------------|------------------------------|
|                                                                                                    |                            | Proteins   | <b>Isoforms</b> | Proteoforms                                  | PrSMs | MS/MS Spectrum Info   |                           | Input Files                                                                                                    |  | <b>Specialized Traces</b>                                     |                  |     |      |       |                |                              |
|                                                                                                    | 圉                          |            |                 | Checked Proteoform Characterization Confider |       | Accession Description |                           |                                                                                                    |  | # Proteoforms   # PrSMs   # AAs   MW [kDa] calc. pl   Q-value |                  |     |      |       |                | # Characterized Proteoforms  |
|                                                                                                    | $\leftarrow$               |            |                 |                                              |       | P60723                |                           | 50S ribosomal protein L4                                                                                             |  | 2                                                             | 6                | 201 | 22.1 | 9.73  | 4.0E-004       | 2                            |
|                                                                                                    | $\Rightarrow$              |            | $\Box$          |                                              |       | P0AFX0                |                           | Ribosome hibernation promoting factor                                                                                |  | 3                                                             | 3                | 95  | 10.7 |       | 7.05 9.3E-005  | 1                            |
|                                                                                                    | $\rightleftarrows$         |            | $\Box$          |                                              |       | <b>P0A7W1</b>         |                           | 30S ribosomal protein S5                                                                                             |  | $\overline{2}$                                                | $\overline{2}$   | 167 | 17.6 | 10.11 | 2.1E-012       | 1                            |
|                                                                                                    | $\frac{1}{2}$              |            | $\Box$          |                                              |       | <b>P0A7S9</b>         |                           | 30S ribosomal protein S13                                                                                            |  | $\overline{2}$                                                | 27               | 118 | 13.1 | 10.78 | 2.3E-031       | $\overline{2}$               |
|                                                                                                    | Đ                          |            | $\square$       |                                              |       | P02413                |                           | 50S ribosomal protein L15                                                                                            |  |                                                               | 3                | 144 | 15.0 |       | 11.18 8.2E-008 |                              |
| 6                                                                                                    | $\leftarrow$               |            | Ō               |                                              |       | P60438                |                           | 50S ribosomal protein L3                                                                                             |  | 3                                                             | 8                | 209 | 22.2 | 9.91  | 6.3E-012       | $\overline{2}$               |
|                                                                                                    | $\leftarrow$               |            | $\Box$          |                                              |       | <b>P0A7L8</b>         |                           | 50S ribosomal protein L27                                                                                            |  |                                                               | 14               | 85  | 9.1  | 10.58 | 7.1E-010       |                              |
| 8                                                                                                    | $\frac{1}{2}$              |            | $\Box$          |                                              |       | <b>P0AG59</b>         |                           | 30S ribosomal protein S14                                                                                            |  | 1                                                             | 14               | 101 | 11.6 | 11.17 | 5.9E-016       | 1                            |
| 9                                                                                                    | $\frac{1}{2}$              |            | $\Box$          |                                              |       | P68919                |                           | 50S ribosomal protein L25                                                                                            |  | 3                                                             | 11               | 94  | 10.7 | 9.60  | 7.4E-050       | 1                            |
| 10                                                                                                    | $\frac{1}{2}$              |            | $\Box$          |                                              |       | <b>P0A7W7</b>         |                           | 30S ribosomal protein S8                                                                                             |  | 1                                                             | 10 <sup>10</sup> | 130 | 14.1 |       | 9.42 4.6E-012  | 1                            |
| 11                                                                                                    | $\overline{a}$             |            | $\Box$          |                                              |       | <b>P0A7J3</b>         |                           | 50S ribosomal protein L10                                                                                            |  | 3                                                             | 48               | 165 | 17.7 |       | 8.98 4.1E-057  | $\overline{2}$               |
| 12                                                                                                    | $\frac{1}{2}$              |            | $\Box$          |                                              |       | <b>P0A7L3</b>         |                           | 50S ribosomal protein L20                                                                                            |  | 1                                                             | 28               | 118 | 13.5 | 11.47 | 3.1E-042       |                              |
| 13                                                                                                    | $\frac{1}{2}$              |            | $\Box$          |                                              |       | <b>P0A7R9</b>         |                           | 30S ribosomal protein S11                                                                                            |  | 1                                                             | 13               | 129 | 13.8 | 11.33 | 2.7E-023       |                              |
| 14                                                                                                    | $\frac{1}{2}$              |            | $\Box$          |                                              |       | P02359                | 30S ribosomal protein S7  |                                                                                                    |  | 1                                                             | 14               | 179 | 20.0 |       | 10.36 4.3E-057 | 1                            |
| 15                                                                                                    | $\overline{a}$             |            | $\Box$          |                                              |       | <b>P0A7U3</b>         | 30S ribosomal protein S19 |                                                                                                    |  |                                                               | 19               | 92  | 10.4 |       | 10.52 2.3E-078 |                              |
| 16                                                                                                    | $\frac{1}{2}$              |            | $\Box$          |                                              |       | P68679                |                           | 30S ribosomal protein S21                                                                                            |  | 1                                                             | 11               | 71  | 8.5  | 11.15 | 3.2E-031       |                              |
| 17                                                                                                    | $\frac{1}{2}$              |            | $\Box$          |                                              |       | P0ADZ0                |                           | 50S ribosomal protein L23                                                                                            |  | 1                                                             | 10               | 100 | 11.2 | 9.94  | 1.1E-061       |                              |
| 18                                                                                                    | $\Rightarrow$              |            | $\Box$          |                                              |       | <b>P0A7T7</b>         |                           | 30S ribosomal protein S18                                                                                            |  | 1                                                             | 9                | 75  | 9.0  | 10.59 | 1.3E-045       | 1                            |
| 19                                                                                                    | $\frac{1}{2}$              |            | $\Box$          |                                              |       | <b>P0C018</b>         |                           | 50S ribosomal protein L18                                                                                            |  | 1                                                             | 3                | 117 | 12.8 |       | 10.42 4.4E-017 | 1                            |
| 20                                                                                                    | $\overline{a}$             |            | $\Box$          |                                              |       | P0ADZ4                |                           | 30S ribosomal protein S15                                                                                            |  |                                                               | 8                | 89  | 10.3 | 10.40 | 1.3E-022       | 1                            |
| 21                                                                                                    | $\frac{1}{2}$              |            | $\Box$          |                                              |       | <b>P0A7V8</b>         |                           | 30S ribosomal protein S4                                                                                             |  | 1                                                             | 5                | 206 | 23.5 | 10.05 | 3.3E-027       |                              |
| 22                                                                                                    | $\frac{1}{2}$              |            | $\Box$          |                                              |       | <b>P0AG55</b>         |                           | 50S ribosomal protein L6                                                                                             |  | $\overline{2}$                                                | 6                | 177 | 18.9 | 9.70  | 1.3E-027       | 1                            |
| 23                                                                                                    | $\frac{1}{2}$              |            | $\Box$          |                                              |       | <b>P0A7U7</b>         | 30S ribosomal protein S20 |                                                                                                    |  | 1                                                             | 16               | 87  | 9.7  |       | 11.18 2.8E-022 | 1                            |
| $\Box$<br>3<br>27<br>3 <sup>1</sup><br>P60624<br>104<br>50S ribosomal protein L24<br>11.3<br>10.21 1.2E-085<br>24<br>$\frac{1}{2}$ |                            |            |                 |                                              |       |                       |                           |                                                                                                    |  |                                                               |                  |     |      |       |                |                              |
|                                                                                                    | (∨) Show Associated Tables |            |                 |                                              |       |                       |                           |                                                                                                    |  |                                                               |                  |     |      |       |                |                              |
| Ready                                                                                                    |                            |            |                 |                                              |       |                       |                           | 50 Proteins; 50 Isoforms; 100 Proteoforms; 919 PrSMs; 714 MS/MS Spectrum Info; 1/2 Input Files; 2 Specialized Traces |  |                                                               |                  |     |      |       |                |                              |

<span id="page-56-1"></span>**Figure 29.** The Isoforms page

**Table 8.** Commonly used columns on the Isoforms page

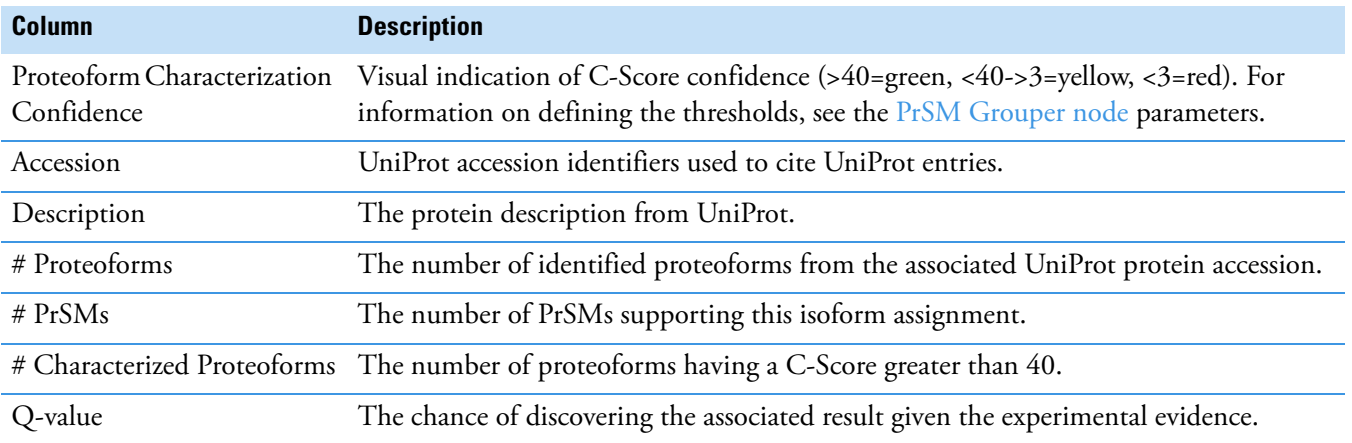

### <span id="page-57-0"></span>**Proteoforms page**

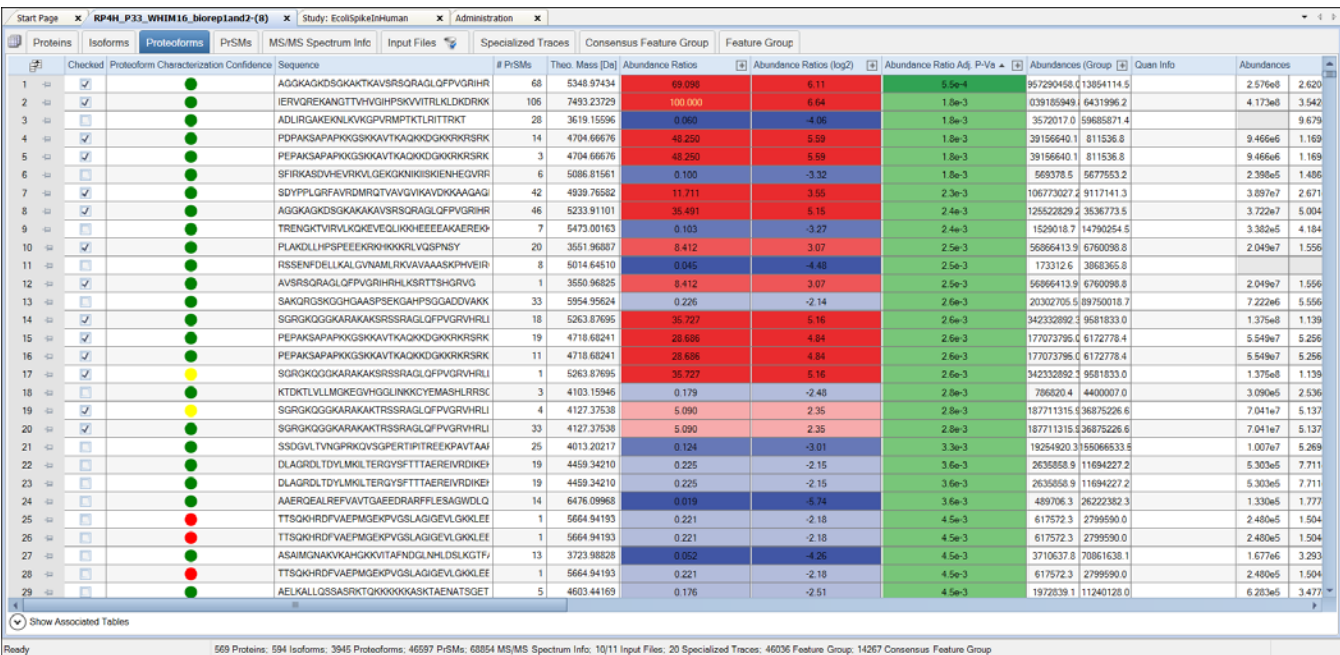

The Proteoforms page displays all of the identified proteoforms.

**Figure 30.** The Proteoforms page

The Proteoforms page also includes the identified sequence for each proteoform and the number of supporting PrSMs, theoretical mass in kDa, search engine confidence, -Log P-Score, -Log E-Value, best PrSM C-score, and Sequence Coverage (as % residue cleavage.) If FDR is enabled, proteoform level Q-Values are also displayed.

For each result at the proteoform level, you can launch the ProSight Lite and TDValidator Lite applications. For additional information on these applications, see:

- [Use ProSight Lite](#page-66-1)
- [Use TDValidator Lite](#page-67-0)

You can access additional information for each identified proteoform by selecting the proteoform and clicking the down arrow next to Show Associated Tables,  $\circledcirc$  Show Associated Tables.

<span id="page-57-1"></span>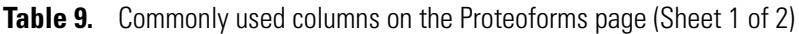

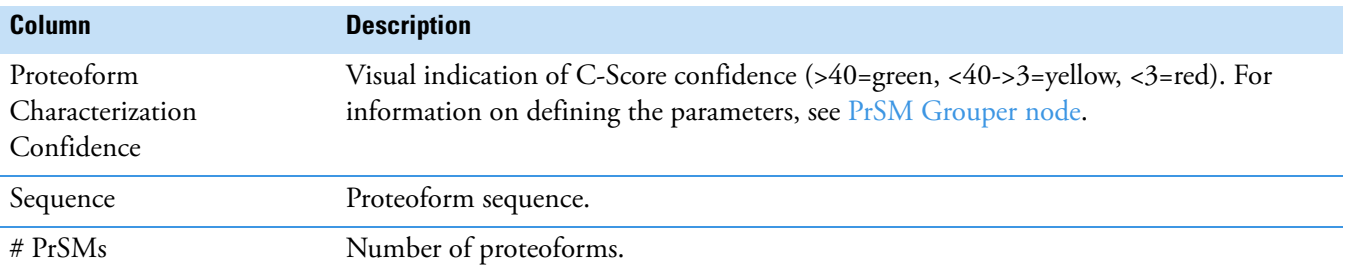

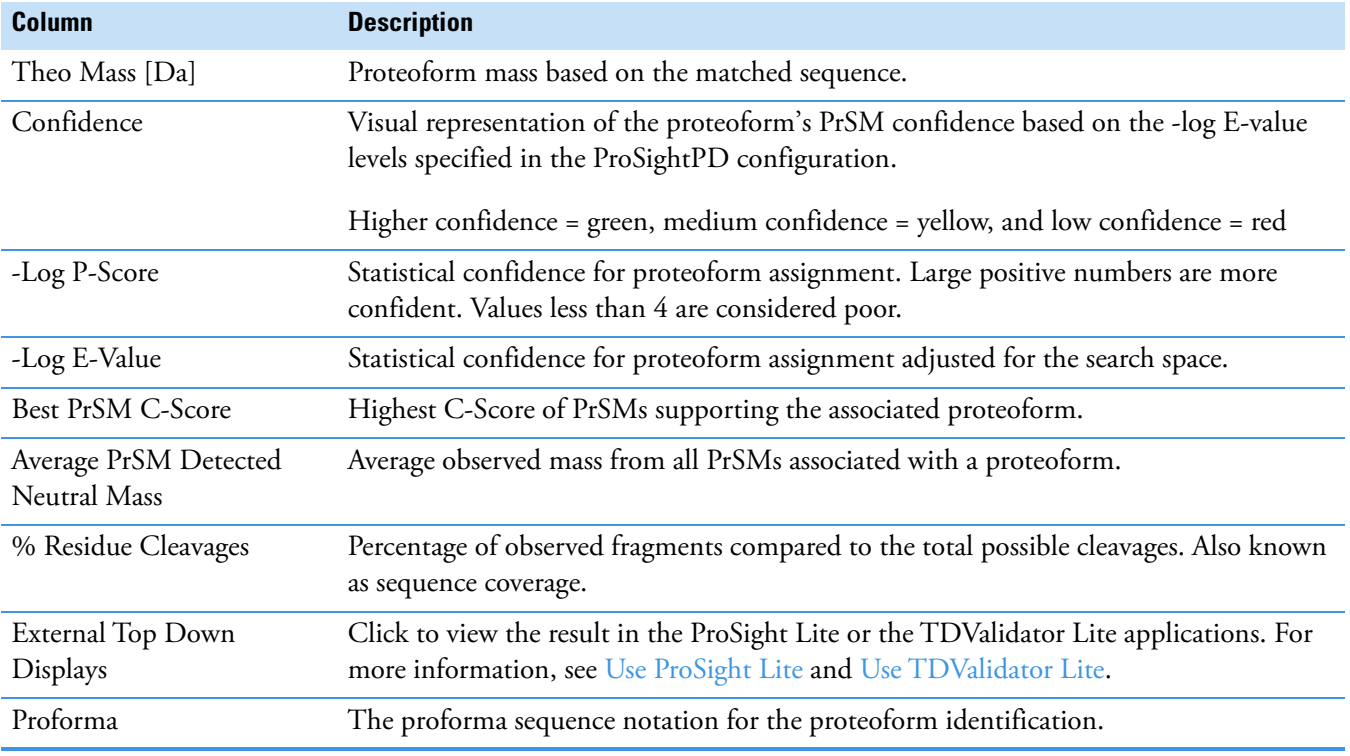

**Table 9.** Commonly used columns on the Proteoforms page (Sheet 2 of 2)

### <span id="page-58-0"></span>**PrSMs page**

The Proteoform Spectral Matches (PrSMs) page reports all of the PrSMs identified in the experiment.

The annotated sequence showing modifications, LogE,-LogP, are shown for each PrSM. To view additional information about related proteoforms, proteins, and isoforms, click the down arrow next to Show Associated Tables,  $\boxed{\odot}$  Show Associated Tables.

When Delta M Mode is enabled, two additional columns are available on the PrSMs tab: Delta M Residue and Delta M Fragment(s). The Delta M Residue column shows where the Delta M mass has been placed on the proteoform to produce the highest number of additional matching fragment ions. Each additional fragment ion found by Delta M is displayed in the Delta M Fragment(s) column. The delta masses also display in the ProSightPD fragment map with an orange square around the potential residue where the delta mass was localized.

#### **Figure 31.** PrSMs page

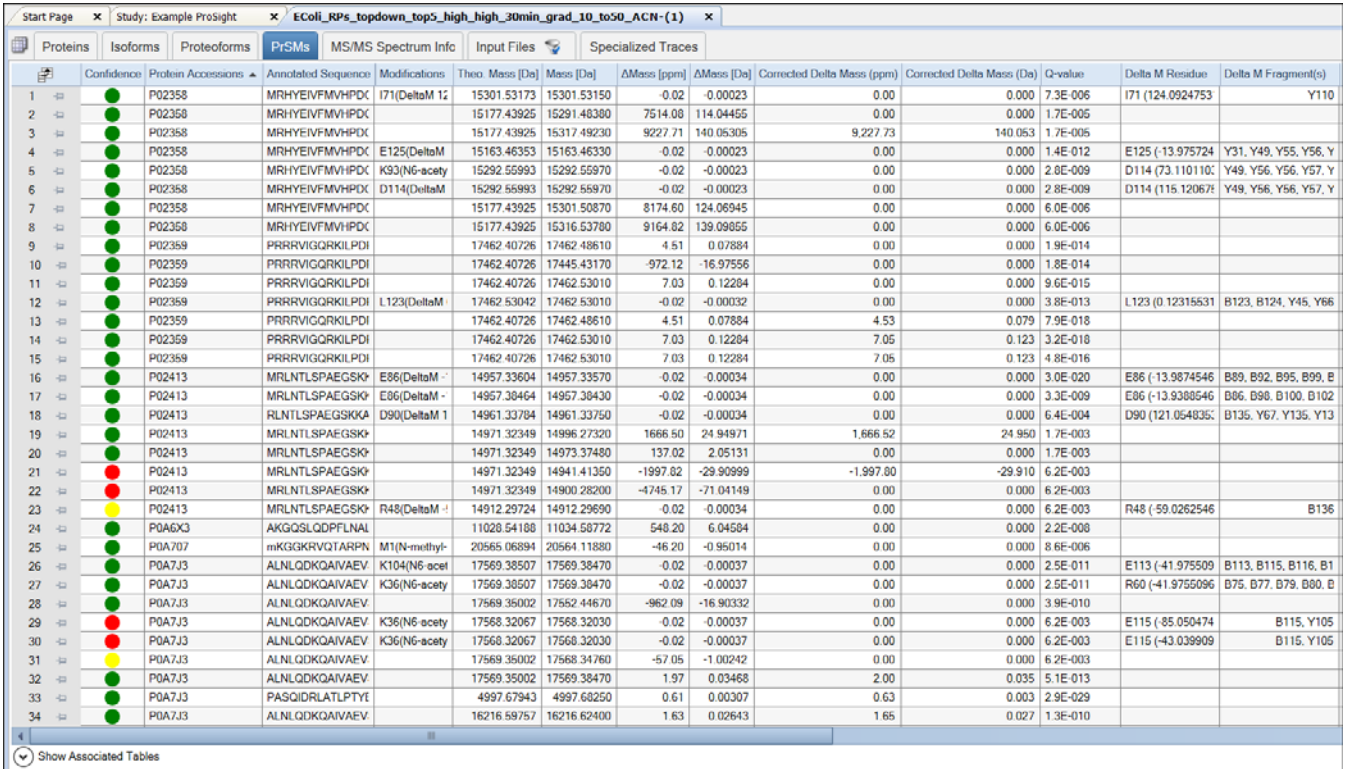

To further investigate each result, you can launch the ProSight Lite and the TDValidator Lite applications from the PrSMs table.

**Table 10.** Commonly used columns on the PrSMs page (Sheet 1 of 2)

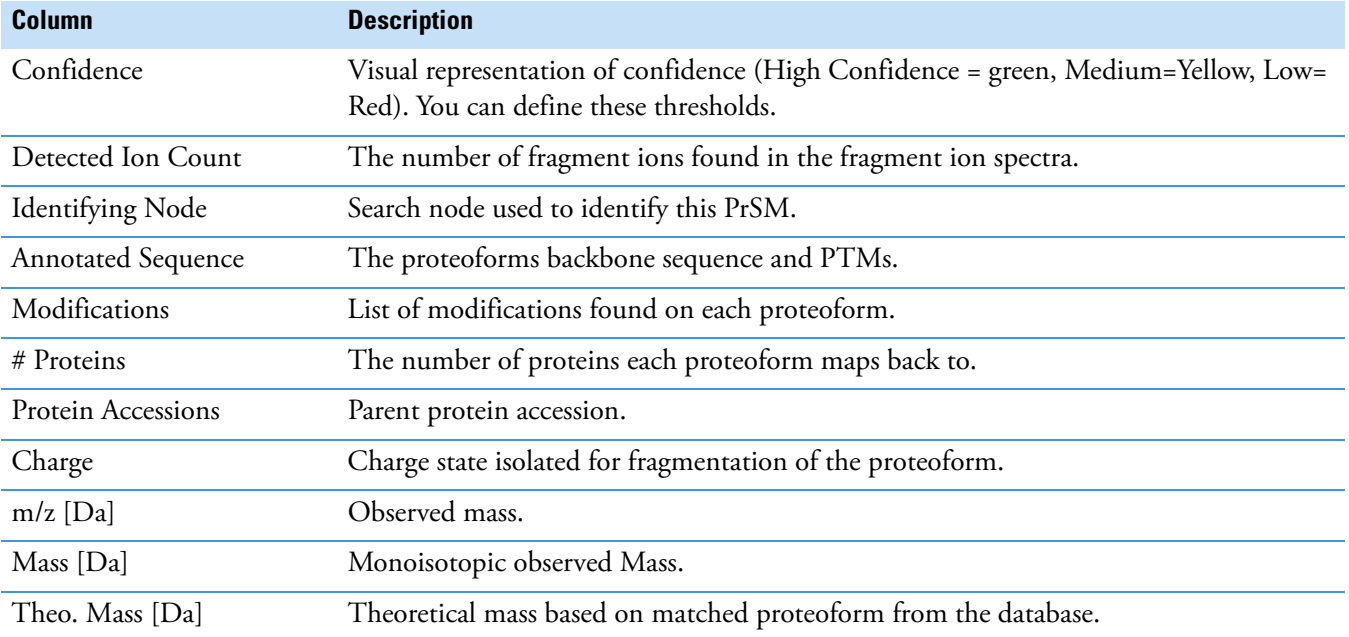

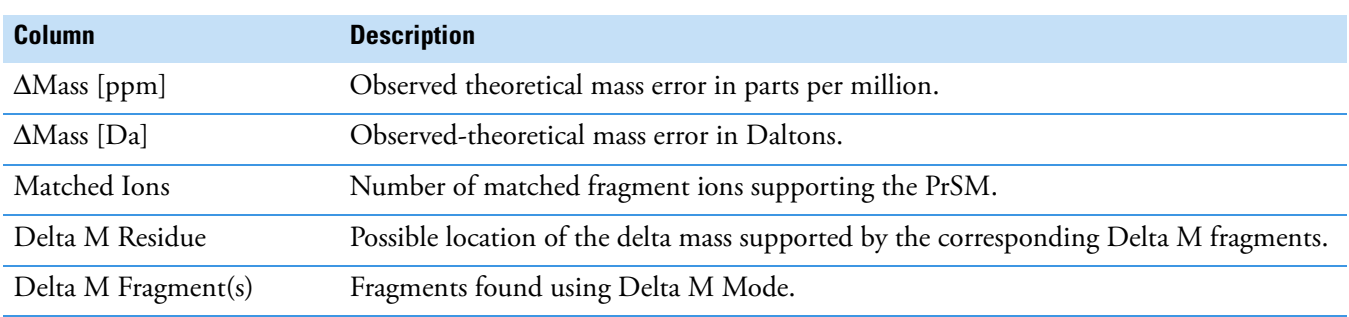

**Table 10.** Commonly used columns on the PrSMs page (Sheet 2 of 2)

### <span id="page-60-0"></span>**MS/MS Spectrum Info page**

The MS/MS Spectrum Info page lists all of the MS/MS spectra searched in the experiment and certain details such as scan number, injection time, # of PrSM (supported by this MS/MS scan), # of Precursors (associated with this MS/MS scan). You can use the MS/MS Spectrum Info table to interrogate which MS/MS spectra are associated with which proteoform or PrSM result.

**Figure 32.** MS/MS Spectrum Info page

| 卹  | Proteins      |                | <b>Isoforms</b> | Proteoforms | <b>PrSMs</b> | <b>MS/MS Spectrum Info</b> |      |                 | Input Files             | <b>Specialized Traces</b>                                                                                                    | <b>Study Information</b> |   |                |             |             |  |
|----|---------------|----------------|-----------------|-------------|--------------|----------------------------|------|-----------------|-------------------------|----------------------------------------------------------------------------------------------------|--------------------------|---|----------------|-------------|-------------|--|
|    | 侓             |                |                 |             |              |                            |      |                 |                         | File . RT [min] . First Scan Mass Analyzer Activation Type NCE [%] MS Order # PrSMs Isolation Interference [%] Ion Inject Time [ms] # Precursors # Identified Precursors Precursors Precursor Mz [Da] Precursor MH+ [Da] Precu |                          |   |                |             |             |  |
|    | $\frac{1}{2}$ | F <sub>2</sub> | 47.0211         | 2977        | <b>FTMS</b>  | <b>HCD</b>                 | 20.0 | MS <sub>2</sub> | $\mathbf 0$             | 92                                                                                                    | 3.652                    |   | 0              | 100.40984   | 895.63038   |  |
|    | $\frac{1}{2}$ | F <sub>2</sub> | 47.0211         | 2977        | <b>FTMS</b>  | <b>HCD</b>                 | 20.0 | MS <sub>2</sub> | $\overline{1}$          | 92                                                                                                    | 3.652                    | 1 | $\mathbf{0}$   | 2161.52152  | 19445.63548 |  |
| 3  | 山             | F2             | 47.0211         | 2977        | <b>FTMS</b>  | <b>HCD</b>                 | 20.0 | MS <sub>2</sub> | $\mathbf{0}$            | 92                                                                                                    | 3.652                    | 1 | $\bf{0}$       | 113.08955   | 1009.74778  |  |
|    | 中             | F <sub>2</sub> | 47.0211         | 2977        | <b>FTMS</b>  | <b>HCD</b>                 | 20.0 | MS <sub>2</sub> | $\mathbf{0}$            | 92                                                                                                    | 3.652                    | 1 | $\mathbf 0$    | 933.02067   | 8389.12778  |  |
|    | 中             | F <sub>2</sub> | 47.0211         | 2977        | <b>FTMS</b>  | <b>HCD</b>                 | 20.0 | MS <sub>2</sub> | $\overline{0}$          | 92                                                                                                    | 3.652                    |   | 0              | 865.26018   | 18150.31818 |  |
|    | 中             | F <sub>2</sub> | 47.0254         | 2978        | <b>FTMS</b>  | <b>HCD</b>                 | 20.0 | MS <sub>2</sub> | 3                       | 68                                                                                                    | 7.616                    | 1 | $\mathbf{0}$   | 1009.30233  | 18150.31818 |  |
|    | $\frac{1}{2}$ | F <sub>2</sub> | 47.0254         | 2978        | <b>FTMS</b>  | HCD                        | 20.0 | MS <sub>2</sub> | $\overline{0}$          | 68                                                                                                    | 7.616                    | 1 | 0              | 1009.74778  | 1009.74778  |  |
|    | 山             | F2             | 47.0254         | 2978        | <b>FTMS</b>  | HCD                        | 20.0 | MS <sub>2</sub> | $\mathbf{0}$            | 68                                                                                                    | 7.616                    | 1 | $\mathbf{0}$   | 19445.63548 | 19445.63548 |  |
| ۹  | 山             | F <sub>2</sub> | 47.0254         | 2978        | <b>FTMS</b>  | <b>HCD</b>                 | 20.0 | MS <sub>2</sub> | $\mathbf{0}$            | 68                                                                                                    | 7.616                    | 1 | $\mathbf 0$    | 895.63038   | 895.63038   |  |
| 10 | 有             | F2             | 47.0254         | 2978        | <b>FTMS</b>  | <b>HCD</b>                 | 20.0 | MS2             | $\mathbf{1}$            | 68                                                                                                    | 7.616                    | 1 | 0              | 467.01397   | 8389.12778  |  |
| 11 | $\frac{1}{2}$ | F <sub>2</sub> | 47.0298         | 2979        | <b>FTMS</b>  | <b>HCD</b>                 | 20.0 | MS <sub>2</sub> | 3                       | 86                                                                                                    | 3.381                    | 1 | 0              | 908.47282   | 18150.31818 |  |
| 12 | ÷             | F <sub>2</sub> | 47.0298         | 2979        | <b>FTMS</b>  | <b>HCD</b>                 | 20.0 | MS <sub>2</sub> | -1                      | 86                                                                                                    | 3.381                    | 1 | $\mathbf{0}$   | 420.41330   | 8389.12778  |  |
| 13 | 中             | F <sub>2</sub> | 47.0298         | 2979        | <b>FTMS</b>  | <b>HCD</b>                 | 20.0 | MS <sub>2</sub> | $\overline{0}$          | 86                                                                                                    | 3.381                    | 1 | 0              | 51.44430    | 1009.74778  |  |
| 14 | 42            | F <sub>2</sub> | 47.0298         | 2979        | <b>FTMS</b>  | <b>HCD</b>                 | 20.0 | MS <sub>2</sub> | $\overline{0}$          | 86                                                                                                    | 3.381                    | 1 | $\mathbf{0}$   | 973.23869   | 19445.63548 |  |
| 15 | 42            | F2             | 47.0298         | 2979        | <b>FTMS</b>  | <b>HCD</b>                 | 20.0 | MS <sub>2</sub> | $\mathbf{0}$            | 86                                                                                                    | 3.381                    | 1 | 0              | 45.73843    | 895.63038   |  |
| 16 | $\frac{1}{2}$ | F <sub>2</sub> | 47.0342         | 2980        | <b>FTMS</b>  | <b>HCD</b>                 | 20.0 | MS2             | 3                       | 87                                                                                                    | 5.669                    | 1 | $\bf{0}$       | 865.26018   | 18150.31818 |  |
| 17 | $\frac{1}{2}$ | F2             | 47.0342         | 2980        | <b>FTMS</b>  | <b>HCD</b>                 | 20.0 | MS <sub>2</sub> | -1                      | 87                                                                                                    | 5.669                    |   | $\bf{0}$       | 400.44159   | 8389.12778  |  |
| 18 | $\frac{1}{2}$ | F2             | 47.0342         | 2980        | <b>FTMS</b>  | <b>HCD</b>                 | 20.0 | MS <sub>2</sub> | $\overline{0}$          | 87                                                                                                    | 5.669                    | 1 | $\mathbf{0}$   | 926.94195   | 19445.63548 |  |
| 19 | 中             | F2             | 47.0342         | 2980        | <b>FTMS</b>  | <b>HCD</b>                 | 20.0 | MS <sub>2</sub> | $\overline{0}$          | 87                                                                                                    | 5 6 6 9                  | 1 | 0              | 43,60838    | 895.63038   |  |
| 20 | 42            | F <sub>2</sub> | 47.0342         | 2980        | <b>FTMS</b>  | <b>HCD</b>                 | 20.0 | MS <sub>2</sub> | $\overline{0}$          | 87                                                                                                    | 5.669                    | 1 | $\mathbf 0$    | 49.04254    | 1009.74778  |  |
| 21 | -32           | F <sub>2</sub> | 47.0653         | 2982        | <b>FTMS</b>  | <b>HCD</b>                 | 20.0 | MS <sub>2</sub> | 3                       | 87                                                                                                    | 4.469                    | 1 | 0              | 825.97519   | 18150.30148 |  |
| 22 | -in           | F <sub>2</sub> | 47.0653         | 2982        | <b>FTMS</b>  | <b>HCD</b>                 | 20.0 | MS <sub>2</sub> | -1                      | 87                                                                                                    | 4.469                    | 1 | $\bf{0}$       | 382.28562   | 8389.13078  |  |
| 23 | 有             | F2             | 47.0653         | 2982        | <b>FTMS</b>  | <b>HCD</b>                 | 20.0 | MS <sub>2</sub> | $\overline{3}$          | 87                                                                                                    | 4.469                    | 1 | $\bf{0}$       | 943.29919   | 20731.42948 |  |
| 24 | ÷             | F2             | 47.0696         | 2983        | <b>FTMS</b>  | <b>HCD</b>                 | 20.0 | MS2             | -1                      | 62                                                                                                    | 23.302                   | 1 | $\overline{0}$ | 560.21551   | 8389.13078  |  |
| 25 | ÷             | F2             | 47.0696         | 2983        | <b>FTMS</b>  | <b>HCD</b>                 | 20.0 | MS <sub>2</sub> | $\overline{3}$          | 62                                                                                                    | 23.302                   | 1 | 0              | 1383.03542  | 20731.42948 |  |
| 26 | $\frac{1}{2}$ | F2             | 47.0696         | 2983        | <b>FTMS</b>  | <b>HCD</b>                 | 20.0 | MS <sub>2</sub> | $\overline{2}$          | 62                                                                                                    | 23.302                   | 1 | $\mathbf 0$    | 1210.96022  | 18150.30148 |  |
| 27 | $\frac{1}{2}$ | F <sub>2</sub> | 47.0740         | 2984        | <b>FTMS</b>  | HCD                        | 20.0 | MS <sub>2</sub> | 3                       | 70                                                                                                    | 2.079                    | 1 | 0              | 956.23329   | 18150.30148 |  |
| 28 | 有             | F <sub>2</sub> | 47.0740         | 2984        | <b>FTMS</b>  | <b>HCD</b>                 | 20.0 | MS <sub>2</sub> | -1                      | 70                                                                                                    | 2.079                    | 1 | $\mathbf{0}$   | 442.48746   | 8389.13078  |  |
| 29 | $\frac{1}{2}$ | F <sub>2</sub> | 47.0740         | 2984        | <b>FTMS</b>  | <b>HCD</b>                 | 20.0 | MS <sub>2</sub> | 3                       | 70                                                                                                    | 2.079                    | 1 | 0              | 1092.08213  | 20731.42948 |  |
| 30 | $\frac{1}{2}$ | F <sub>2</sub> | 47.0784         | 2985        | <b>FTMS</b>  | <b>HCD</b>                 | 20.0 | MS <sub>2</sub> | $\overline{\mathbf{3}}$ | 59                                                                                                    | 4.071                    | 1 | $\bf{0}$       | 1068.61282  | 18150.30148 |  |
| 31 | ÷             | F <sub>2</sub> | 47.0784         | 2985        | <b>FTMS</b>  | <b>HCD</b>                 | 20.0 | MS <sub>2</sub> | -1                      | 59                                                                                                    | 4.071                    | 1 | $\mathbf{0}$   | 494.42631   | 8389.13078  |  |
| 32 | $\frac{1}{2}$ | F <sub>2</sub> | 47.0784         | 2985        | <b>FTMS</b>  | <b>HCD</b>                 | 20.0 | MS <sub>2</sub> | 3                       | 59                                                                                                    | 4.071                    |   | $\Omega$       | 1220.44388  | 20731.42948 |  |

#### Y **Work with the MS/MS Spectrum Info page**

1. To display the associated precursor scans (precursor before and after the MS/MS scan), click the MS/MS Spectrum Info icon,  $\mathbb{F}$ , in the upper-left corner of the Field Chooser.

The Field Chooser menu opens.

- 2. From the Field Chooser menu, select **Master Scan**.
- 3. To display Associated PrSMs, Proteoforms, and so on, select the down arrow next to Show Associated Tables,  $\boxed{\odot}$  Show Associated Tables.

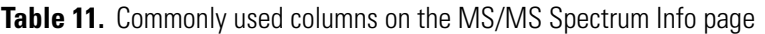

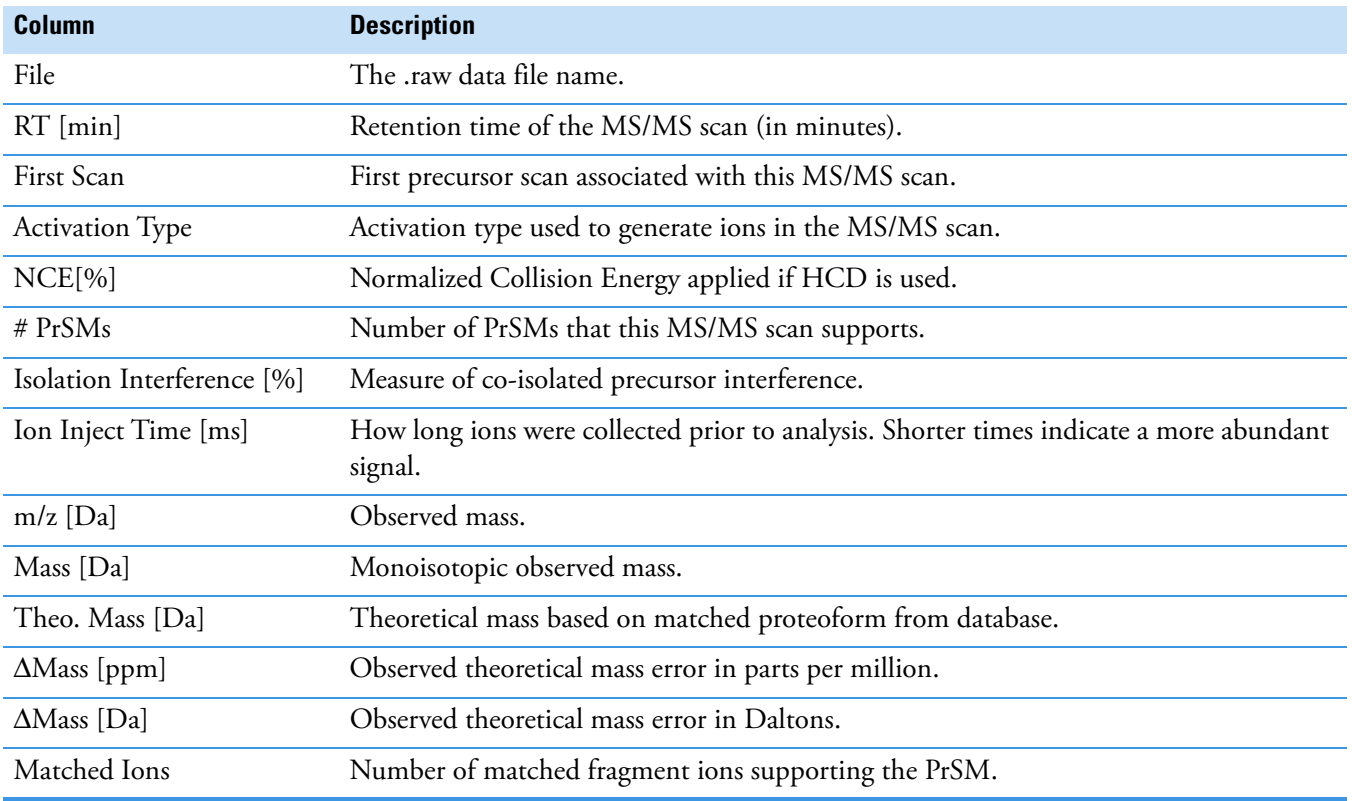

### <span id="page-61-0"></span>**Input Files page**

The Input Files page shows the raw data files searched in this experiment. Refer to the *Proteome Discoverer User Guide* for more information.

### <span id="page-61-1"></span>**Specialized Traces page**

The Specialized Traces page provides the total ion chromatogram (TIC) and base peak chromatogram (BPC) for each input file ([Figure 33\)](#page-61-2).

<span id="page-61-2"></span>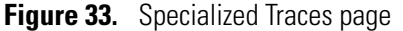

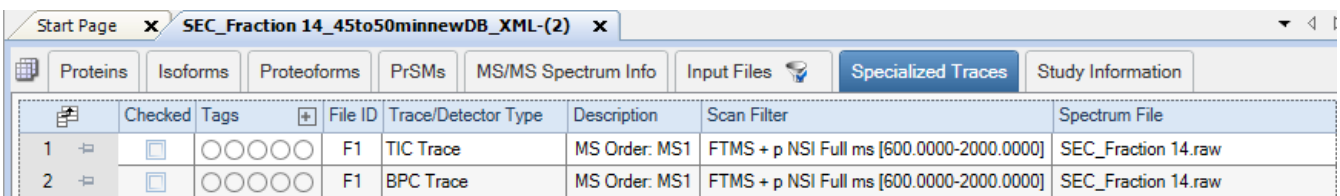

[Table 12](#page-62-1) lists the columns of the Specialized Traces page.

<span id="page-62-1"></span>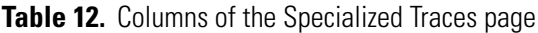

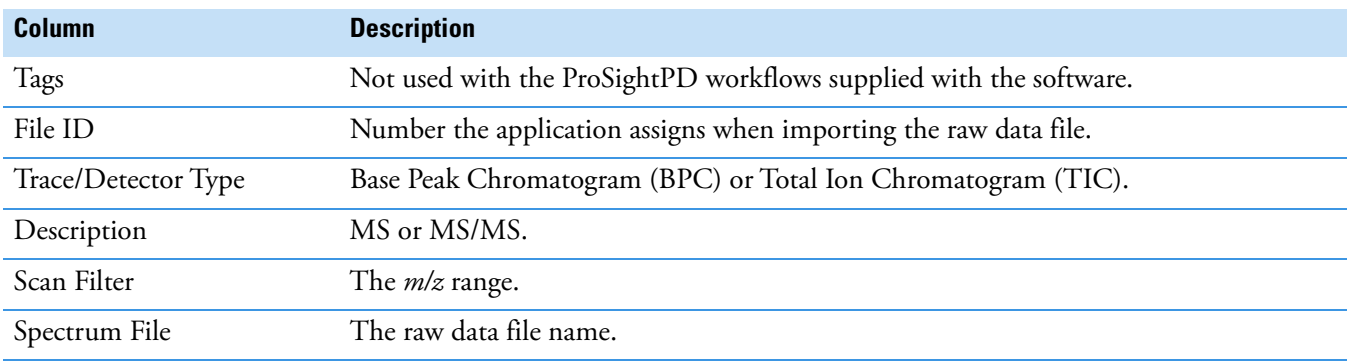

# <span id="page-62-0"></span>**Quantitative results in ProSightPD**

The LFQ workflow generates additional results pages and columns:

- [Feature Group page](#page-62-2)
- [Consensus Feature Group page](#page-63-1)

### <span id="page-62-2"></span>**Feature Group page**

The Feature Group page reports a list of all features individually measured from all data files. Use the Feature Group page to see the mass and abundance of each detected feature as well as additional features [\(Figure 34\)](#page-62-3).

| 围              | <b>PrSMs</b><br>Proteins<br>MS/MS Spectrum Info<br><b>Isoforms</b><br>Proteoforms |   |  |     | Input Files                        | <b>Specialized Traces</b> |         |                                                   | <b>Consensus Feature Group</b> | <b>Feature Group</b> |                          |           |        |                |  |  |
|----------------|-----------------------------------------------------------------------------------|---|--|-----|------------------------------------|---------------------------|---------|---------------------------------------------------|--------------------------------|----------------------|--------------------------|-----------|--------|----------------|--|--|
| 圉              |                                                                                   |   |  |     | Checked File ID Apex RT [min] Area |                           |         | Intensity # LCMS Features   Scan Range   RT Range |                                |                      | Mass [Da]                | Quan Info |        | # PrSMs        |  |  |
|                | 中                                                                                 |   |  | F44 | 61.74                              | 5.108e6                   | 0.000e0 |                                                   | 1595-1614                      | 61.383-62.185        | 1996.14556               |           | Shared |                |  |  |
| $\overline{2}$ | $\frac{1}{2}$                                                                     |   |  | F44 | 19.00                              | 1.620e6                   | 0.000e0 |                                                   | 505-515                        | 18.828-19.203        | 2011.19391               |           | Shared |                |  |  |
| 3              | 40                                                                                |   |  | F44 | 33.48                              | 8.849e7                   | 0.000e0 |                                                   | 889-919                        | 32.999-33.91         | 2012.22612               |           | Shared |                |  |  |
| $\overline{4}$ | 中                                                                                 |   |  | F44 | 89.62                              | 4.979e6 0.000e0           |         |                                                   | 2231-2249                      | 89.418-90.253        | 2014.12513               |           | Shared |                |  |  |
| 5              | 中                                                                                 |   |  | F44 | 16.99                              | 2.302e6 0.000e0           |         |                                                   | 445-458                        | 16.696-17.181        | 2029.14486               |           |        | $\Omega$       |  |  |
| 6              | 中                                                                                 |   |  | F44 | 17.69                              | 5.041e7                   | 0.000e0 |                                                   | 459-494                        | 17.22-18.369         | 2038.08733               |           | Shared | 6              |  |  |
|                | 中                                                                                 |   |  | F44 | 39.52                              | 1.788e6 0.000e0           |         |                                                   | 1060-1074                      | 39.253-39.768        | 2047.00339               |           | Shared |                |  |  |
| 8              | 中                                                                                 |   |  | F44 | 37.82                              | 1.987e7 0.000e0           |         |                                                   | 1010-1029                      | 37.46-38.14          | 2055.21861               |           | Shared |                |  |  |
| 9              | 卡                                                                                 |   |  | F44 | 25.36                              | 3.569e6 0.000e0           |         |                                                   | 670-679                        | 25.209-25.535        | 2057.17140               |           | Shared |                |  |  |
|                | 10<br>中                                                                           |   |  | F44 |                                    | 20.35 5.146e7             | 0.000e0 |                                                   | 535-559                        | 19.904-20.881        | 2070.18950               |           |        |                |  |  |
|                | 11<br>$-\frac{1}{2m}$                                                             |   |  | F44 |                                    | 25.44 4.166e7             | 0.000e0 |                                                   | 665-690                        | 25.003-25.911        | 2075.12476               |           | Shared | 2              |  |  |
|                | 12<br>中                                                                           |   |  | F44 |                                    | 55.10 2.843e5 0.000e0     |         |                                                   | 1440-1449                      | 54.89-55.281         | 2077.20110               |           |        | $\theta$       |  |  |
|                | 13                                                                                | 中 |  | F44 | 35.34                              | 8.595e7                   | 0.000e0 |                                                   | 945-974                        | 34.889-36.153        | 2083.26645               |           | Shared |                |  |  |
|                | 14<br>中                                                                           |   |  | F44 | 95.62                              | 2.173e6 0.000e0           |         |                                                   | 2361-2379                      | 95.412-96.25         | 2085.16189               |           | Shared |                |  |  |
|                | 15<br>中                                                                           |   |  | F44 |                                    | 15.40 9.111e6 0.000e0     |         |                                                   | 405-419                        | 15.137-15.713        | 2091.99567               |           |        | $\Omega$       |  |  |
|                | 16<br>中                                                                           |   |  | F44 | 22.87                              | 1.410e6                   | 0.000e0 |                                                   | 605-614                        | 22.7-23.042          | 2099.20770               |           |        | $\mathbf{0}$   |  |  |
|                | 17<br>中                                                                           |   |  | F44 | 23.27                              | 5.887e6 0.000e0           |         |                                                   | 610-629                        |                      | 22.885-23.648 2105.10250 |           |        | $\overline{2}$ |  |  |

<span id="page-62-3"></span>**Figure 34.** Feature Group page columns

[Table 13](#page-63-0) lists the Feature Group page columns.

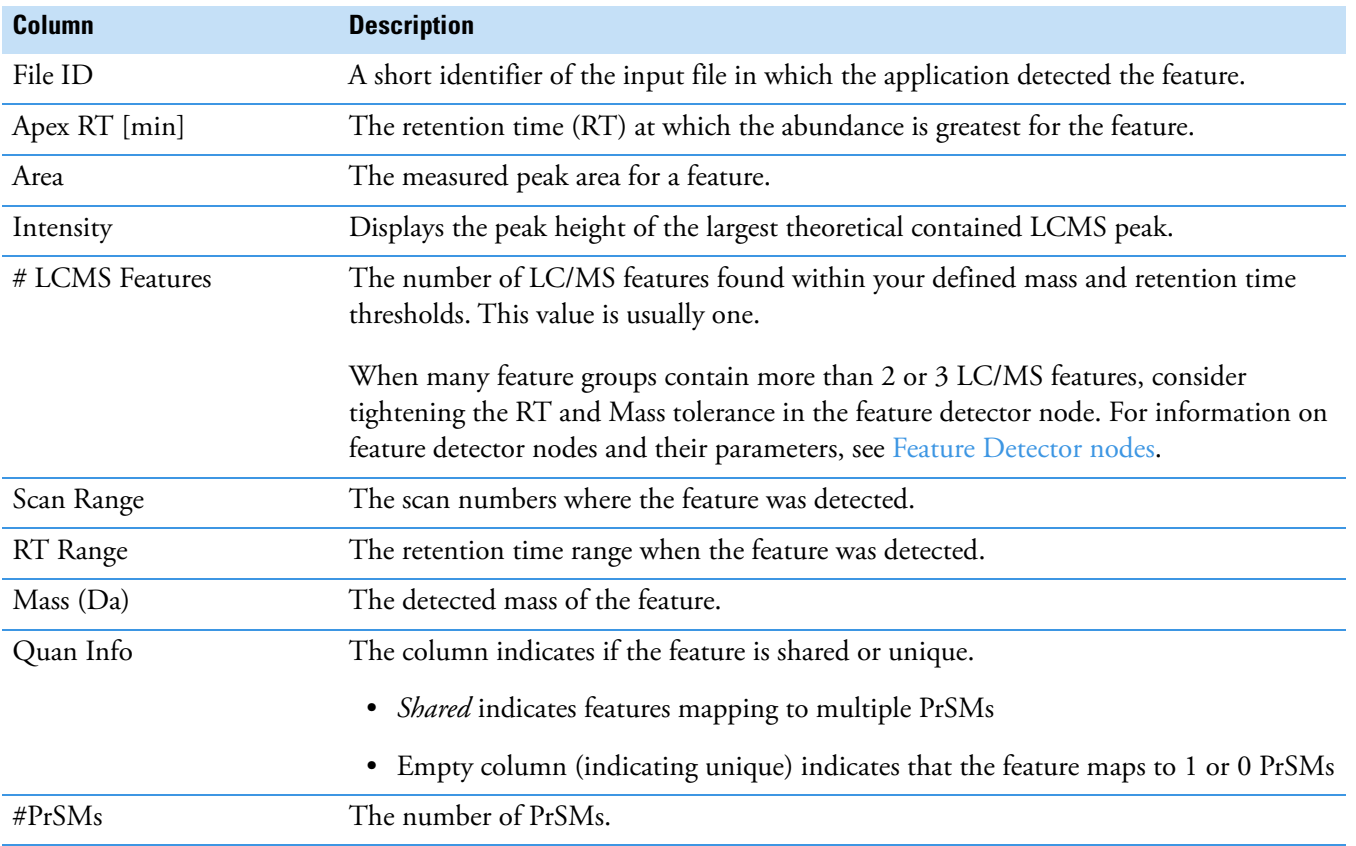

#### <span id="page-63-0"></span>**Table 13.** Feature Group page columns

### <span id="page-63-1"></span>**Consensus Feature Group page**

Consensus feature groups are a collection of similar (within mass and RT tolerance) feature groups, one from each file, representative of the feature across files. The Consensus Feature Groups page provides a list of all the consensus feature groups found.

[Figure 35](#page-64-0) shows some of the columns of the Consensus Feature Group page.

| Ш              |   | Proteins           |        | <b>Isoforms</b>     | Proteoforms                          | <b>PrSMs</b> |                | <b>MS/MS Spectrum Info</b> |         | <b>Input Files</b> | -3      |         | <b>Specialized Traces</b> |         | <b>Consensus Feature Group</b> |         | <b>Feature Group</b> |           |
|----------------|---|--------------------|--------|---------------------|--------------------------------------|--------------|----------------|----------------------------|---------|--------------------|---------|---------|---------------------------|---------|--------------------------------|---------|----------------------|-----------|
|                | 圉 |                    |        |                     | Checked Avg. Apex RT [min] Mass [Da] |              | # Files        | Abundances (Normalized)    |         |                    |         |         |                           |         |                                |         |                      | Abundance |
|                |   | 中                  |        |                     | 0.53                                 | 5427.92083   | 9              | 9.806e6                    |         | 9.590e6            | 2.465e7 | 1.564e7 | 3.228e6                   | 1.474e7 | 1.015e7                        | 6.825e6 | 4.380e6              | 3.938e6   |
| $\overline{2}$ |   | 中                  |        |                     | 0.17                                 | 9376.18216   | 5              |                            |         |                    |         |         | 2.205e6                   | 1.506e7 | 1.853e7                        | 1.070e7 | 8.275e6              |           |
| 3              |   | 中                  |        |                     | 0.47                                 | 7028.43143   | 5              |                            |         |                    |         |         | 2.836e7                   | 4.402e7 | 4.918e7                        | 2.223e7 | 2.182e7              |           |
| 4              |   | 一                  |        |                     | 0.30                                 | 9234.27492   | 5              |                            |         |                    |         |         | 8.096e5                   | 6.060e6 | 7.454e5                        | 6.855e5 | 5.529e5              |           |
| 5              |   | $\frac{1}{2}$      | $\Box$ |                     | 0.22                                 | 4090.23993   | 1              |                            |         |                    |         |         | 6.638e6                   |         |                                |         |                      |           |
| 6              |   | 七                  | Ò      |                     | 0.67                                 | 10363.19601  | 5              |                            |         |                    |         |         | 2.361e7                   | 1.404e7 | 1.789e7                        | 9.918e6 | 4.614e6              |           |
| 7              |   | $+12$              |        |                     | 0.35                                 | 9234.07360   | 5              |                            |         |                    |         |         | 7.104e5                   | 6.060e6 | 7.454e5                        | 6.855e5 | 5.529e5              |           |
| 8              |   | 一                  |        |                     | 0.64                                 | 10348.58096  | 5              |                            |         |                    |         |         | 6.280e6                   | 1.682e7 | 1.216e7                        | 7.124e6 | 1.216e7              |           |
| 9              |   | 中                  |        |                     | 0.97                                 | 5403.15377   | $\overline{4}$ |                            |         |                    |         |         | 2.377e6                   |         | 8.987e5                        | 1.127e6 | 1.140e6              |           |
| 10             |   | $\frac{1}{2}$      |        |                     | 1.40                                 | 5954.98406   | 10             | 1.798e7                    | 2.030e7 | 1.337e7            | 2.514e7 | 2.593e7 | 1.060e8                   | 1.237e8 | 7.262e7                        | 8.975e7 | 5.969e7              | 7.222e6   |
| 11             |   | $\frac{1}{2}$      |        |                     | 1.30                                 | 6007.89833   | $\overline{4}$ |                            |         |                    |         |         | 2.106e6                   | 2.289e6 |                                | 1.571e6 | 1.787e6              |           |
| 12             |   | 有                  |        |                     | 1.33                                 | 9634.23651   | 5              |                            |         |                    |         |         | 1.438e6                   | 3.380e6 | 2.950e6                        | 2.155e6 | 1.600e6              |           |
| 13             |   | 中                  | $\Box$ |                     | 1.26                                 | 9647.25005   | 5              |                            |         |                    |         |         | 1.567e6                   | 3.637e6 | 1.625e6                        | 6.141e5 | 2.915e6              |           |
| 14             |   | $+2$               |        | 10094.74572<br>1.43 |                                      | 10           | 6.071e6        | 6.677e6                    | 6.102e6 | 1.726e7            | 1.178e7 | 1.728e6 | 2.902e6                   | 2.605e6 | 1.765e6                        | 1.220e6 | 2.438e6              |           |
| 15             |   | $\rightleftarrows$ | ▣      | 1.45                |                                      | 10175.21336  | 10             | 8.058e6                    | 1.611e7 | 4.231e6            | 2.061e7 | 1.794e7 | 7.272e6                   | 2.334e6 | 6.284e6                        | 6.158e6 | 3.097e6              | 3.236e6   |

<span id="page-64-0"></span>**Figure 35.** Consensus Feature Group page (detail)

[Table 14](#page-64-1) lists the columns on the Consensus Feature Group page.

<span id="page-64-1"></span>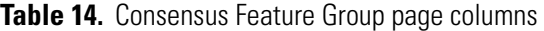

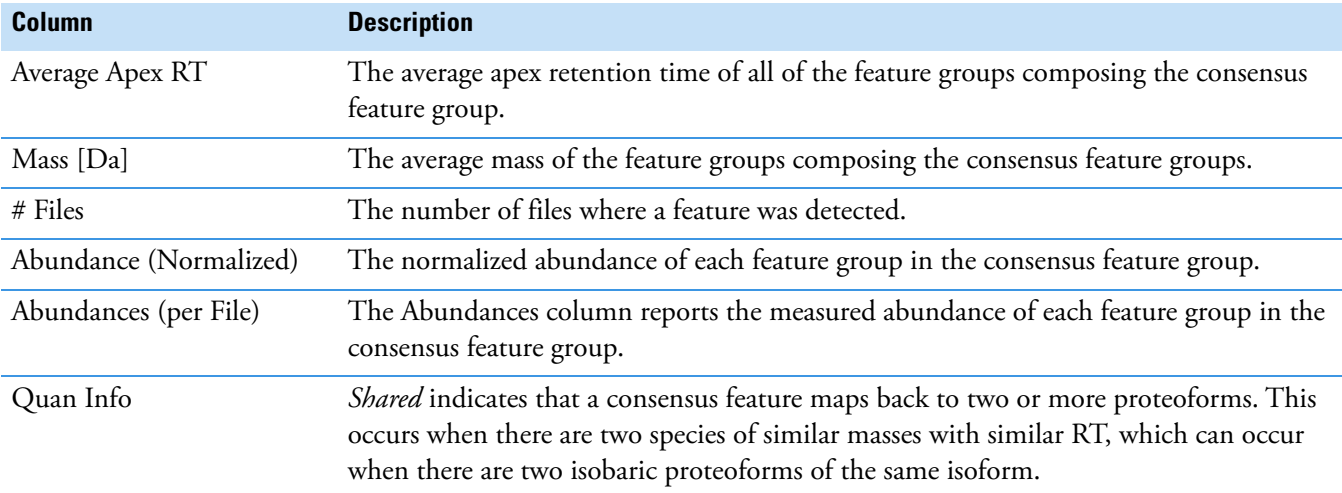

### **Quantitative results columns in the Proteoforms page**

When you use a label-free quantitation workflow, quantitative results appear in the Proteoforms Table.

For information on the other columns in the Proteoform page, see [Proteoforms page.](#page-57-0)

| ms | Proteoforms       | <b>PrSMs</b> | Input Files<br><b>MS/MS Spectrum Info</b>                     | <b>Specialized Traces</b> |            | <b>Consensus Feature Group</b>                                   | <b>Feature Group</b> |                                 |
|----|-------------------|--------------|---------------------------------------------------------------|---------------------------|------------|------------------------------------------------------------------|----------------------|---------------------------------|
|    | Abundance Ratic + |              | Abundance Ratios (log2 + Abundance Ratio Adj. P-Valu $\sim$ + | Abundances (Group +       | Abundances |                                                                  |                      |                                 |
|    | 69.098            | 6.11         | $5.5e-4$                                                      |                           |            | 957290458.013854114.5 2.576e8 2.620e8 4.754e8 2.832e8 4.167e8    |                      | 1.667e64.033e62.909e63.850e6    |
|    | 100.000           | 6.64         | $1.8e-3$                                                      |                           |            | 039185949.1 6431996.2 4.173e8 3.542e8 7.657e8 3.112e8 4.389e8    |                      | 2.860e6 7.728e5 2.163e6         |
|    | 0.060             | $-4.06$      | $1.8e-3$                                                      | 3572017.0 59685871.4      |            | 9.679e53.607e6                                                   |                      | 1.165e7 1.484e7 8.507e6         |
|    | 48 250            | 5.59         | $1.8e-3$                                                      | 39156640.1                | 811536.8   | 9.466e6 1.169e7 2.741e7 8.063e6 1.700e7                          |                      | 2.079e5                         |
|    | 48.250            | 5.59         | $1.8e-3$                                                      | 39156640.1                | 811536.8   | 9.466e6 1.169e7 2.741e7 8.063e6 1.700e7                          |                      | 2.079e5                         |
|    | 0.100             | $-3.32$      | $1.8e-3$                                                      | 569378.5                  |            | 5677553.2 2.398e5 1.486e5 3.959e5                                | 3.003e5              | 1.402e69.766e53.361e6           |
|    | 11.711            | 3.55         | $2.3e-3$                                                      |                           |            | 106773027.2 9117141.3 3.897e72.671e7 1.168e8                     | 7.244e7              | 2.888e6 2.071e6 3.749e6         |
|    | 35.491            | 5.15         | $2.4e-3$                                                      |                           |            | 125522829.2 3536773.5 3.722e75.004e75.435e74.812e75.449e7        |                      | 8.108e59.217e55.912e59.870e5    |
|    | 0.103             | $-3.27$      | $2.4e-3$                                                      |                           |            | 1529018.7   14790254.5   3.382e5 4.184e5 6.636e5 2.689e5 6.962e5 |                      | 5.580e6 2.555e6 5.374e6         |
|    | 8.412             | 3.07         | $2.5e-3$                                                      |                           |            | 56866413.9 6760098.8 2.049e7 1.556e7 3.458e7 1.737e7 2.792e7     |                      | 1.515e6 1.718e6 8.194e5 3.017e6 |
|    | 0.045             | $-4.48$      | $2.5e-3$                                                      | 173312.6                  | 3868365.8  | 1.783e5                                                          | 7.311e4              | 1.189e6 7.725e5 6.467e5 1.447e6 |
|    | 8.412             | 3.07         | $2.5e-3$                                                      |                           |            | 56866413.9 6760098.8 2.049e7 1.556e7 3.458e7 1.737e7 2.792e7     |                      | 1.515e6 1.718e6 8.194e5 3.017e6 |
|    | 0.226             | $-2.14$      | $2.6e-3$                                                      |                           |            | 20302705.5 89750018.7 7.222e6 5.556e6 1.337e7 4.083e6 1.126e7    |                      | 1.936e7 3.143e7 1.214e7 4.893e7 |
|    | 35.727            | 5.16         | $2.6e-3$                                                      |                           |            | 342332892.3 9581833.0 1.375e8 1.139e8 1.798e8 9.134e7 1.240e8    | 1.723e6              |                                 |
|    | 28.686            | 4.84         | $2.6e-3$                                                      |                           |            | 177073795.0 6172778.4 5.549e7l5.256e7l1.389e8l4.509e7l7.687e7l   |                      | 1.748e6 1.140e6 1.032e6 9.885e5 |
|    | 28.686            | 4.84         | $2.6e-3$                                                      |                           |            | 177073795.0 6172778.4 5.549e75.256e7 1.389e8 4.509e7 7.687e7     |                      | 1.748e6 1.140e6 1.032e6 9.885e5 |
|    | 35.727            | 5.16         | $2.6e-3$                                                      |                           |            | 342332892.3 9581833.0 1.375e8 1.139e8 1.798e8 9.134e7 1.240e8    | 1.723e6              |                                 |
|    | 0.179             | $-2.48$      | $2.8e-3$                                                      | 786820.4                  |            | 4400007.0 3.090e5 2.536e5 5.151e5                                | 3.493e5              | 1.150e6 7.149e5 3.219e6         |

**Figure 36.** Quantitative information columns in the Proteoforms page

[Table 15](#page-65-0) lists the columns that contain quantitative information. For the other columns, see [Table 9.](#page-57-1)

<span id="page-65-0"></span>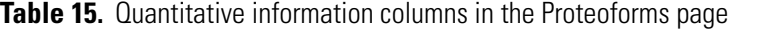

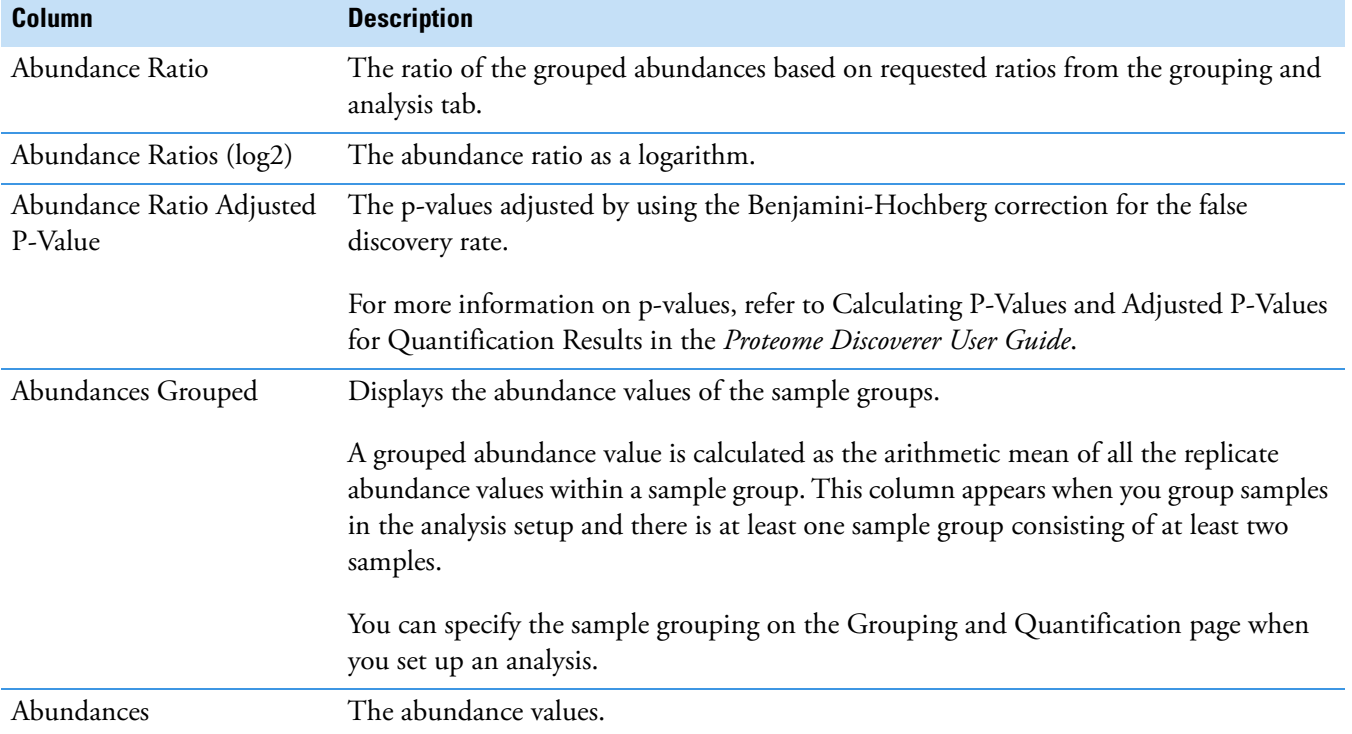

## <span id="page-66-0"></span>**Visualizing top-down results**

These topics describe tools for viewing top-down results:

- [Use ProSight Lite](#page-66-1)
- [Use TDViewer](#page-67-1)
- [Use TDValidator Lite](#page-67-0)

### <span id="page-66-1"></span>**Use ProSight Lite**

To display the sequence maps for selected proteoforms in the results view, click the **Show ProSightPD Fragment Map** icon, **REPA**. These sequence maps are annotated with modifications and fragments from experimental MS/MS data.

If the ProSight Lite application is not already installed, install it from the [prosightlite.northwestern.edu](http://prosightlite.northwestern.edu) website.

By clicking PSLite in the External Top-Down Displays column or from the ProSightPD Fragment Map, you can view the fragment map associated with the match in the ProSight Lite application [\(Figure 37\)](#page-67-2).

#### <span id="page-67-2"></span>**Figure 37.** Associated fragment map

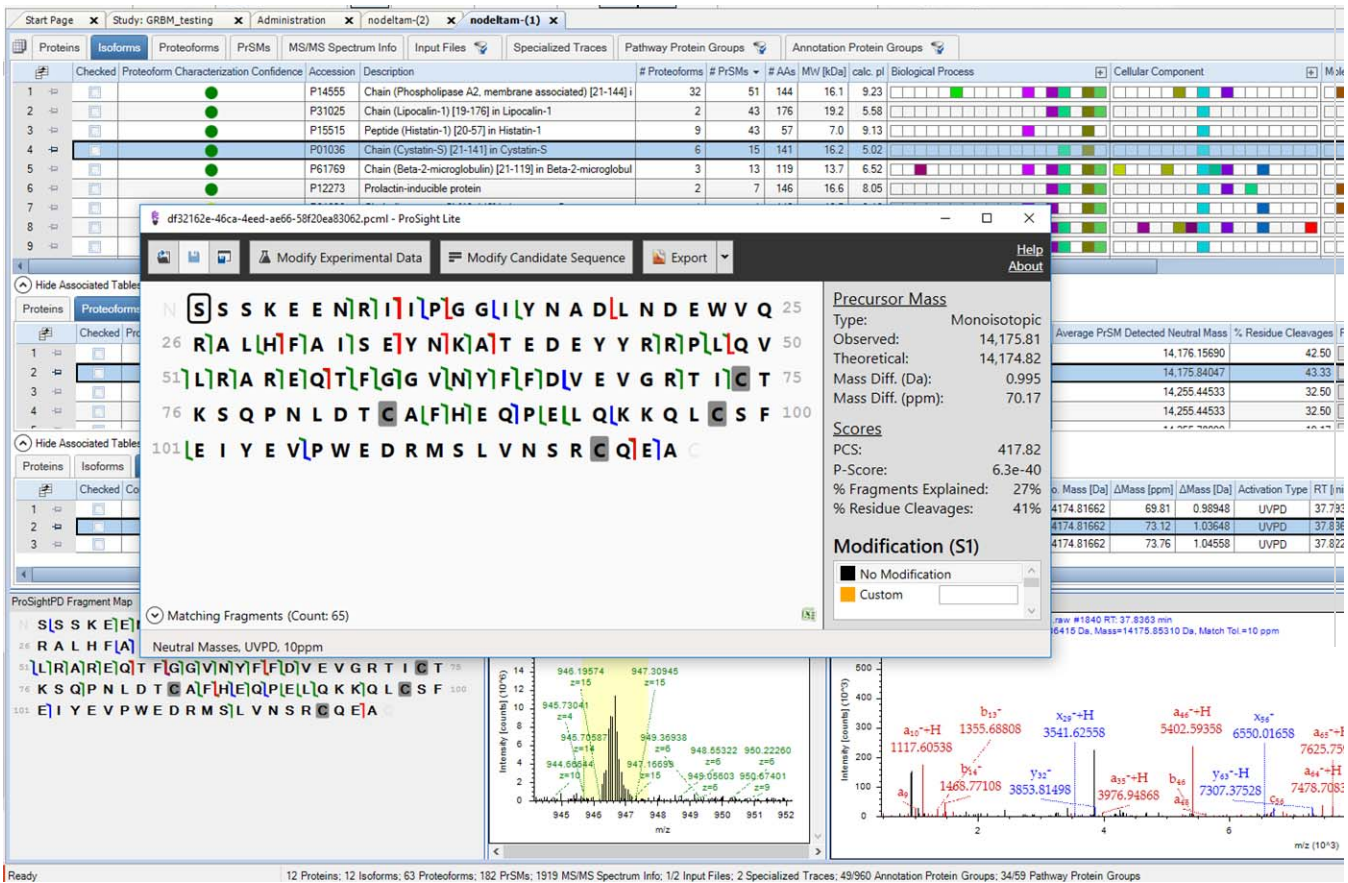

### <span id="page-67-1"></span>**Use TDViewer**

ProSightPD nodes are integrated with the TDViewer application. The TDViewer application lets you share Proteome Discoverer results outside of the application.

#### Y **To install the TDViewer**

- 1. To download the TDViewer, navigate to <http://psptm.kelleher.northwestern.edu/>.
- 2. Follow the viewer's download and installation instructions.

#### Y **To generate a compatible result file report**

Set the ProSightPD FDR node's Generate tdReport parameter to **True**. This node is available in the consensus workflow.

For more information, see [FDR node.](#page-108-0)

### <span id="page-67-0"></span>**Use TDValidator Lite**

To launch the TDValidator Lite application, click **TDValidator Lite** in the Proteome Discoverer Results view.

The TDValidator Lite application provides a comprehensive overview of the matching fragment ions for a given proteoform and spectrum. The TDValidator Lite window opens with the associated precursor and fragmentation spectra loaded as well as the proteoform from the results table.

**Note** If the raw files are not in the location specified in the study, TDValidator Lite will not work.

The TDValidator Lite application generates theoretical isotopic distributions based on the exact chemical formula of the proteoform and corresponding fragment ions. These isotopic distributions are then fit to the experimental data. Only ions relevant to the proteoform of interest are considered. As such, the matching fragment ions in TDValidator Lite can be slightly different than those found in ProSight searches from Xtract-detected fragment ions.

In addition to matching terminal ions of a proteoform, the TDValidator Lite application can be used to look at matching internal fragment ions. Because the number of possible internal fragment ions quickly scales for larger proteoforms, several additional features are included in TDValidator Lite to help users better interpret result output. An FDR feature is now included that generates randomized sequences of the same length as the proteoform. A distribution of matches for the randomized sequences can then be produced to understand how many fragment ions, terminal or internal, match on average to a random protein sequence. Another key part of the TDValidator Lite application is the fitter score. In general, scores greater than 0.7 can be considered fairly robust, but scores all the way down to 0.5 can still be acceptable. When looking at internal fragment ions, a higher score can be necessary to limit false positives, particularly for very dense spectral data or large proteoforms (>30 kDa). Lastly, ppm differences between experimental and theoretical ions can be used to limit the scope of the error differences that are allowed. For example, if terminal ions are generally clustering around 0 ppm mass difference but internal fragment ions are much more widely spaced, limiting the allowable mass differences can reduce the false positive internal fragment ions.

### <span id="page-68-0"></span>**Filter results**

Refer to the *Proteome Discoverer User Guide* for information on filtering your results.

## <span id="page-68-1"></span>**Visualize results with charts and graphs**

This section lists the visualization formats available for the ProSightPD application.

## **Histograms**

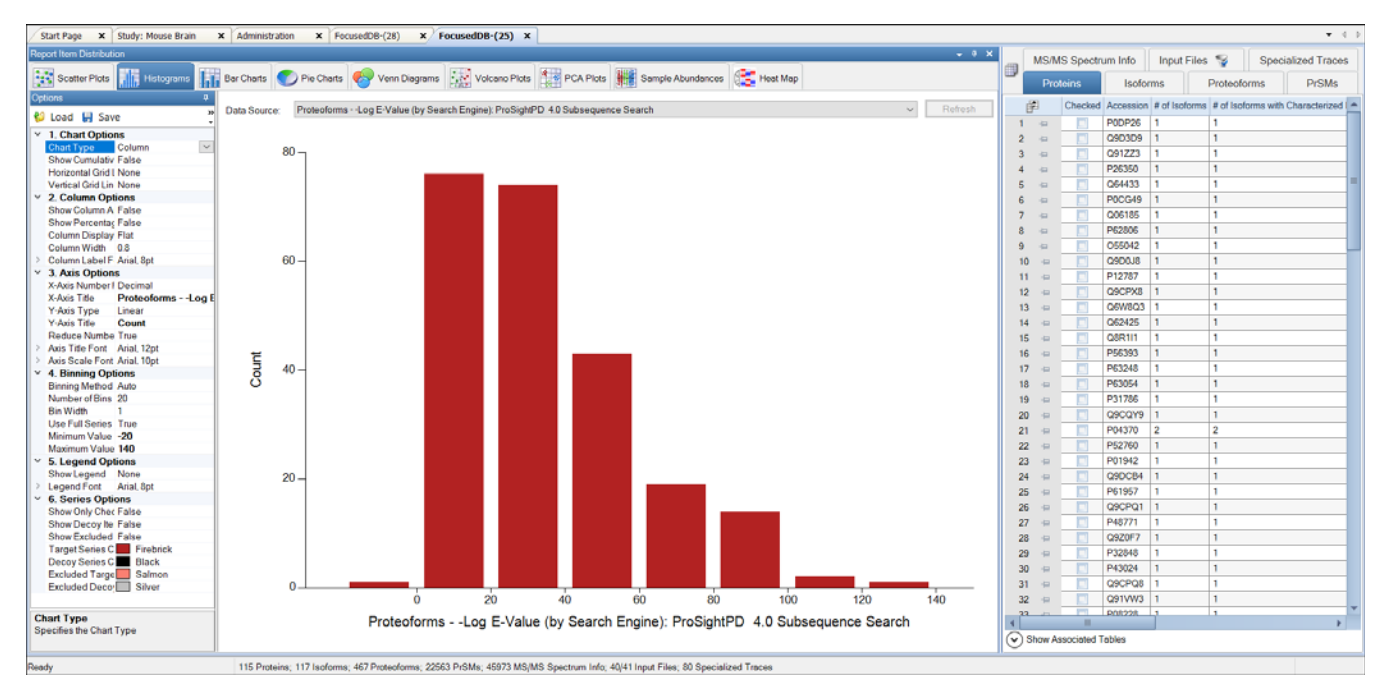

## **Abundances**

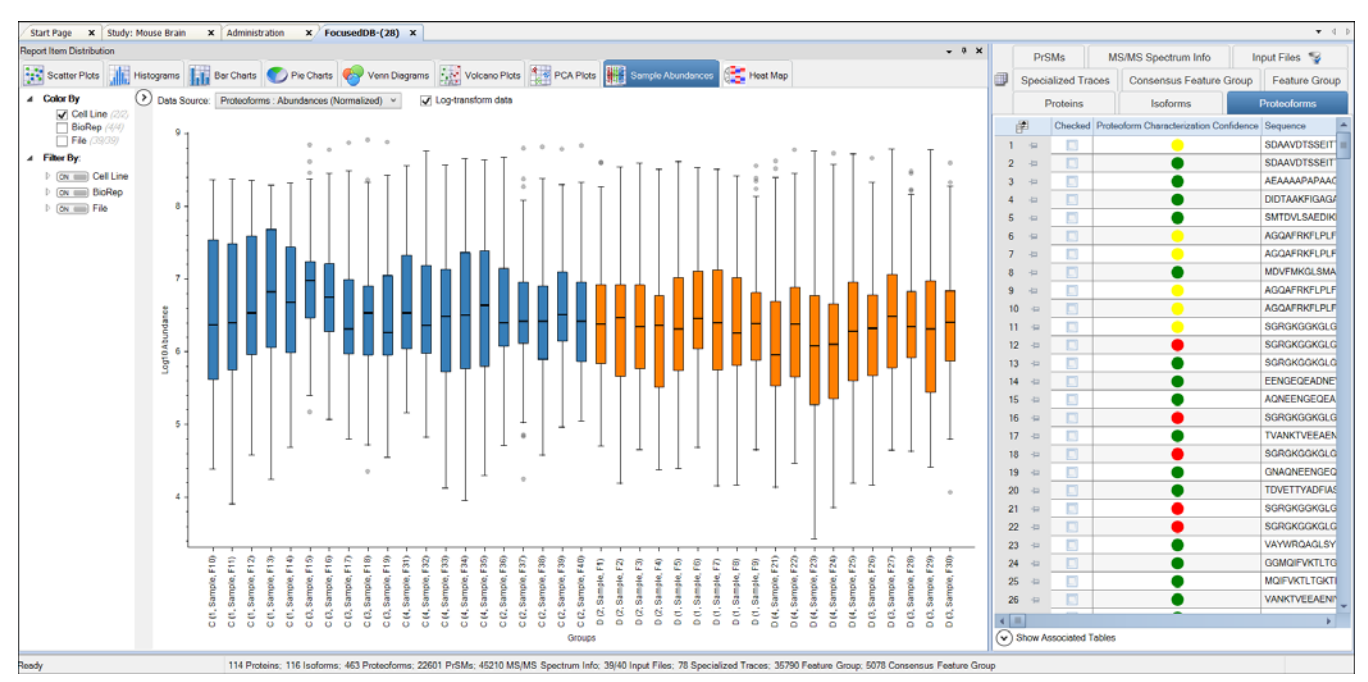

## **Volcano Plot**

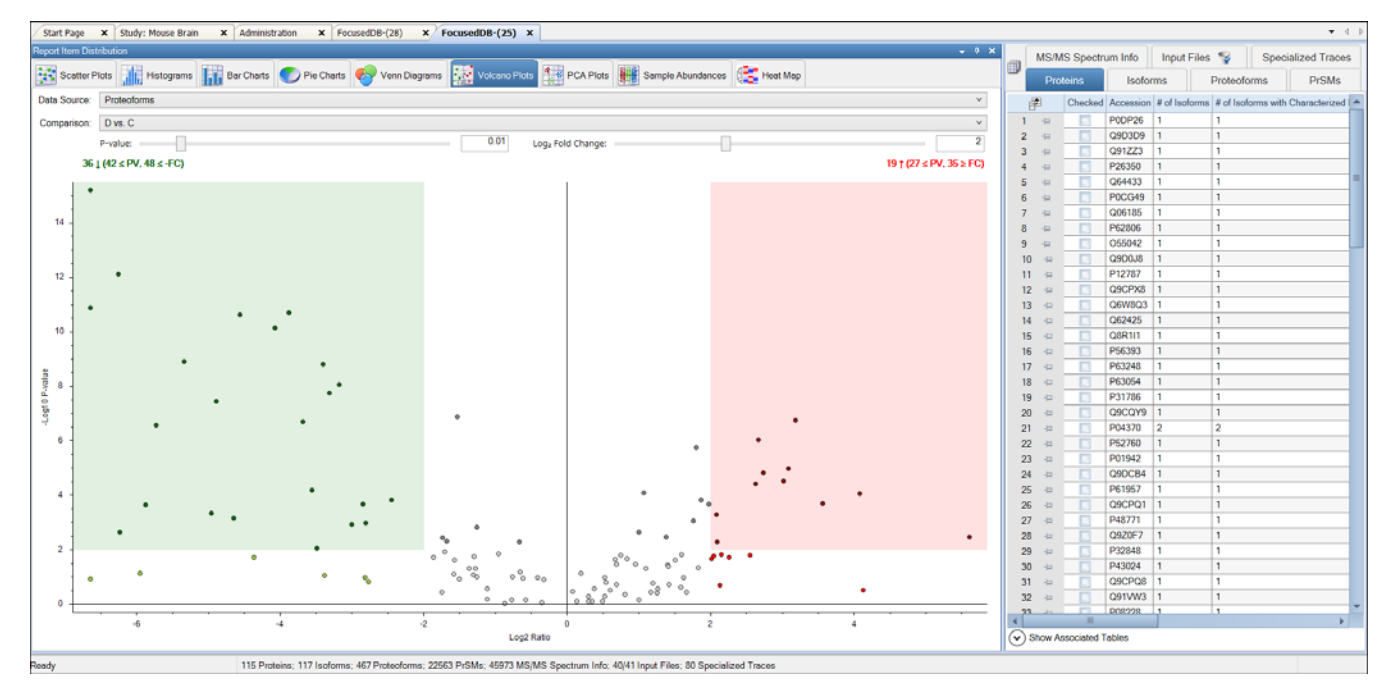

## **Scatter Plot**

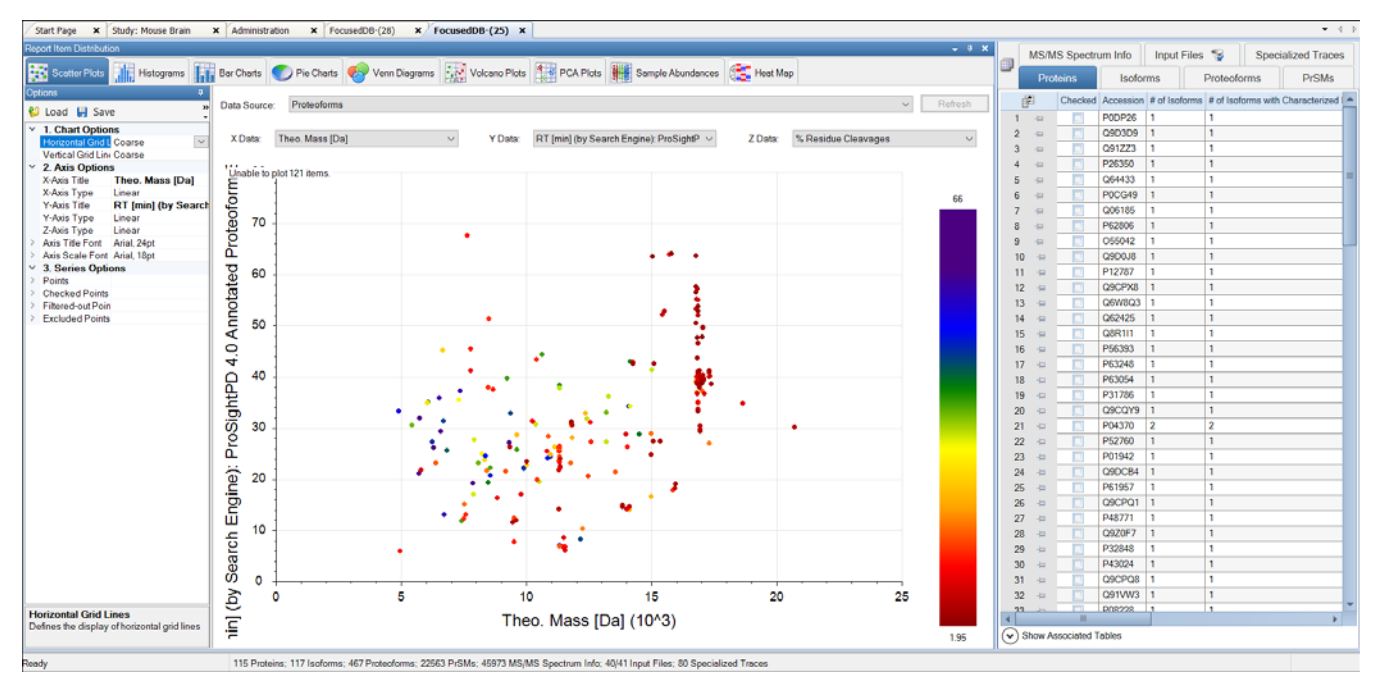

### **Chromatogram Traces view**

The Chromatogram Traces view displays the following:

- The chromatographic profiles of individual features or peaks that the application uses in calculating label-free and precursor ion quantification results
- The exact peak and feature traces that are used to derive quantification values
- The feature traces that are summed up from their corresponding peaks

In addition, you can separately display the single peaks that are subsumed in feature traces to provide a more detailed view. Closely overlapping chromatograms (or traces) in the view indicate whether proteoforms eluted at the same time from the column and therefore are the same proteoform. They confirm the validity of the quantification results and the origin of the consensus features from the same proteoform. Conversely, peaks appearing far apart in the view indicate potential false positives.

The Chromatogram Traces view is available only when you perform label-free quantification or precursor ion quantification, but what it displays in the view depends on the result file page that is open.

Abundance is the area under the curve for each trace. In [Figure 38,](#page-71-0) the Consensus Features page of the table associated with the selected proteoform group shows the abundances displayed in the Chromatogram Traces view.

<span id="page-71-0"></span>**Figure 38.** Chromatogram Traces view

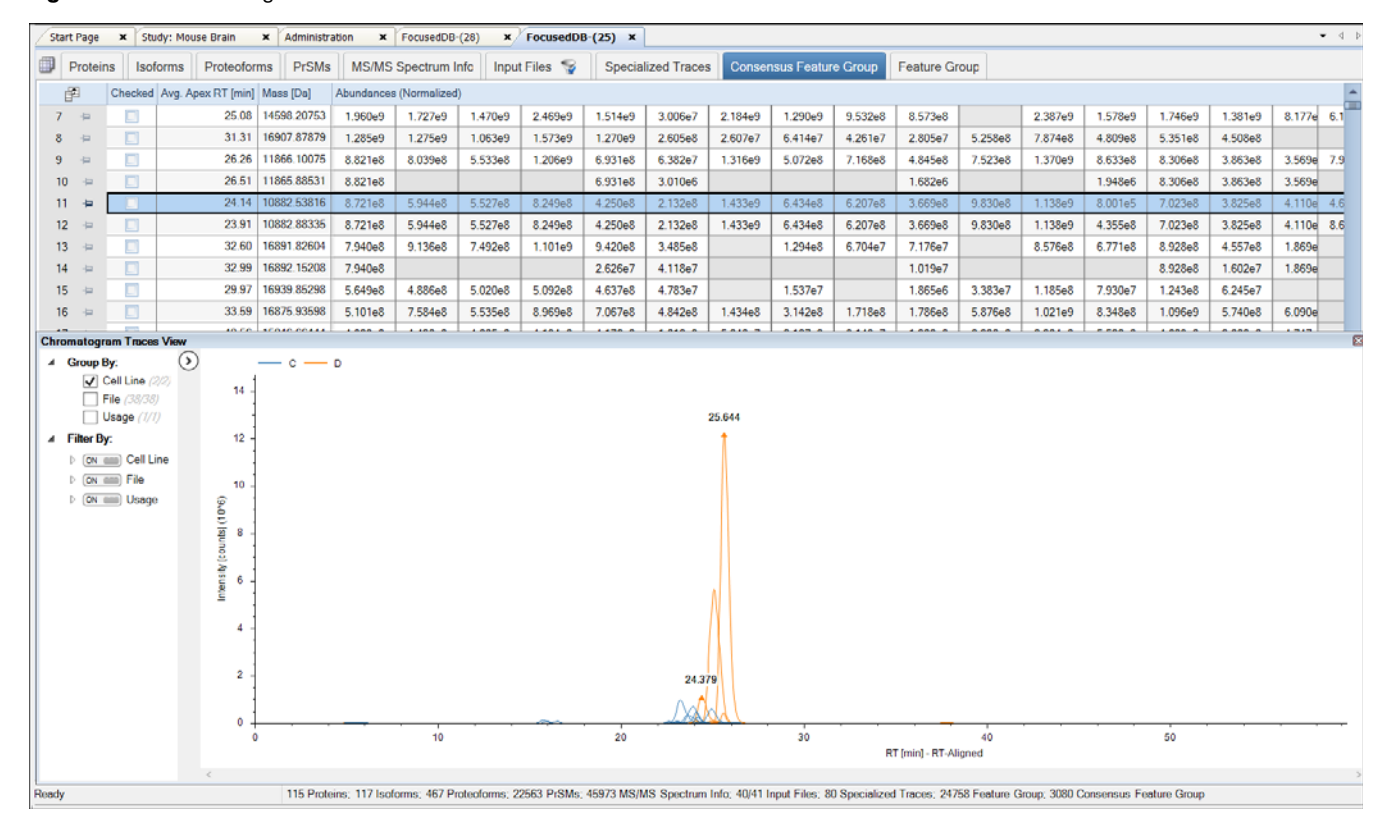
**Workflow templates and analysis templates**

This chapter provides information about the templates for top-down analysis.

[Table 16](#page-72-0) lists the analysis and workflow templates for study creation.

<span id="page-72-0"></span>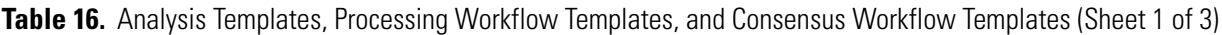

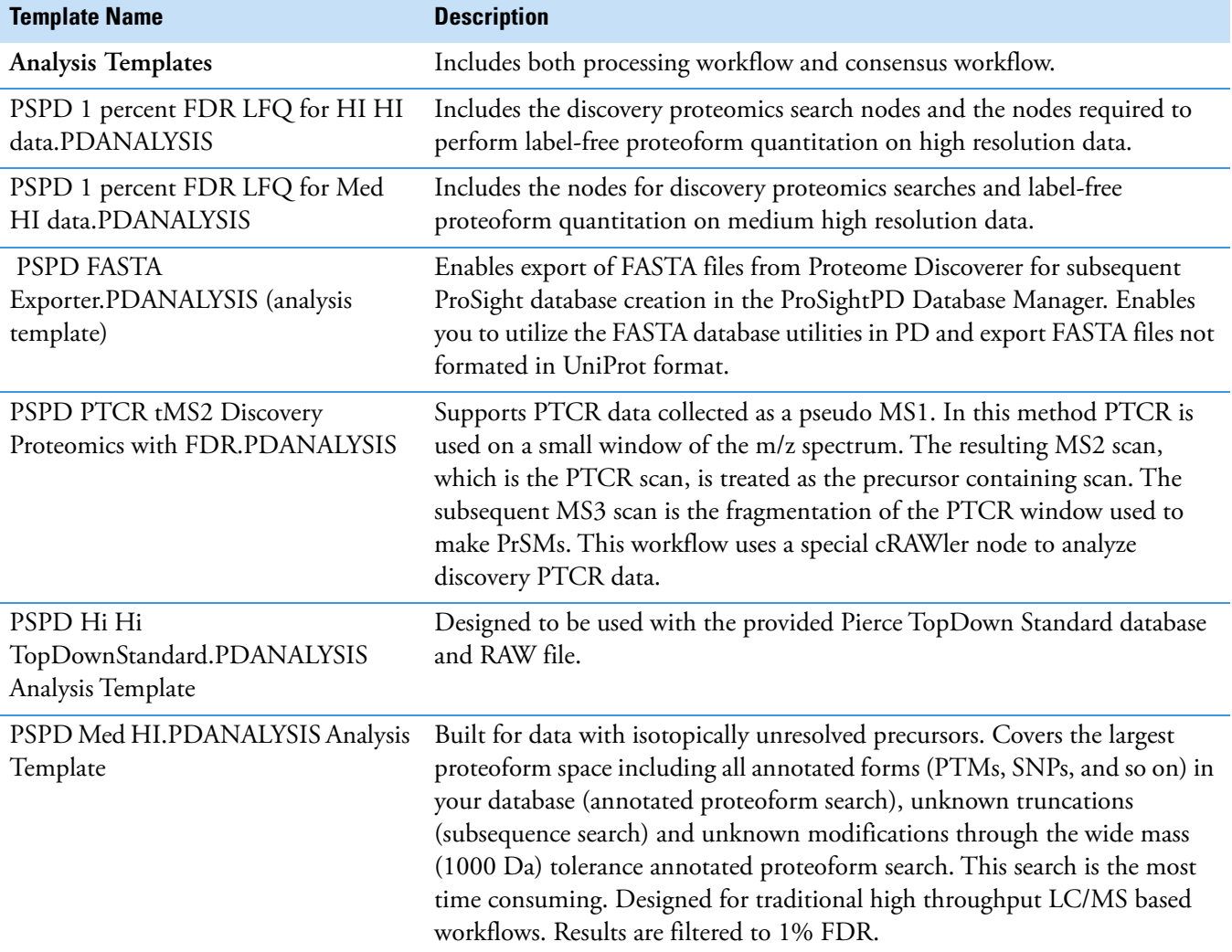

5

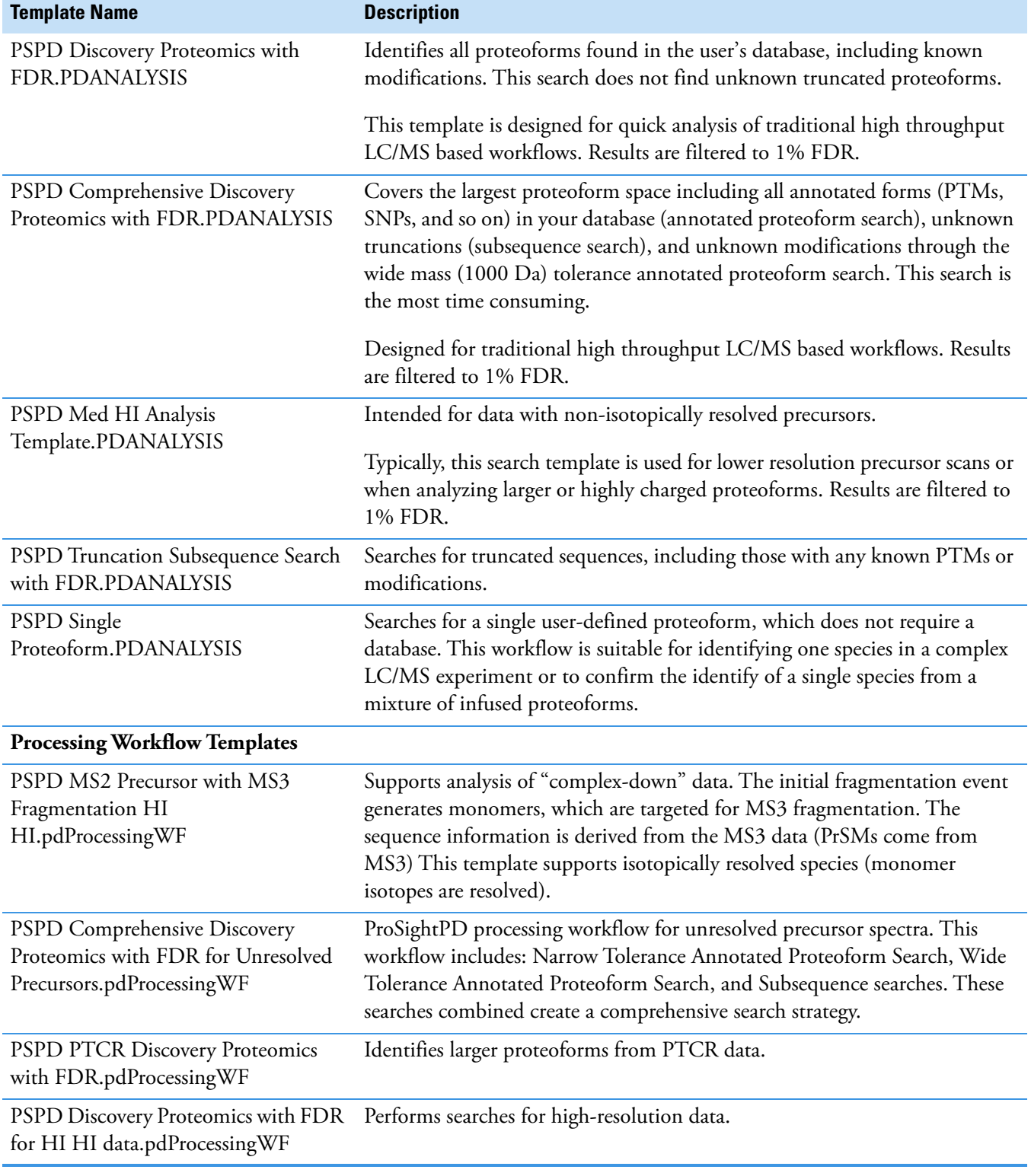

**Table 16.** Analysis Templates, Processing Workflow Templates, and Consensus Workflow Templates (Sheet 2 of 3)

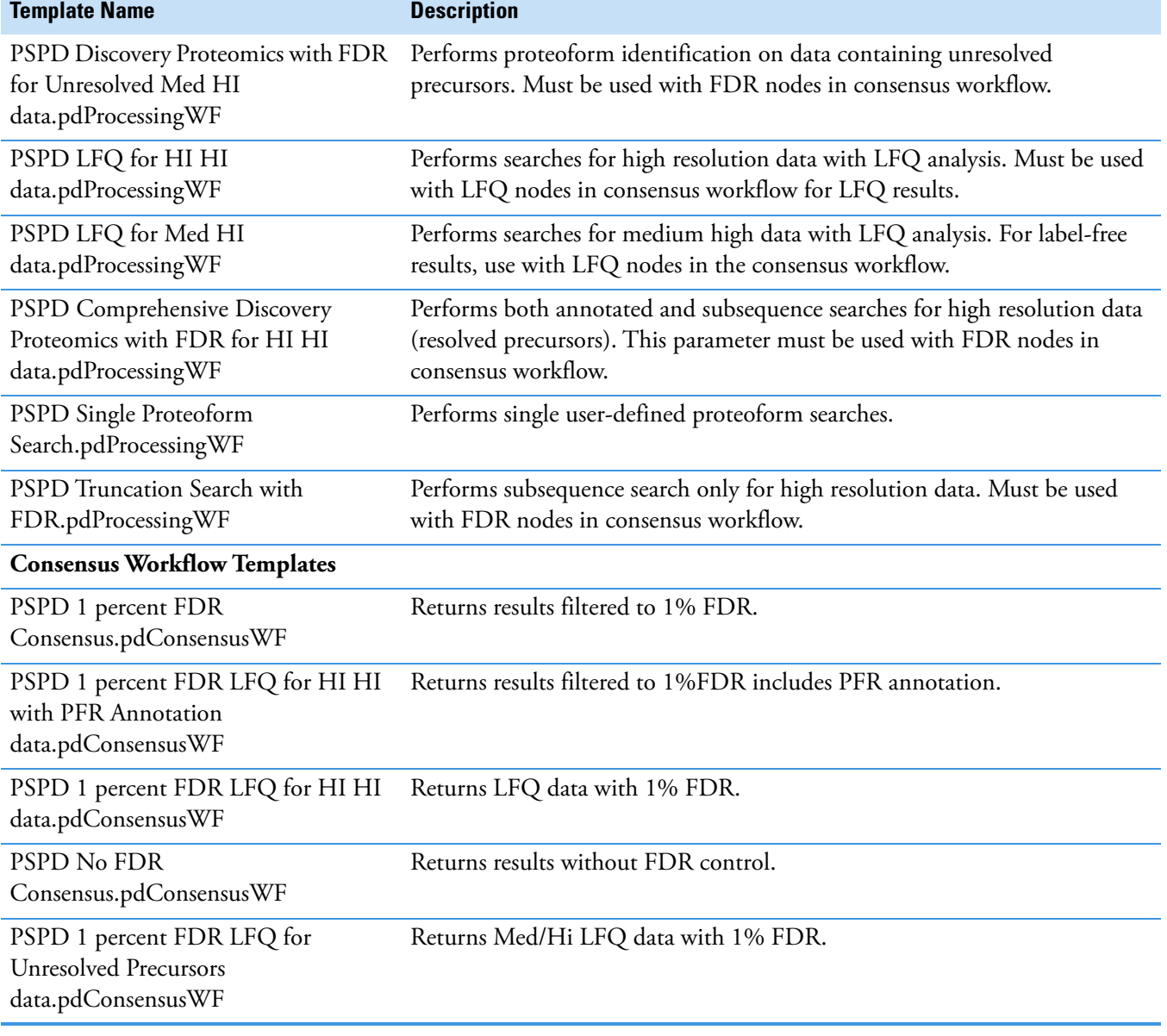

**Table 16.** Analysis Templates, Processing Workflow Templates, and Consensus Workflow Templates (Sheet 3 of 3)

# **ProSightPD nodes**

This chapter provides information about ProSightPD nodes that are specific to top-down analysis.

#### **Contents**

- [Server Utilities node](#page-75-0)
- [Feature Detector nodes](#page-76-0)
- [Search nodes](#page-86-0)
- [cRAWler nodes](#page-98-0)
- [ProSightPD Consensus nodes](#page-106-0)

## <span id="page-75-0"></span>**Server Utilities node**

The following topic describes the server utilities node.

• [FASTA Exporter node](#page-75-1)

#### <span id="page-75-1"></span>**FASTA Exporter node**

**Table 17.** ProSightPD FASTA Exporter node parameters

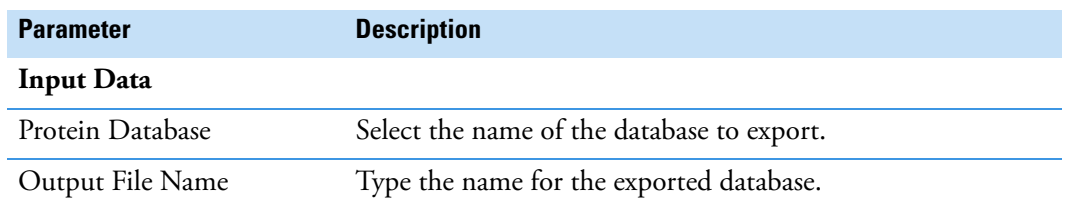

6

### <span id="page-76-0"></span>**Feature Detector nodes**

The following topics describe the feature detection nodes:

- [Med Res. Feature Detector](#page-76-2)
- [Hi Res. Feature Detector](#page-79-0)

#### <span id="page-76-2"></span>**Med Res. Feature Detector**

The Med Res. Feature Detector node uses the sliding window and the kDecon algorithms to perform spectral deconvolution and measure all of the deconvoluted features and their quantitation traces. The parameters used in this node are essential to the label-free quantitation workflows. Set the parameters according to the data being analyzed.

The Sliding Window Averaging Width RT parameter establishes the RT for the sliding window average. This value should match the full width at half max of a representative peak from the analyzed data. Thermo Fisher Scientific recommends measuring the peak width of an average feature in your data set. Do not choose the most abundant peak or one that is at noise level.

[Table 18](#page-76-1) lists the node parameters.

<span id="page-76-1"></span>**Table 18.** (Sheet 1 of 4) ProSightPD Med Res. Feature Detector node

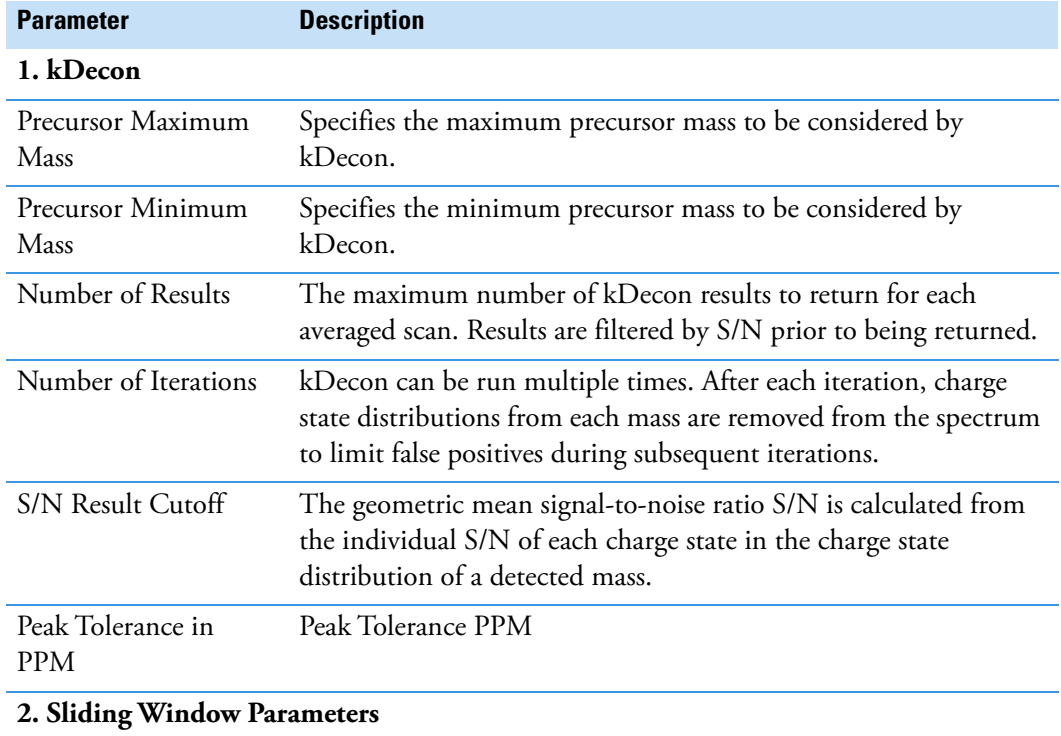

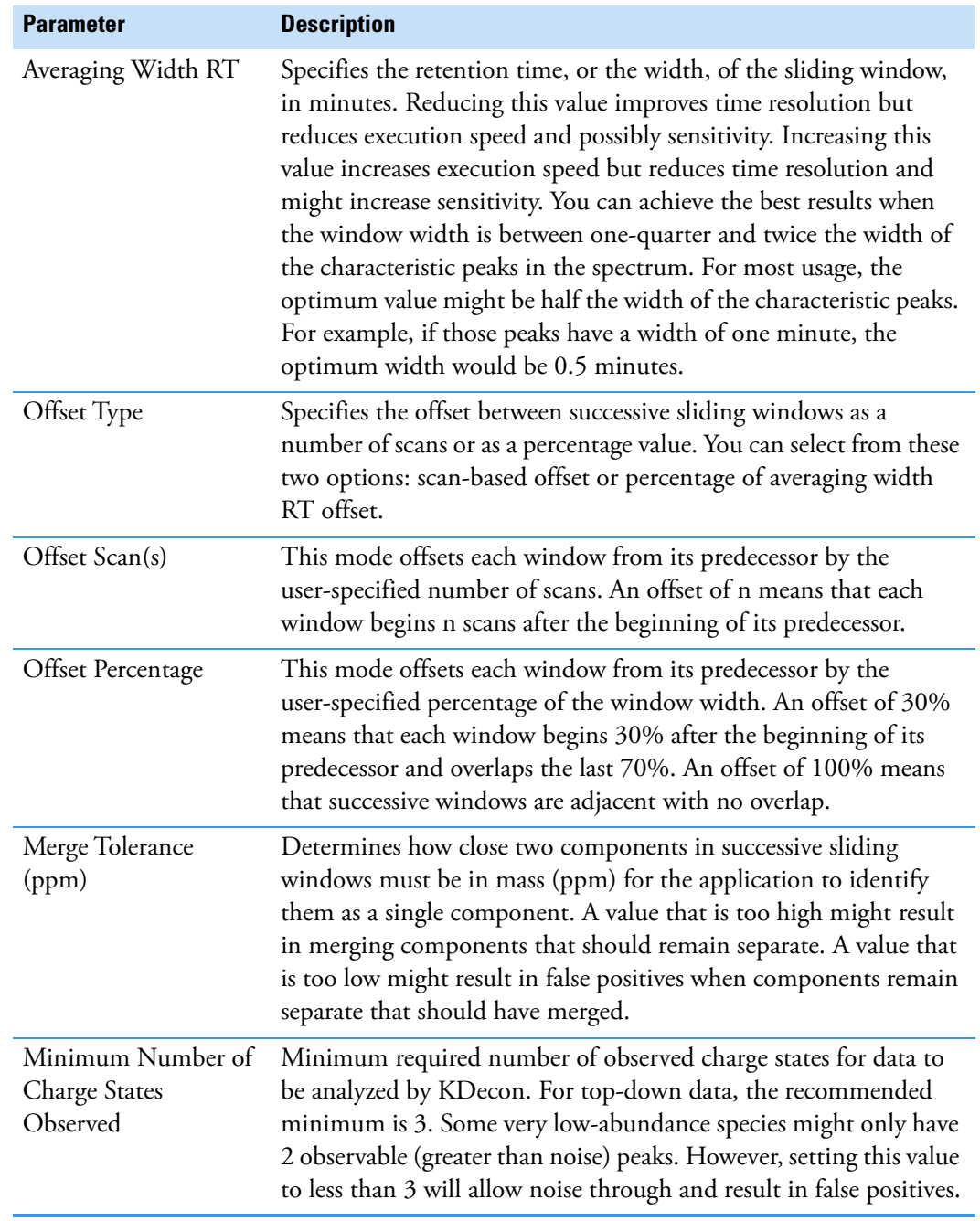

**Table 18.** (Sheet 2 of 4) ProSightPD Med Res. Feature Detector node

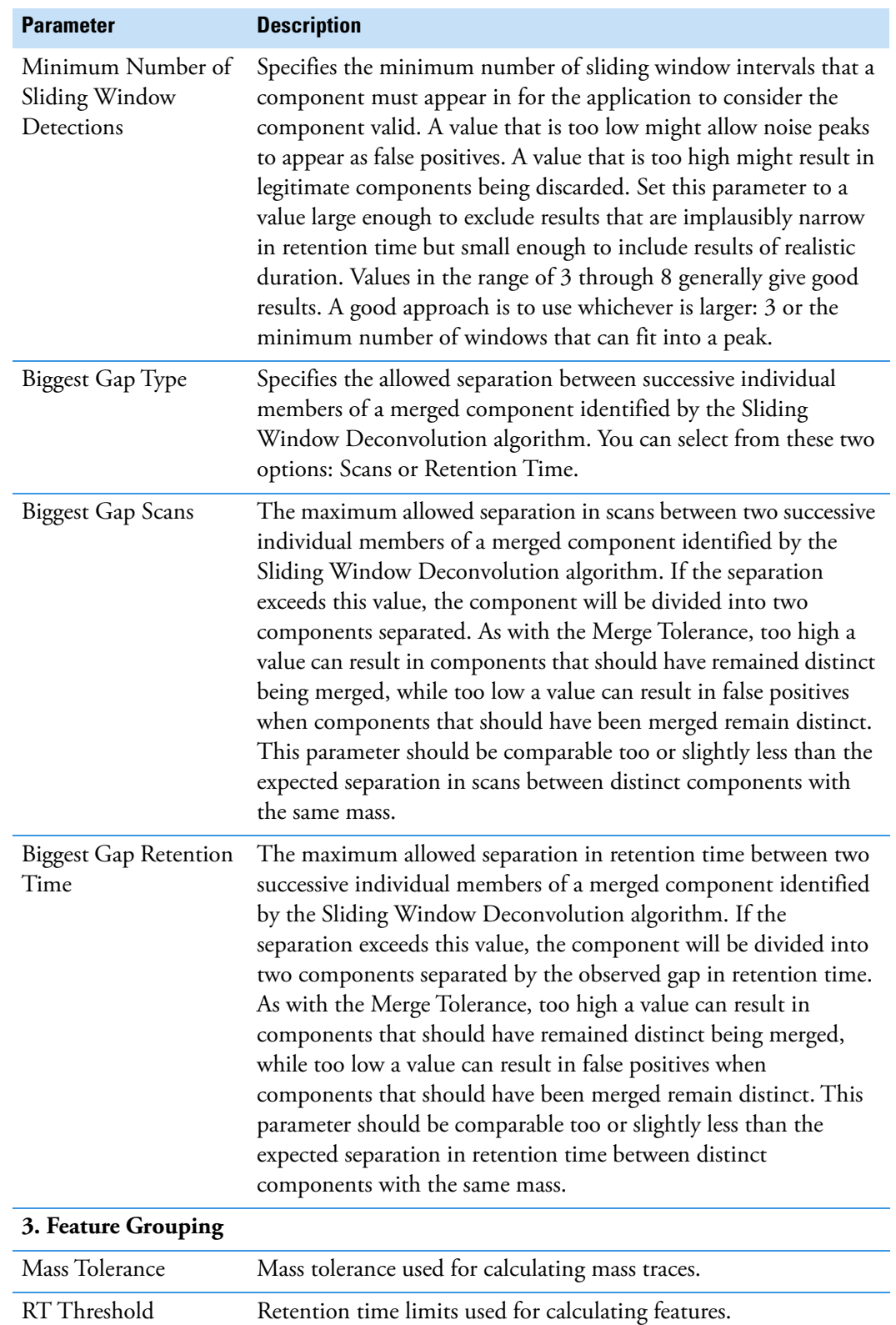

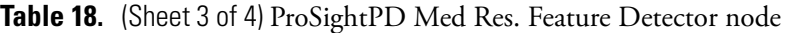

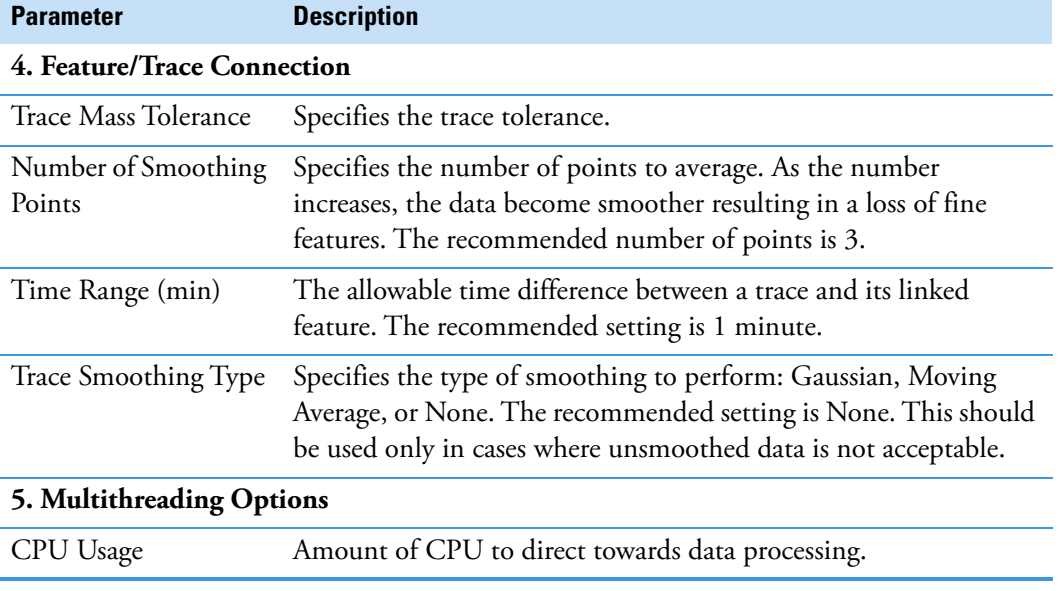

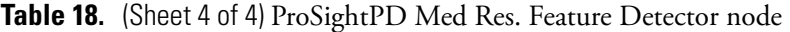

#### <span id="page-79-0"></span>**Hi Res. Feature Detector**

The Hi Res. Feature Detector node uses the sliding window and Xtract algorithms to perform spectral deconvolution and measure all of the deconvoluted features and their quantitation traces. The parameters used in this node are essential to the LFQ workflow. Set them according to the data you are analyzing.

One of the key parameters is the Sliding Window Averaging Width RT. This parameter establishes the RT for the sliding window average. Set this parameter to match the full width at half max of a representative peak from the analyzed data. It is recommended to measure the peak width of an average feature in your data set. Do not choose the most abundant peak or one that is at noise level.

The best parameter setting is based on your chromatography:

- If the window is too wide, then low intensity signals are averaged out of the data.
- If the window is too narrow, then you lose the advantages of signal averaging.

[Table 19](#page-79-1) lists the node parameters.

<span id="page-79-1"></span>**Table 19.** ProSightPD Hi Res. Feature Detector parameters (Sheet 1 of 7)

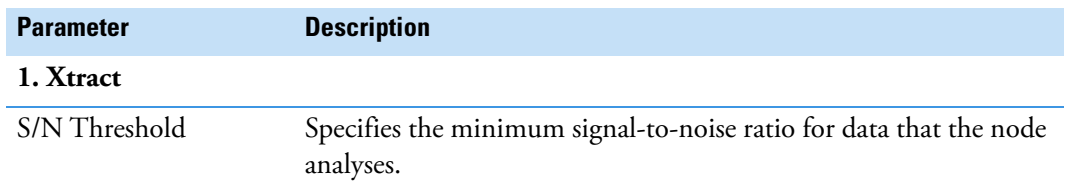

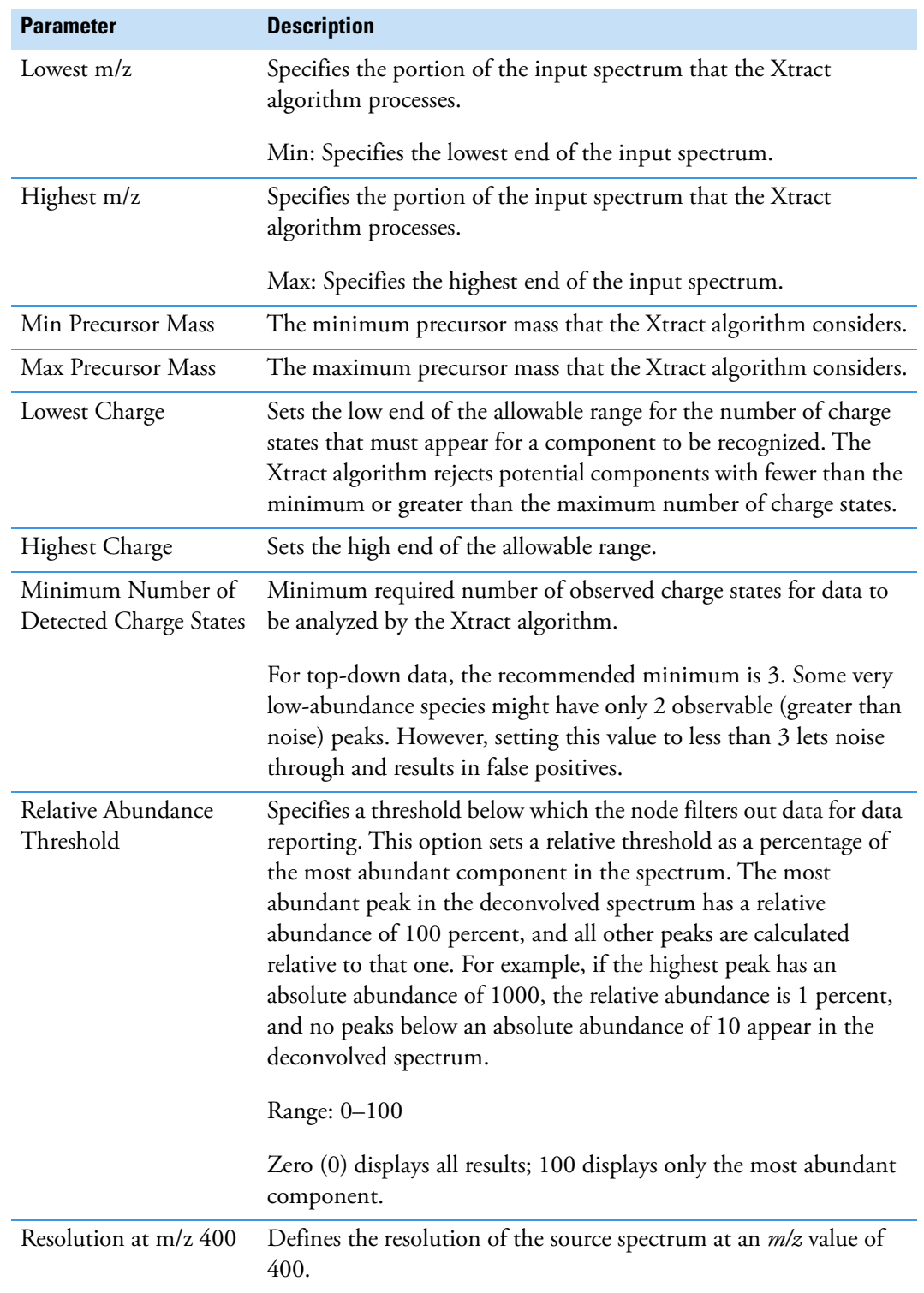

Table 19. ProSightPD Hi Res. Feature Detector parameters (Sheet 2 of 7)

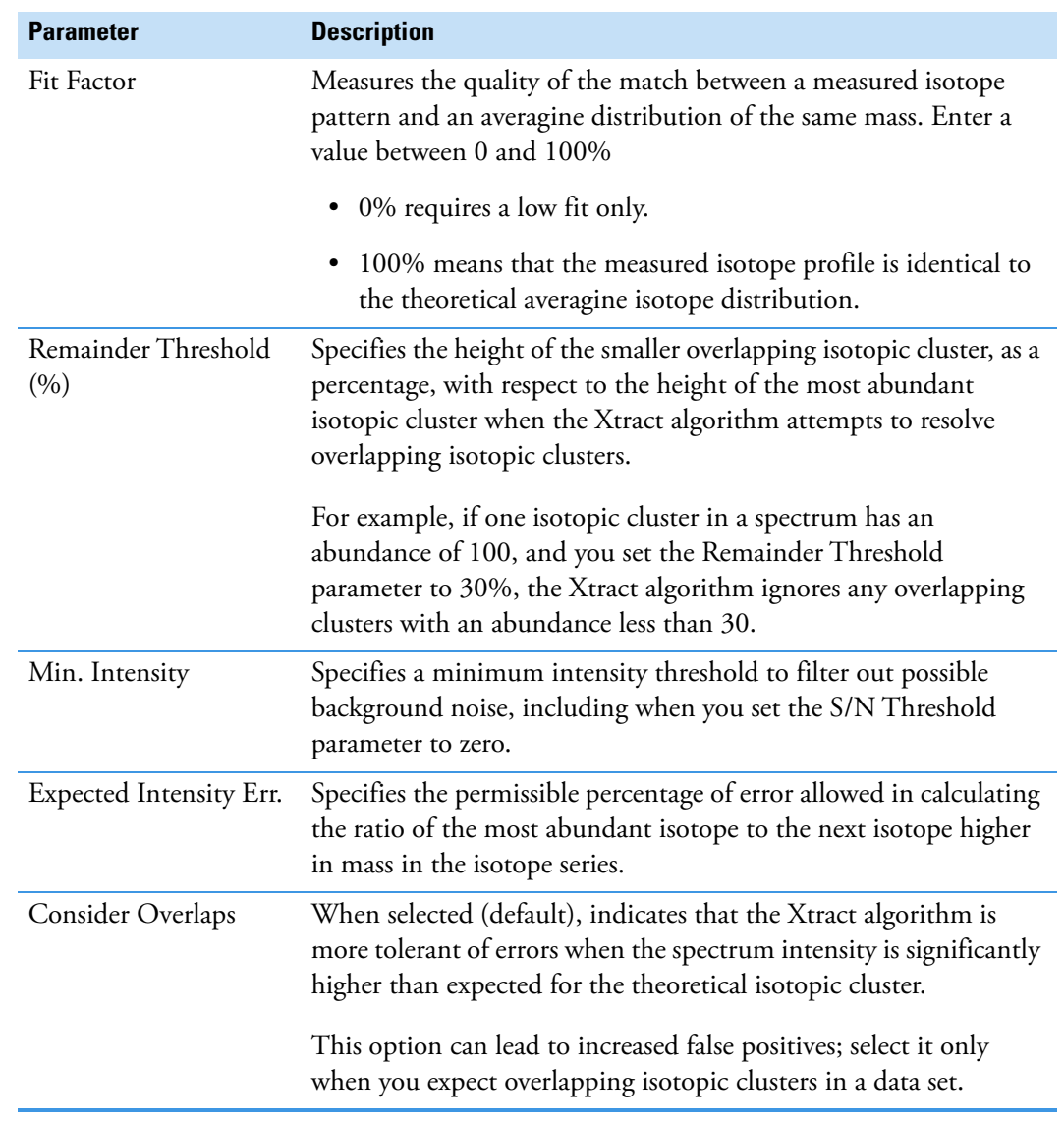

Table 19. ProSightPD Hi Res. Feature Detector parameters (Sheet 3 of 7)

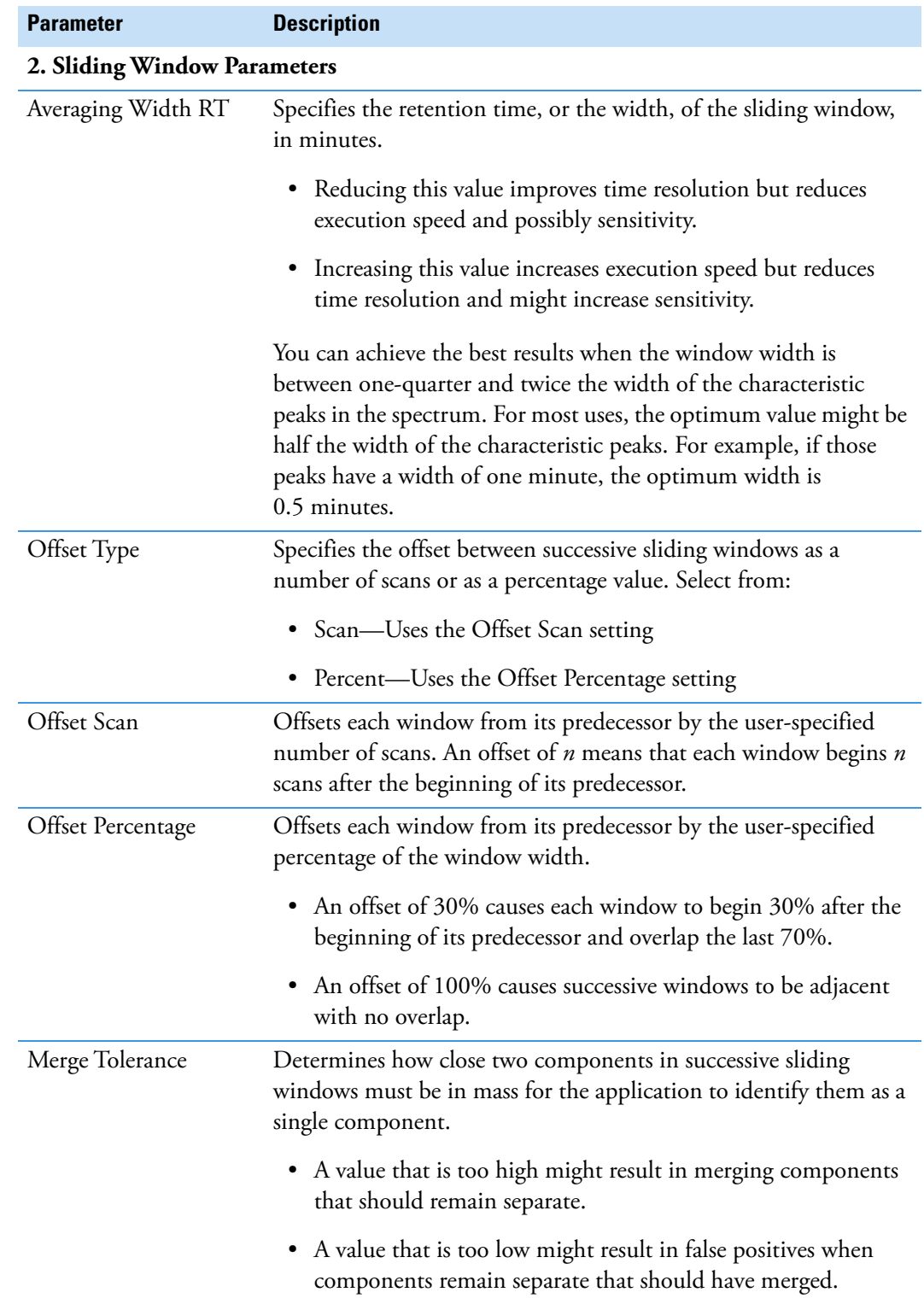

Table 19. ProSightPD Hi Res. Feature Detector parameters (Sheet 4 of 7)

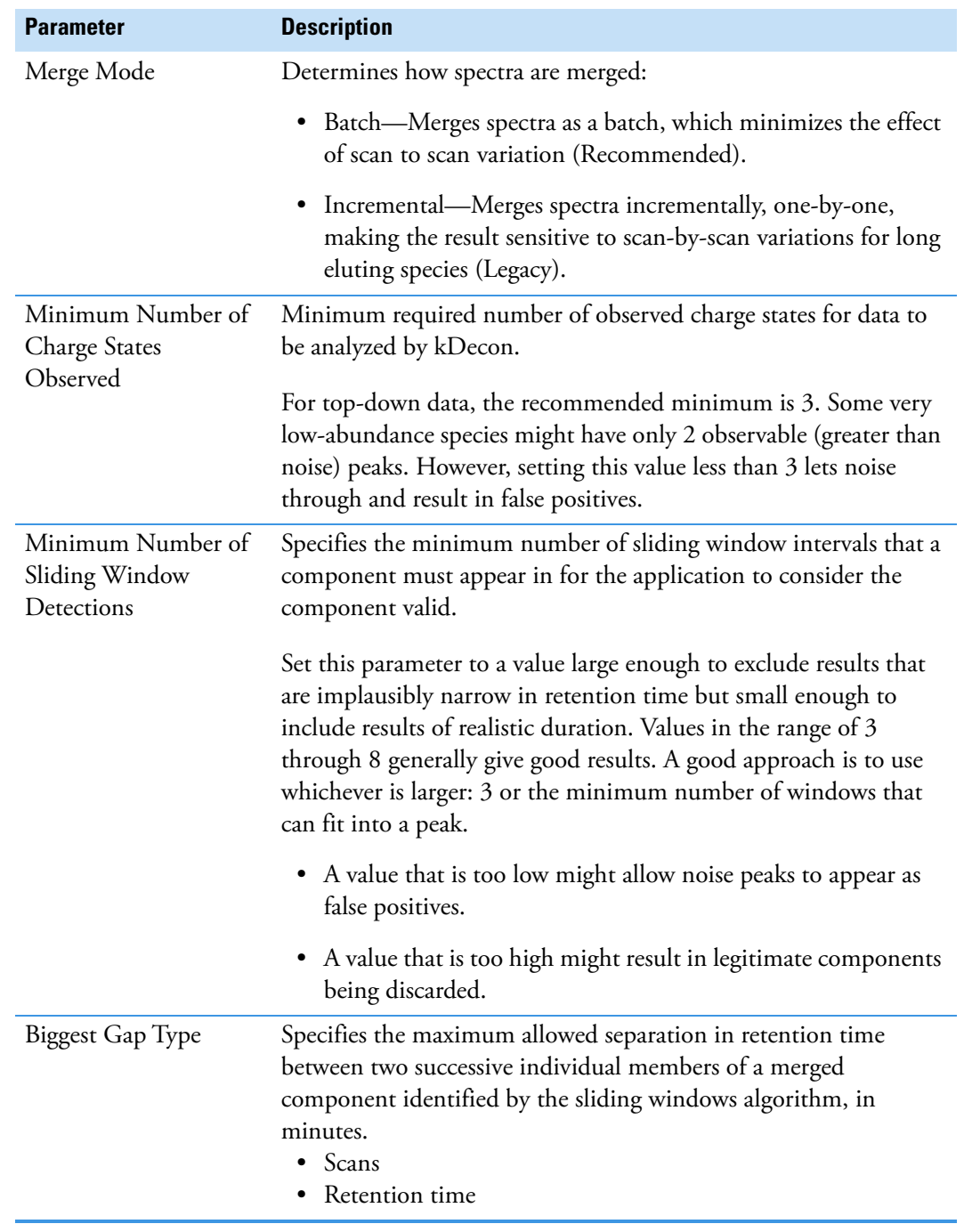

Table 19. ProSightPD Hi Res. Feature Detector parameters (Sheet 5 of 7)

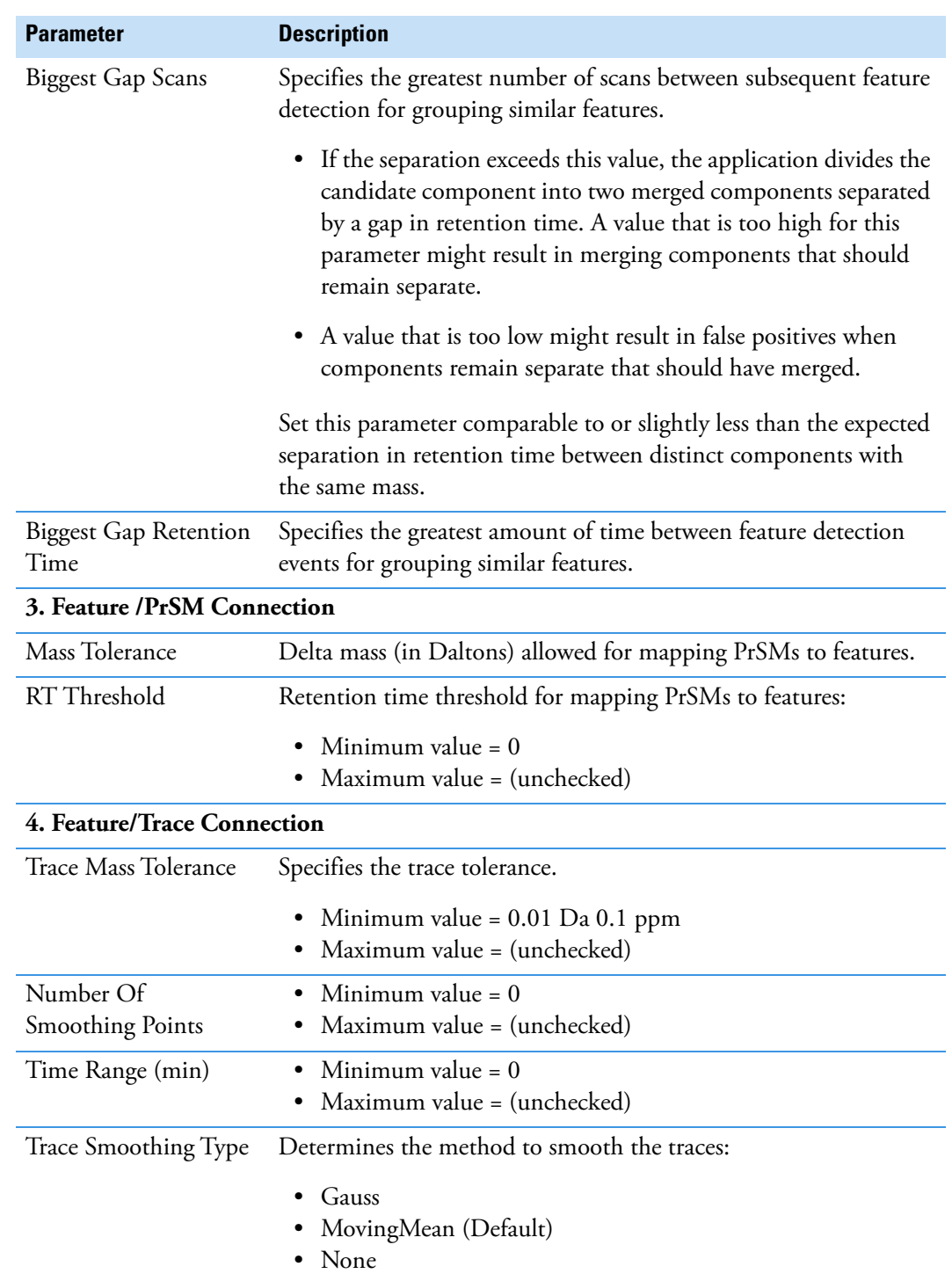

Table 19. ProSightPD Hi Res. Feature Detector parameters (Sheet 6 of 7)

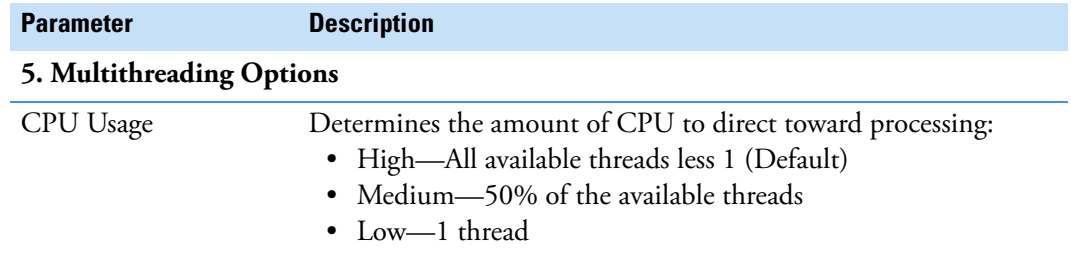

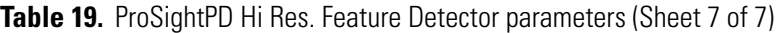

### <span id="page-86-0"></span>**Search nodes**

This section describes the nodes that search the assigned database.

**Note** The ProSightPD 4.2 application includes the legacy search nodes from ProSightPD 3.0 so that you can reproduce previous results in the ProSightPD 4.2 application. These legacy nodes require a database in the .pscw file format generated in ProSightPC. You cannot directly convert .pscw to .psdb.

Use the source .xml file, which the .pscw file was generated from, to generate a .psdb-formatted database. To use a legacy search node, replace the 4.2 node with the equivalent legacy node and review all parameters to ensure agreement between your previous ProSightPD 3.0 workflows and your ProSightPD 4.2 workflows.

- [Annotated Proteoform Search node](#page-86-2)
- [Single Proteoform Search node](#page-89-0)
- [Subsequence Search node](#page-91-0)
- [Tag to Annotated Proteoform Search node](#page-93-0)
- [Tag to Subsequence Search](#page-96-0)

#### <span id="page-86-2"></span>**Annotated Proteoform Search node**

The Annotated Proteoform Search node performs a ProSight-annotated proteoform search.

[Table 20](#page-86-1) lists the parameters for the 4.2 version of the node. For information about the 3.0 version, refer to the user interface.

<span id="page-86-1"></span>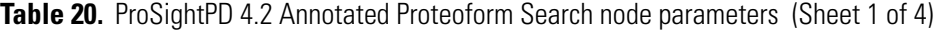

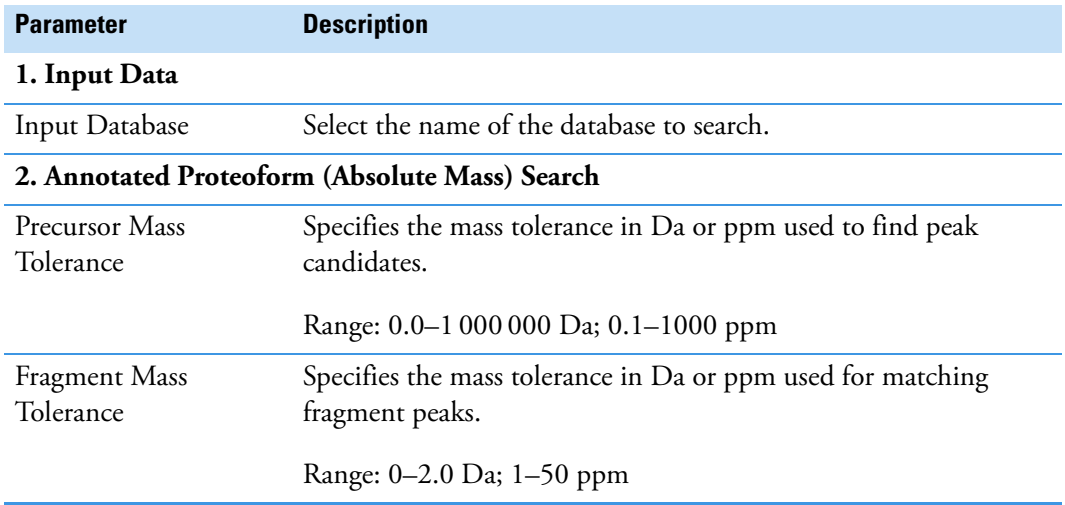

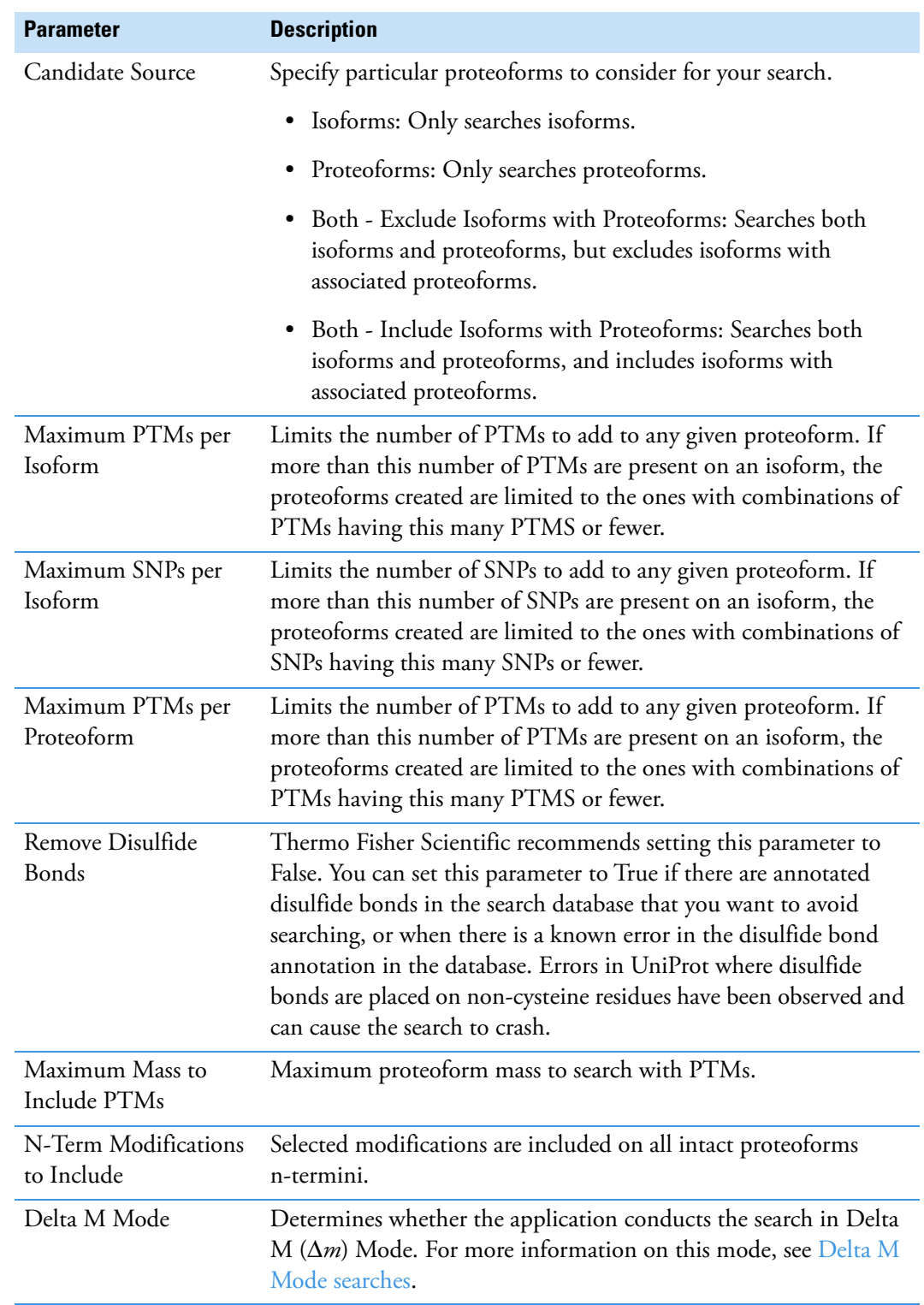

**Table 20.** ProSightPD 4.2 Annotated Proteoform Search node parameters (Sheet 2 of 4)

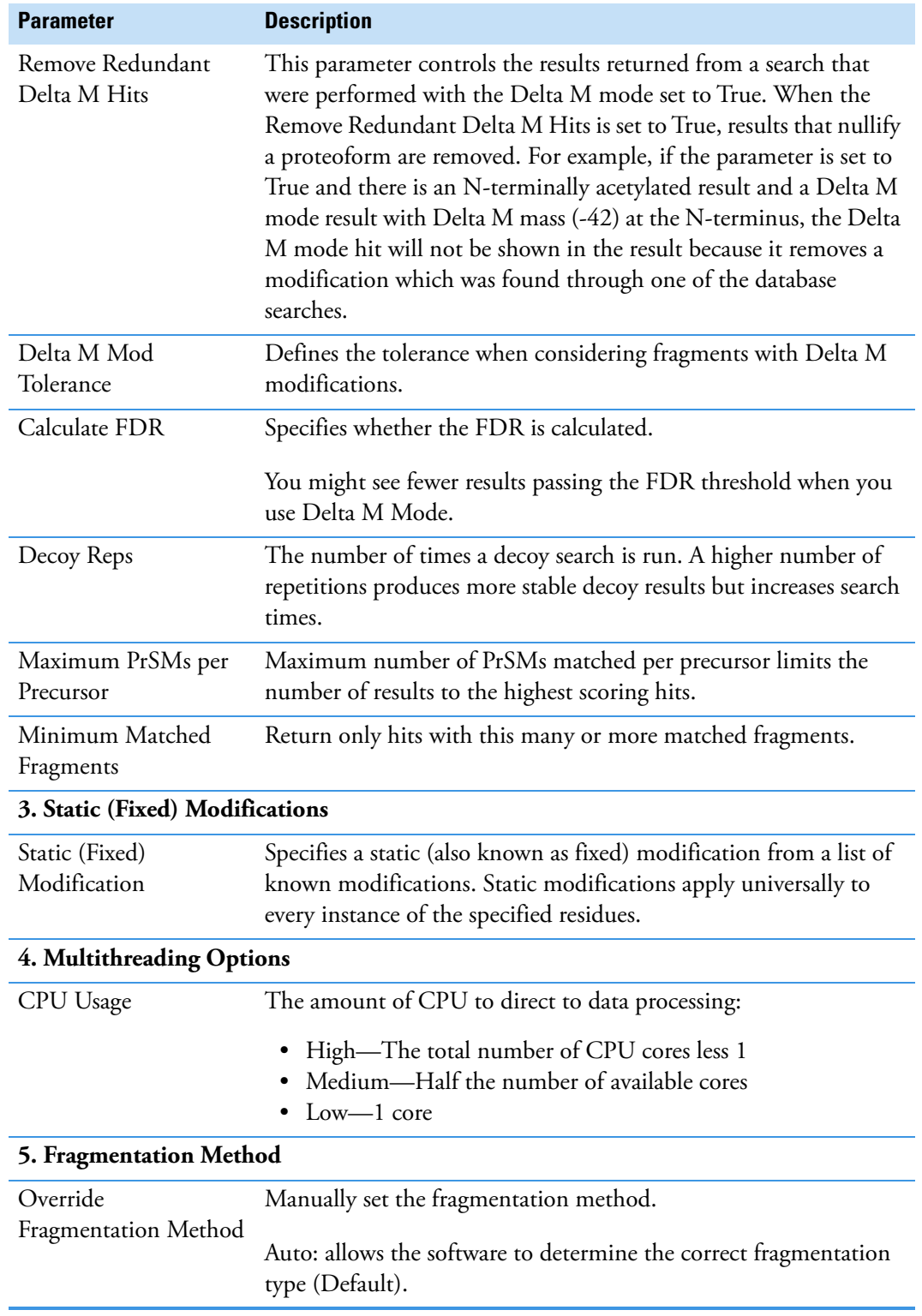

**Table 20.** ProSightPD 4.2 Annotated Proteoform Search node parameters (Sheet 3 of 4)

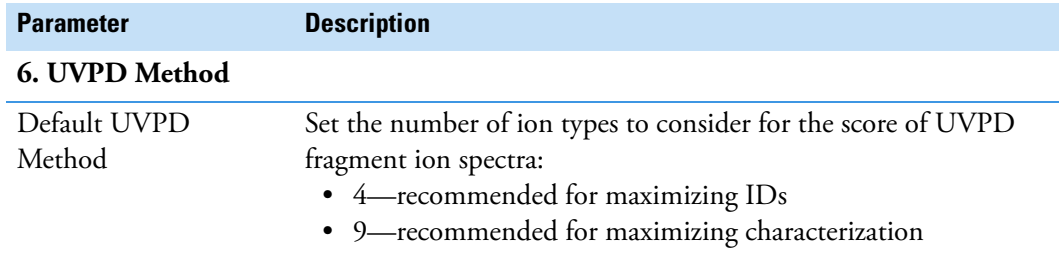

**Table 20.** ProSightPD 4.2 Annotated Proteoform Search node parameters (Sheet 4 of 4)

#### <span id="page-89-0"></span>**Single Proteoform Search node**

The Single Proteoform Search node performs proteoform searches against a single proteoform entry. This node also works for data without precursor scans (for example, direct infusion data). To run a search, the application requires a protein sequence and the appropriate modification ID. For more information, see [Table 6.](#page-50-1) The sequence format is described in [Table 21.](#page-89-1)

For an example of using this node in a workflow, see [Perform Single Proteoform searches in](#page-50-0)  [the processing workflow.](#page-50-0)

[Table 21](#page-89-1) lists the parameters for the 4.2 version of the node.

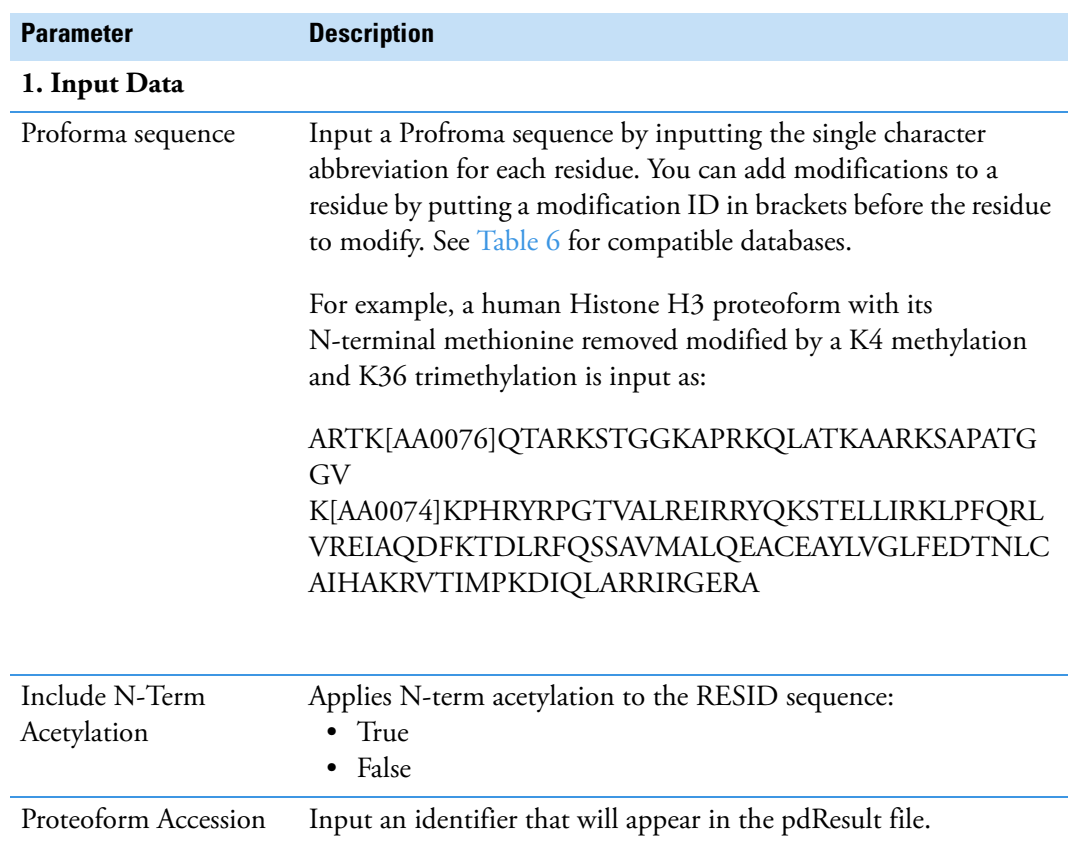

<span id="page-89-1"></span>**Table 21.** ProSightPD 4.2 Single Proteoform Search parameters (Sheet 1 of 3)

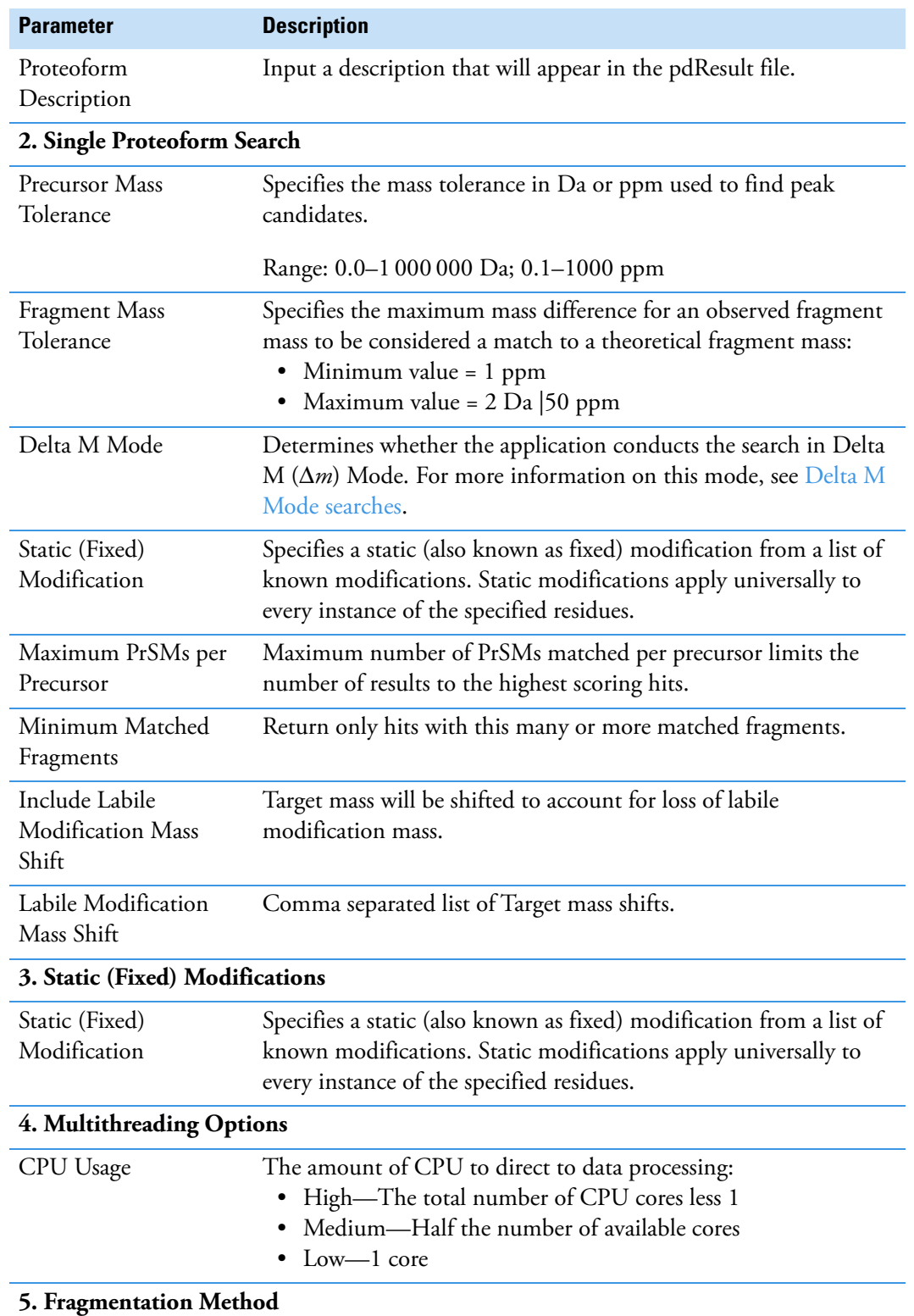

**Table 21.** ProSightPD 4.2 Single Proteoform Search parameters (Sheet 2 of 3)

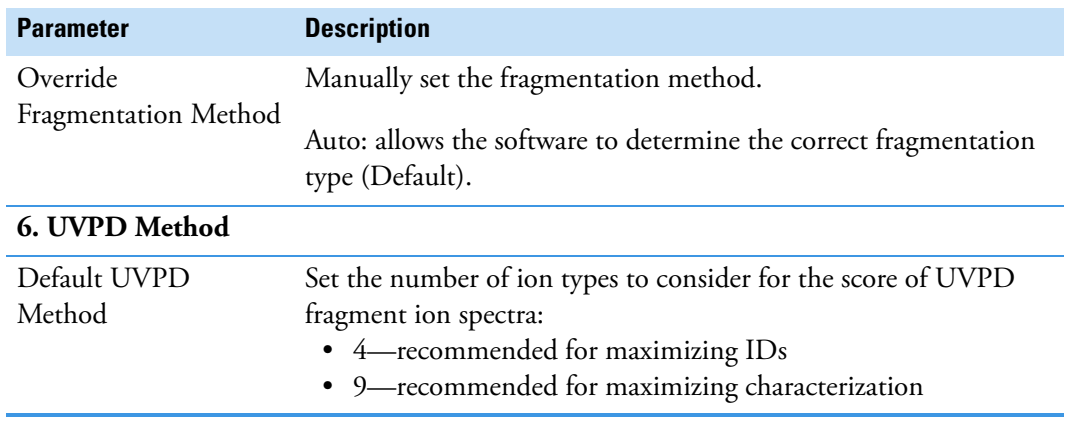

**Table 21.** ProSightPD 4.2 Single Proteoform Search parameters (Sheet 3 of 3)

#### <span id="page-91-0"></span>**Subsequence Search node**

The Subsequence Search node performs a subsequence search. Increasing the precursor tolerance results in longer run times.

To search for modified proteoforms, select the Include Modified Forms check box in the Predefined Search dialog box for biomarkers.

[Table 22](#page-91-1) lists the parameters for the 4.2 version of the node. For information about the 3.0 version, refer to the user interface.

<span id="page-91-1"></span>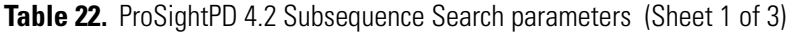

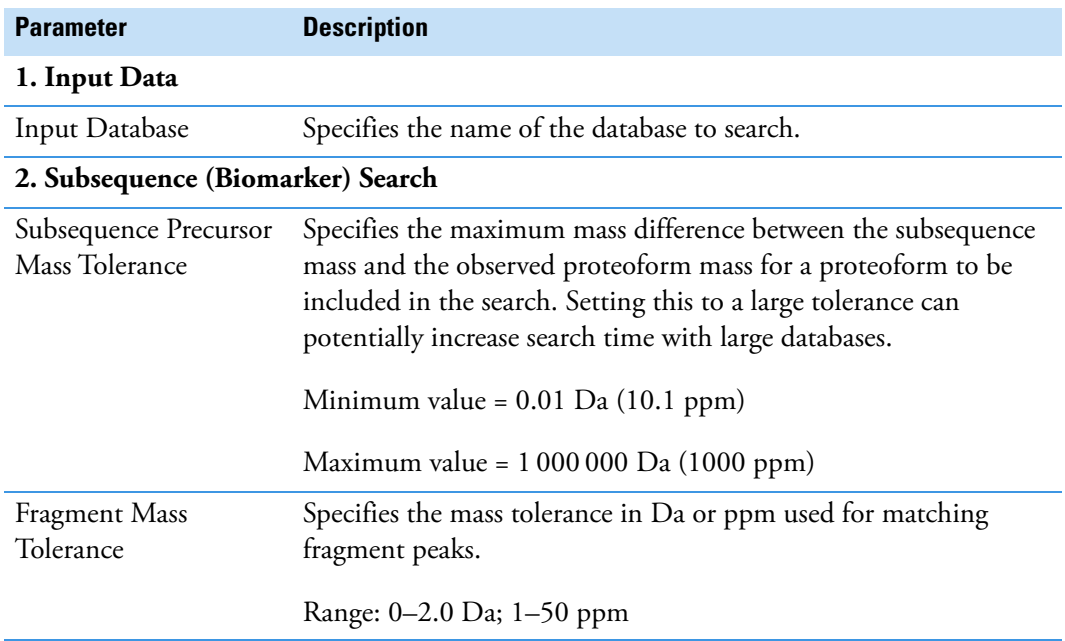

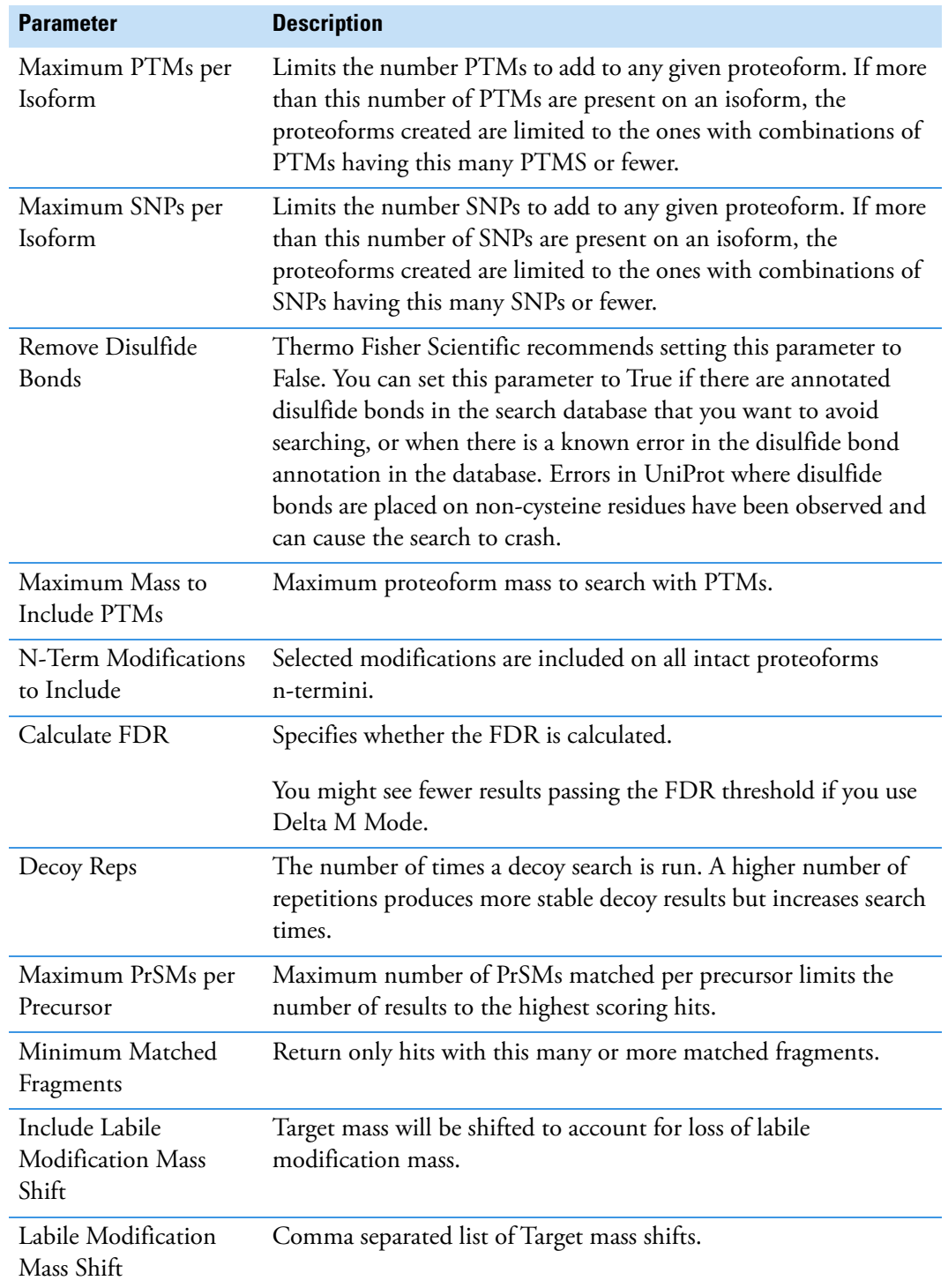

**Table 22.** ProSightPD 4.2 Subsequence Search parameters (Sheet 2 of 3)

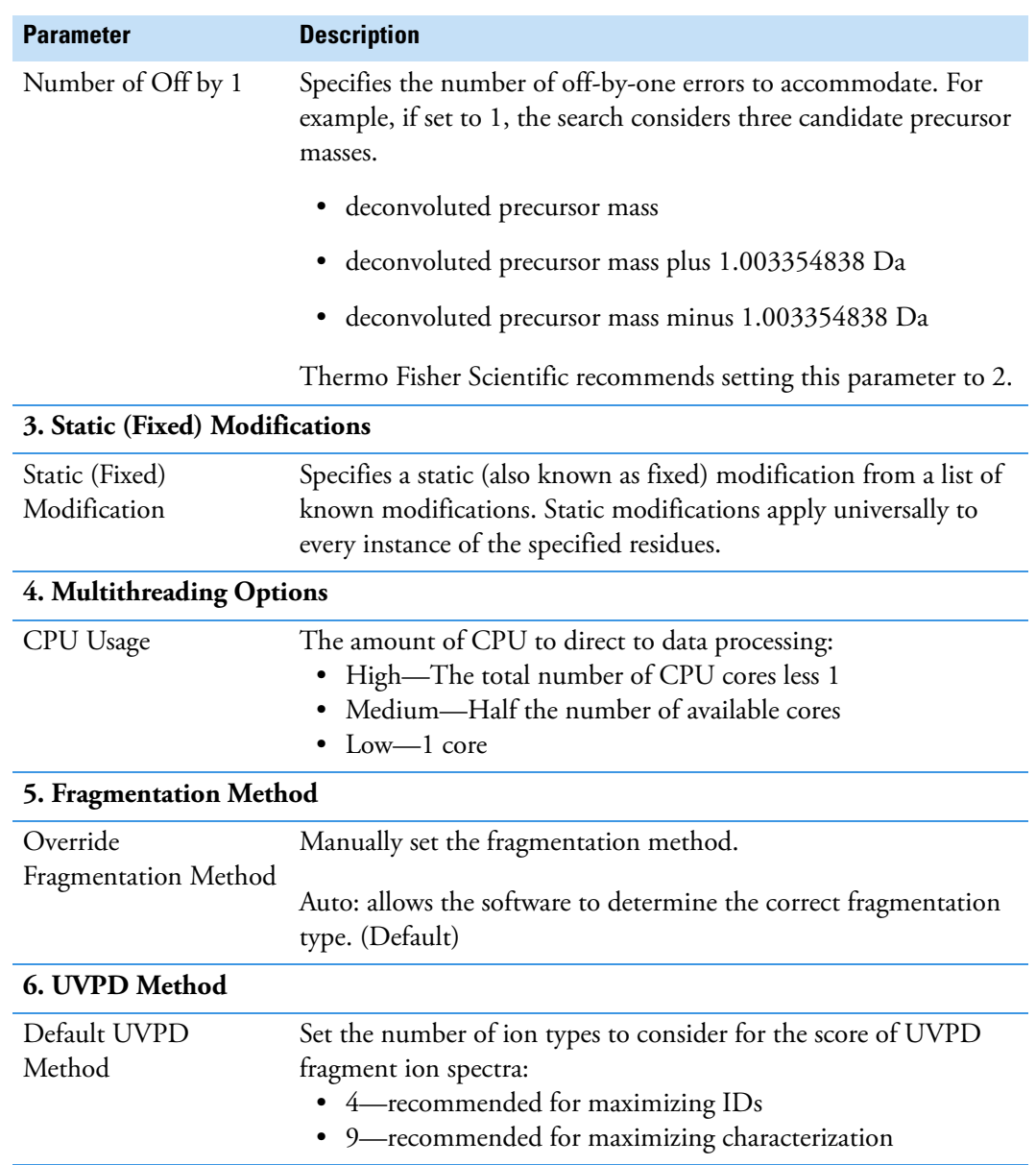

**Table 22.** ProSightPD 4.2 Subsequence Search parameters (Sheet 3 of 3)

#### <span id="page-93-0"></span>**Tag to Annotated Proteoform Search node**

The Tag to Annotated Proteoform Search node performs a sequence tag search first and then sends all the results from the sequence tag search to an annotated proteoforms search. The sequence tag search reduces the amount of spectra searched by the annotated proteoform search step and reduces the overall search time for large data.

[Table 23](#page-94-0) lists the parameters for the 4.2 version of the node. For information about the 3.0 version, refer to the user interface.

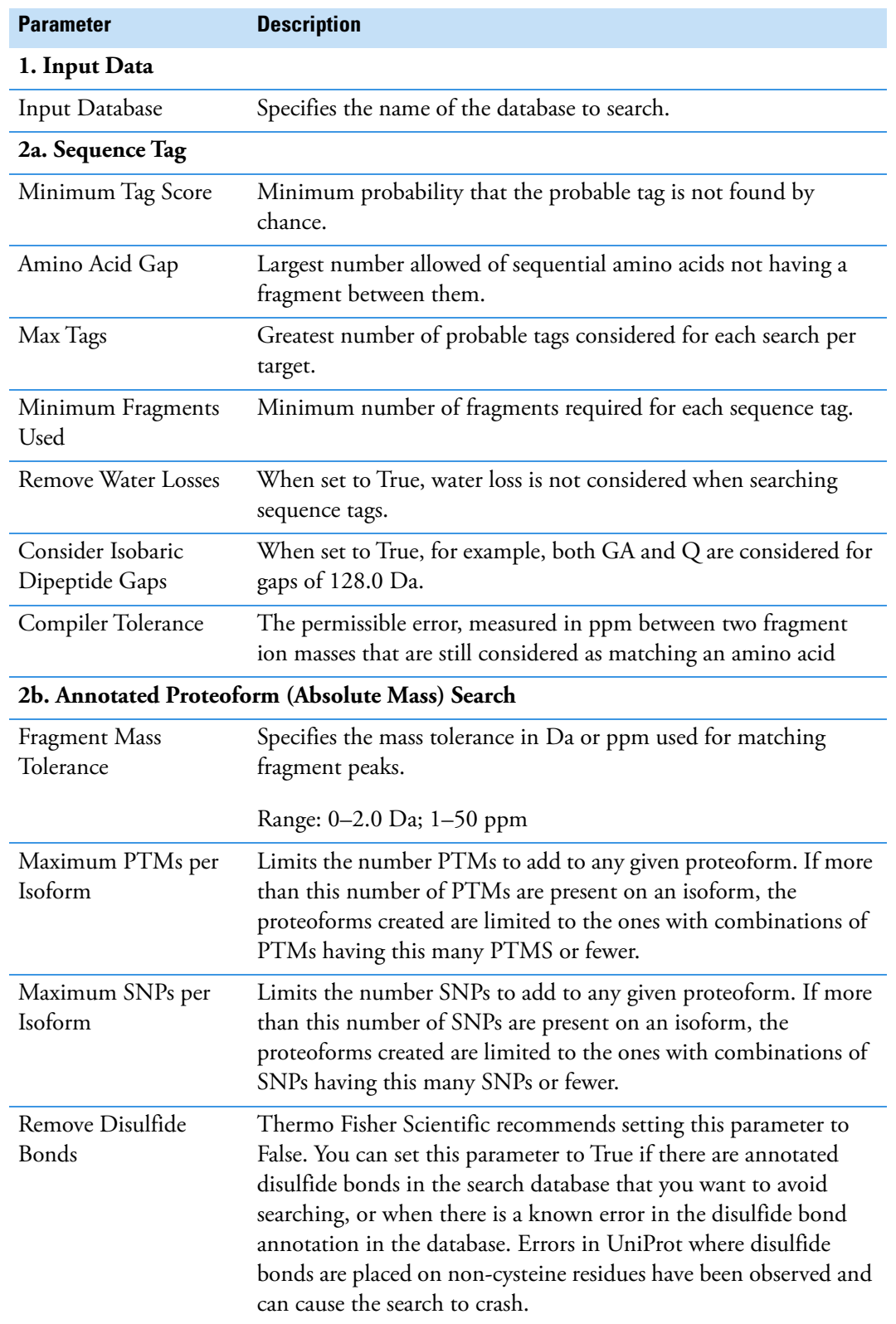

<span id="page-94-0"></span>**Table 23.** ProSightPD 4.2 Tag to Annotate Proteoform Search parameters (Sheet 1 of 2)

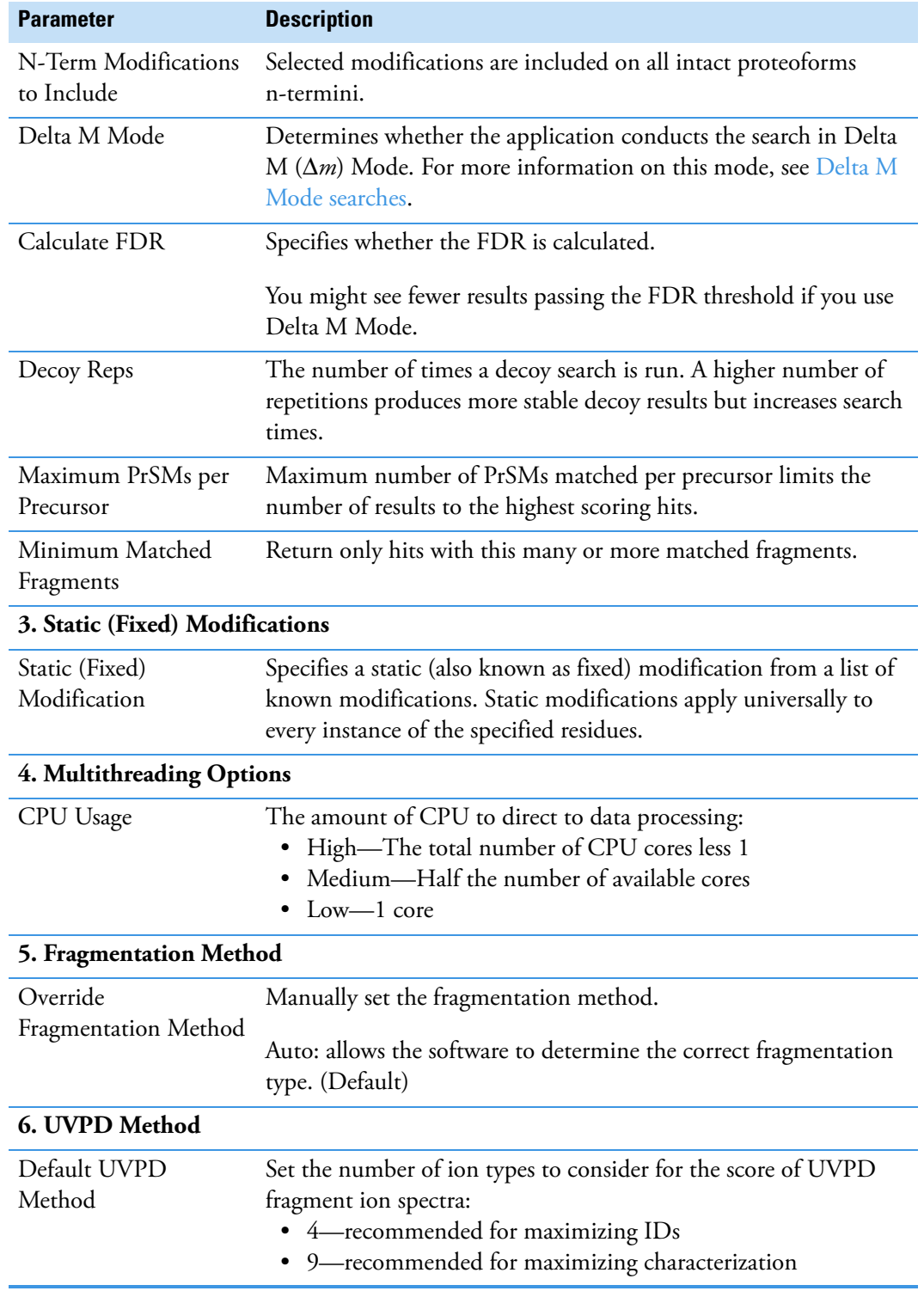

**Table 23.** ProSightPD 4.2 Tag to Annotate Proteoform Search parameters (Sheet 2 of 2)

#### <span id="page-96-0"></span>**Tag to Subsequence Search**

The Tag to Subsequence Search node first performs a tag search and then performs a sequence tag search on the output of the tag search.

[Table 24](#page-96-1) lists the parameters for the 4.2 version of the node. For information about the 3.0 version, refer to the user interface.

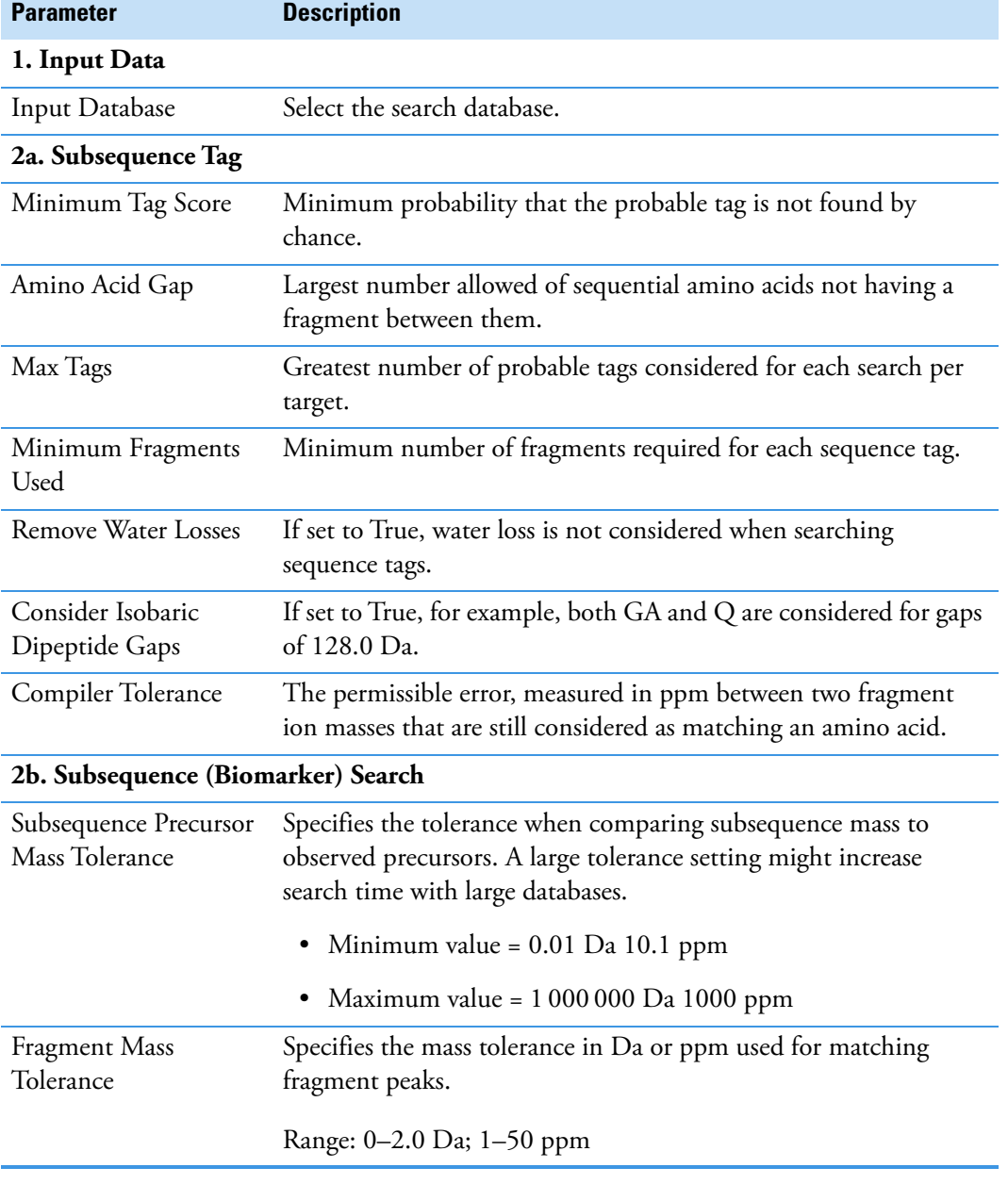

<span id="page-96-1"></span>**Table 24.** ProSightPD 4.2 Tag to Subsequence Search node parameters (Sheet 1 of 3)

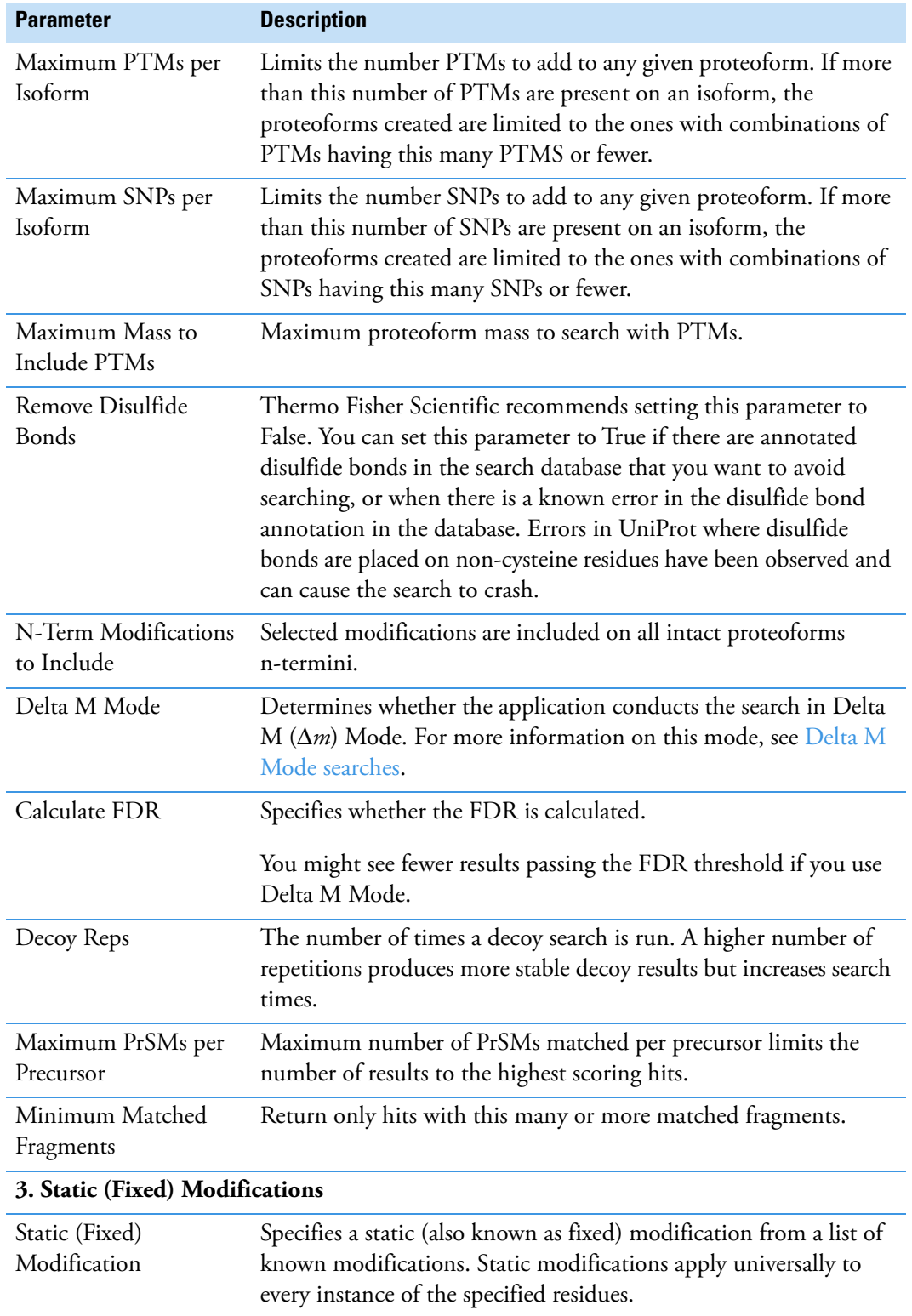

**Table 24.** ProSightPD 4.2 Tag to Subsequence Search node parameters (Sheet 2 of 3)

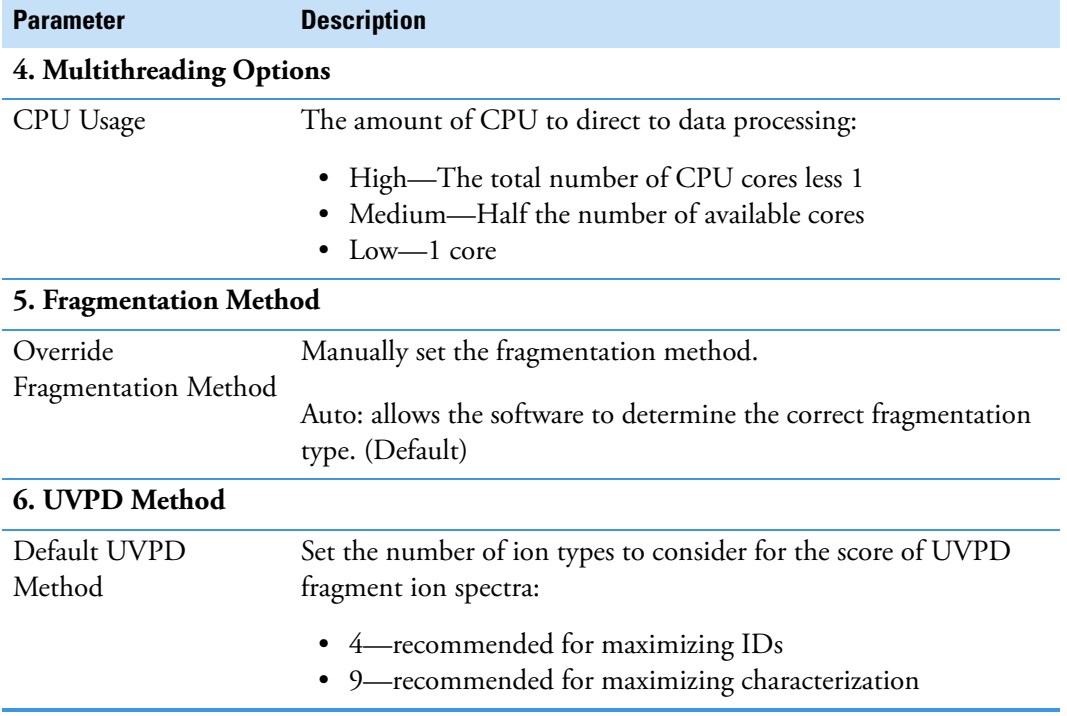

**Table 24.** ProSightPD 4.2 Tag to Subsequence Search node parameters (Sheet 3 of 3)

# <span id="page-98-0"></span>**cRAWler nodes**

This section describes the cRAWler nodes:

- [PTCR cRAWler node](#page-98-2)
- [High/High cRAWler node](#page-101-0)
- [Med/High cRAWler node](#page-104-0)

#### <span id="page-98-2"></span>**PTCR cRAWler node**

The PTCR cRAWler node processes PTCR precursor data with the APD algorithm and uses the Xtract algorithm to deconvolute fragmentation spectra.

[Table 25](#page-98-1) lists the node parameters.

<span id="page-98-1"></span>**Table 25.** ProSightPD PTCR cRAWler node parameters (Sheet 1 of 4)

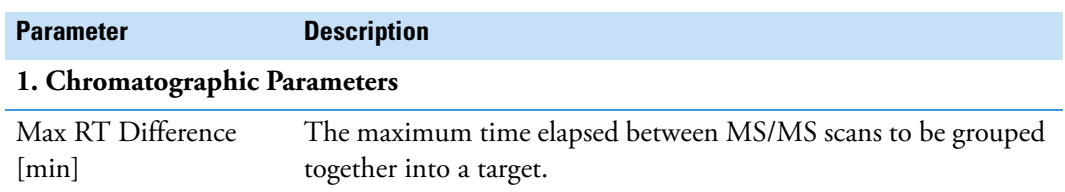

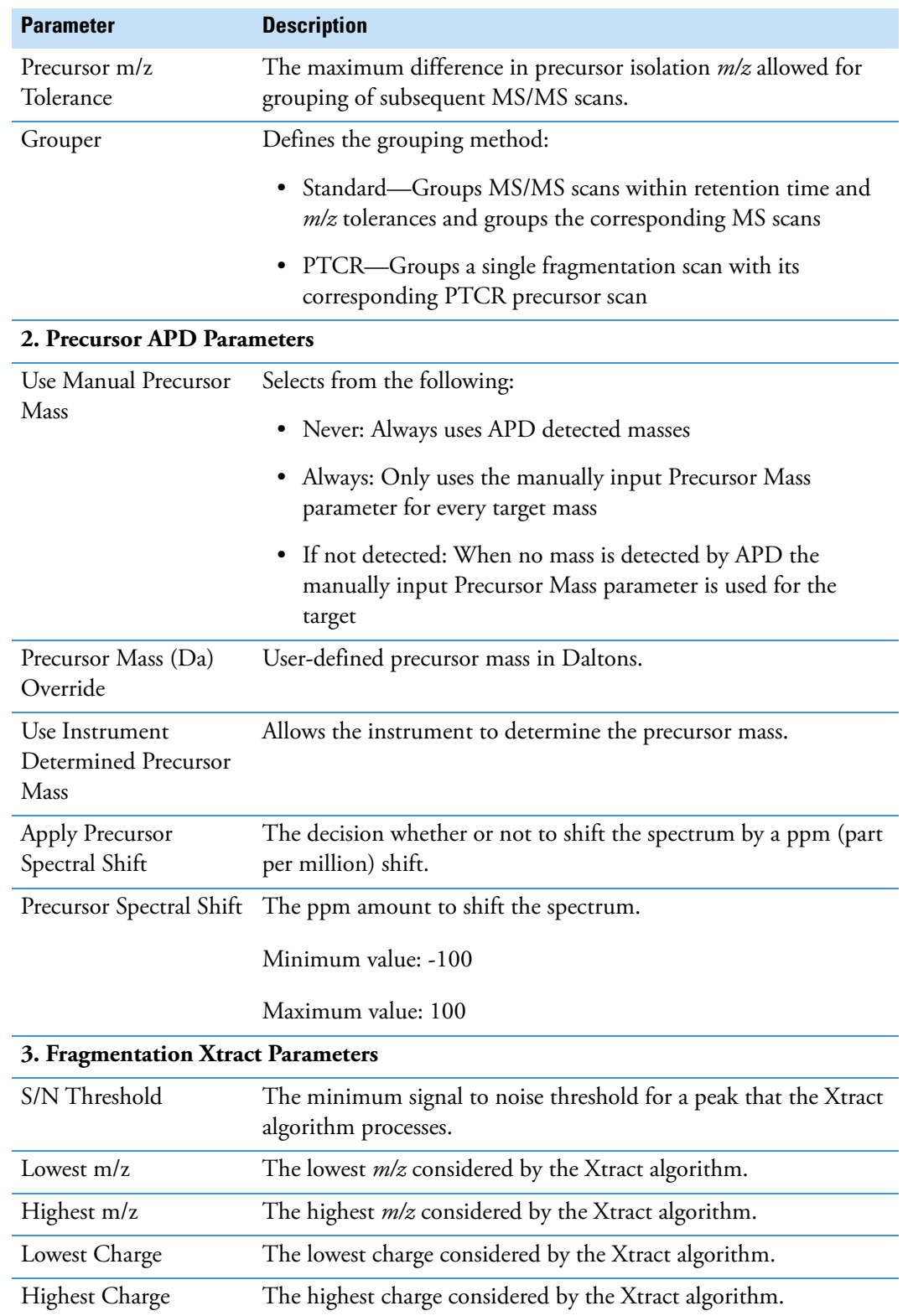

**Table 25.** ProSightPD PTCR cRAWler node parameters (Sheet 2 of 4)

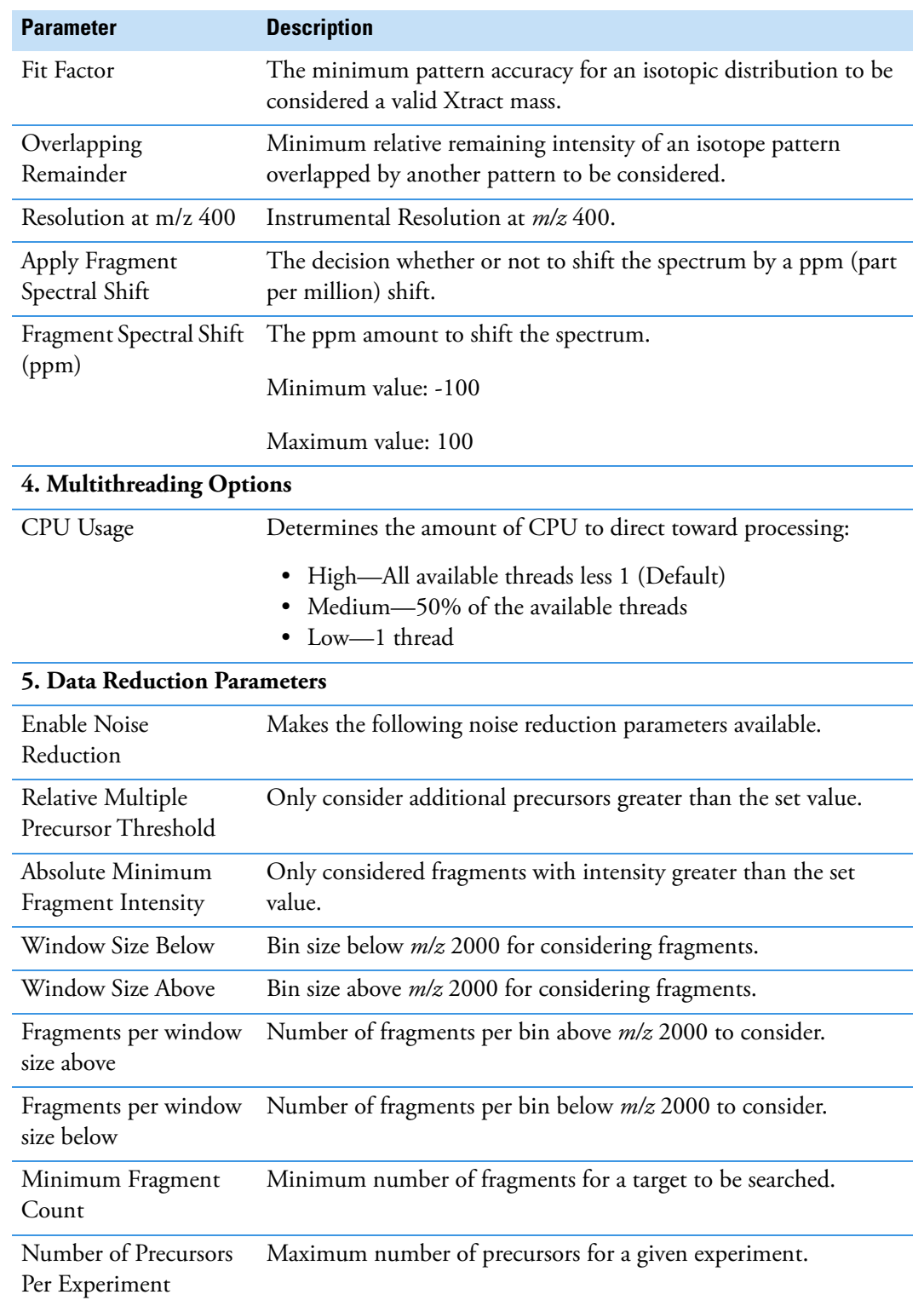

**Table 25.** ProSightPD PTCR cRAWler node parameters (Sheet 3 of 4)

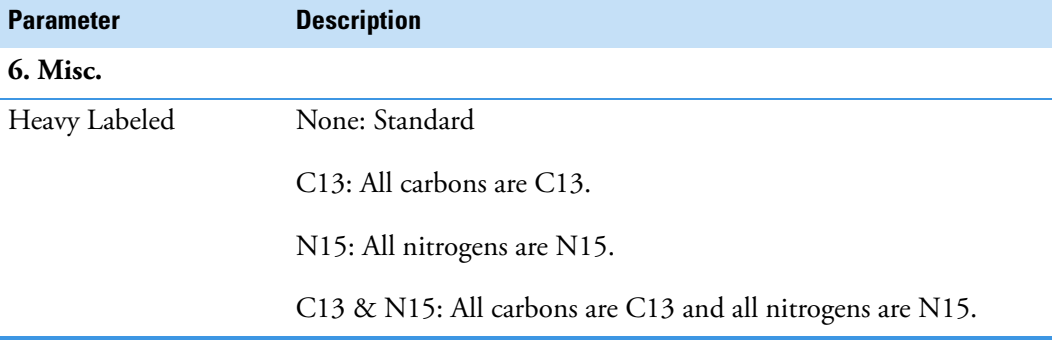

**Table 25.** ProSightPD PTCR cRAWler node parameters (Sheet 4 of 4)

#### <span id="page-101-0"></span>**High/High cRAWler node**

The High/High cRAWler node uses the Xtract algorithm to deconvolute the spectra from High/High data. The node then groups the deconvoluted spectra based on your parameter settings.

[Table 26](#page-101-1) lists the node parameters.

<span id="page-101-1"></span>**Table 26.** ProSightPD High/High cRAWler node parameters (Sheet 1 of 3)

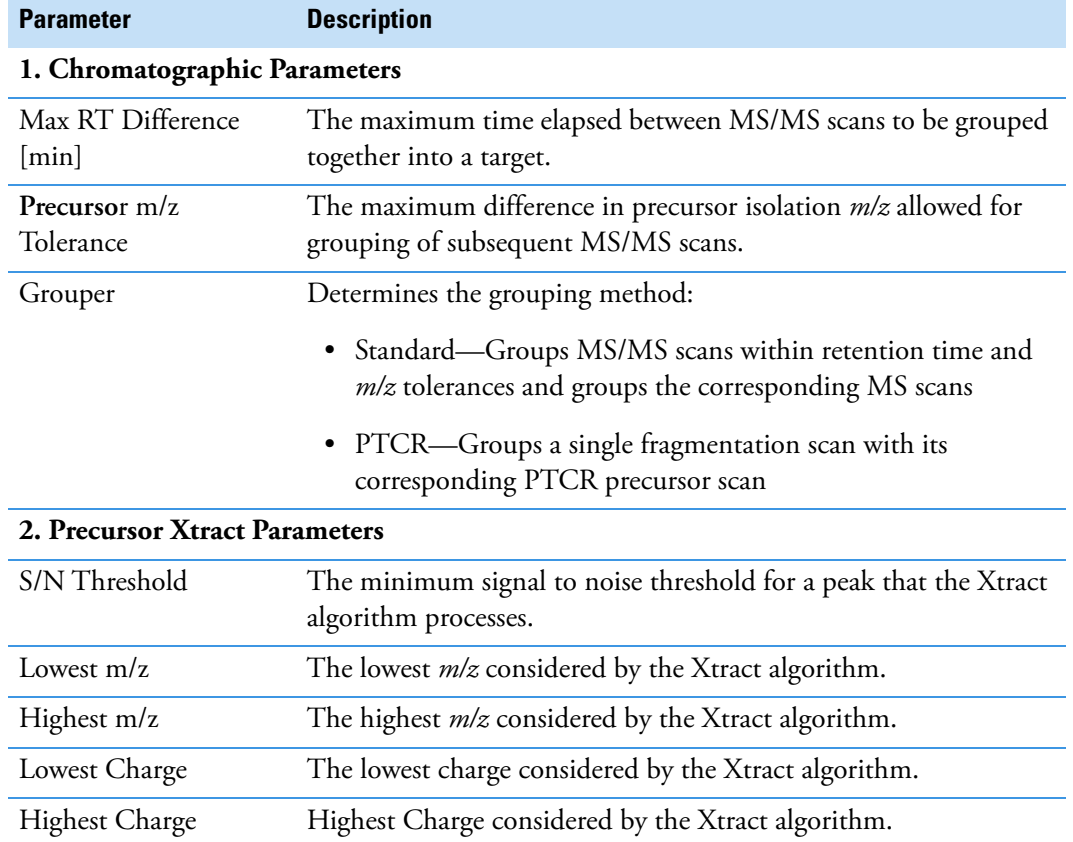

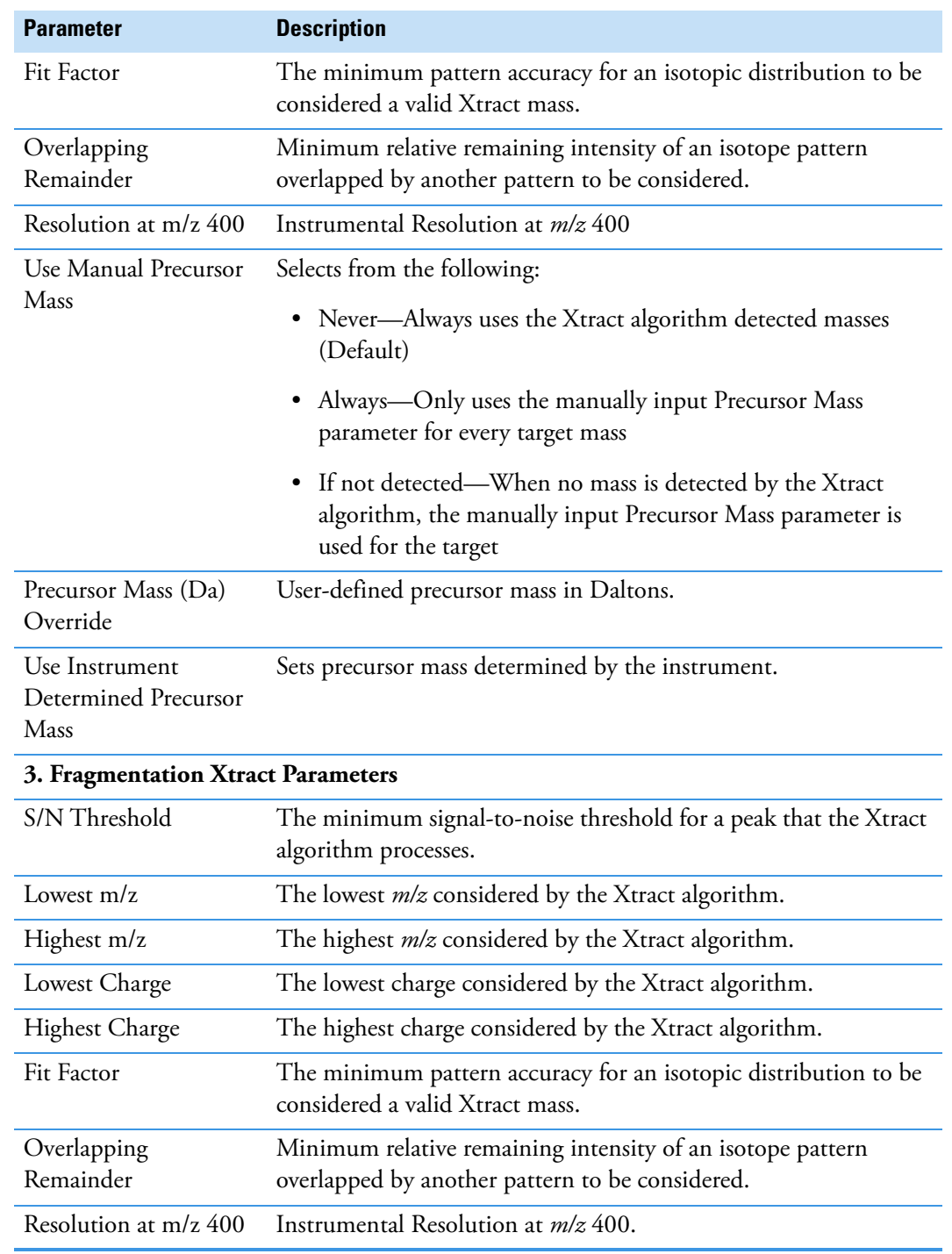

**Table 26.** ProSightPD High/High cRAWler node parameters (Sheet 2 of 3)

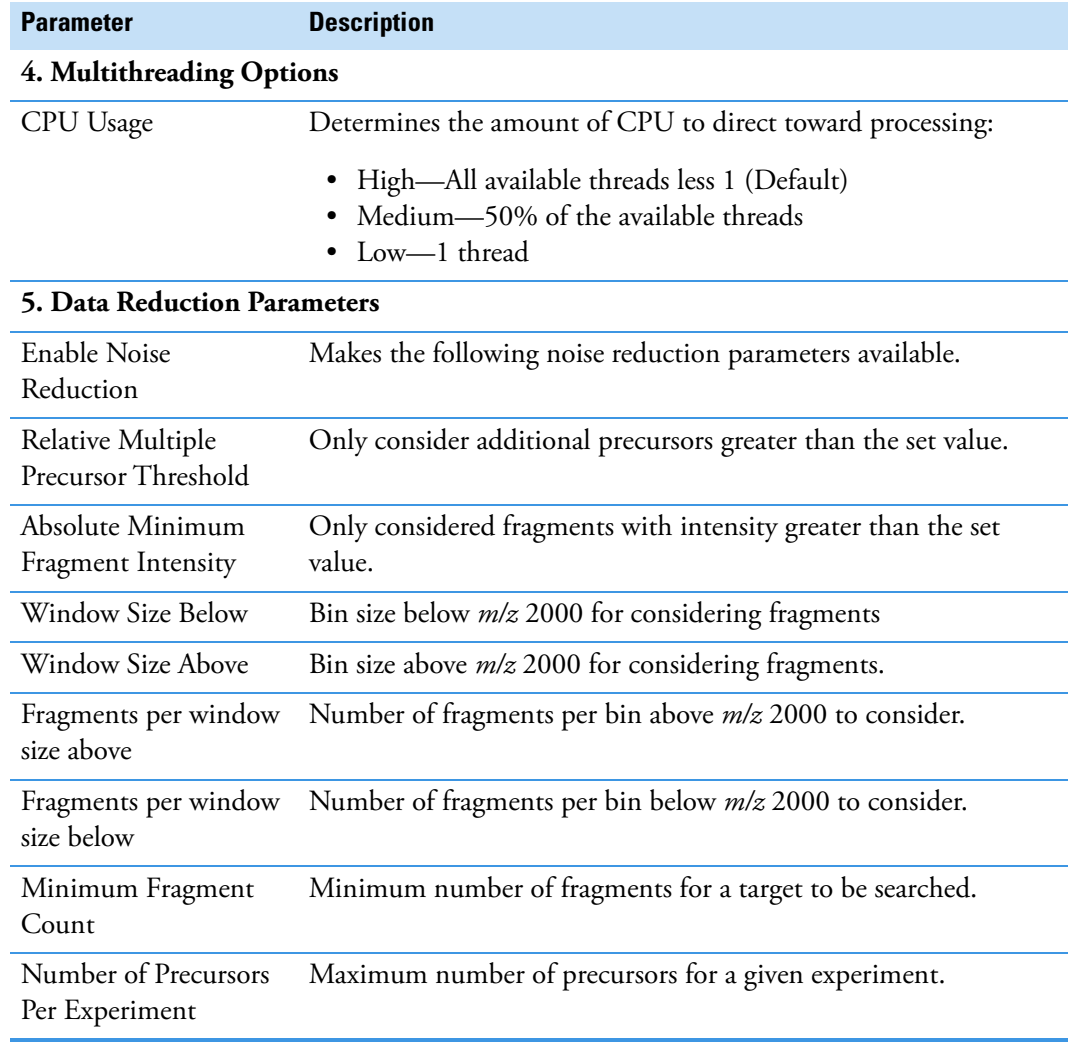

**Table 26.** ProSightPD High/High cRAWler node parameters (Sheet 3 of 3)

#### <span id="page-104-0"></span>**Med/High cRAWler node**

The Med/High cRAWler node provides mass assignments for precursor species in medium-high data with unresolved isotope distributions. The Med/High cRAWler node uses an iterative charge-state assignment approach to examine the most abundant *m/z* species in a spectrum and find real charge-state distributions. This approach is suitable for mass determination of larger mass precursor species.

[Table 27](#page-104-1) lists the node parameters.

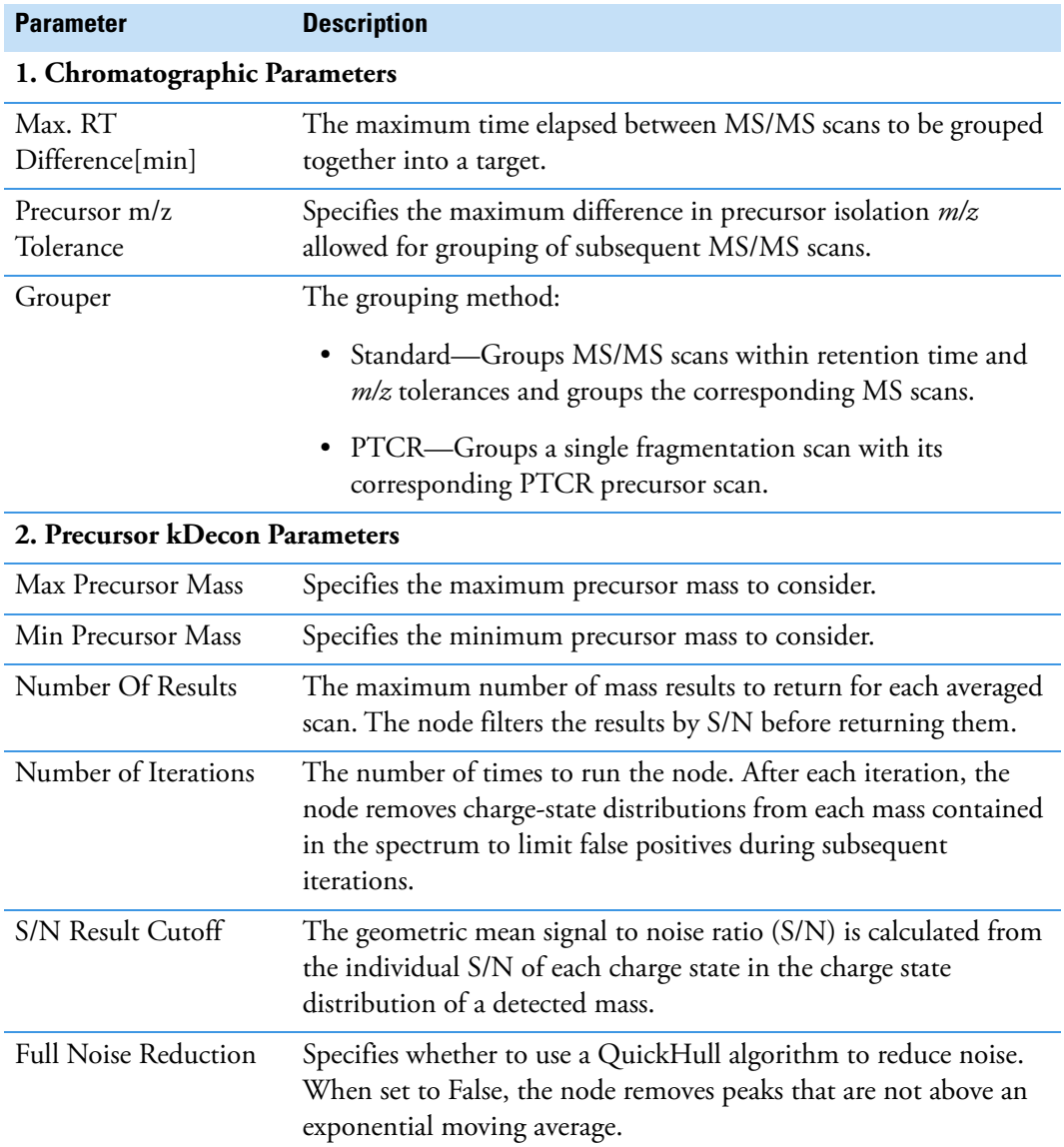

<span id="page-104-1"></span>**Table 27.** ProSightPD Med/High cRAWler Node parameters (Sheet 1 of 3)

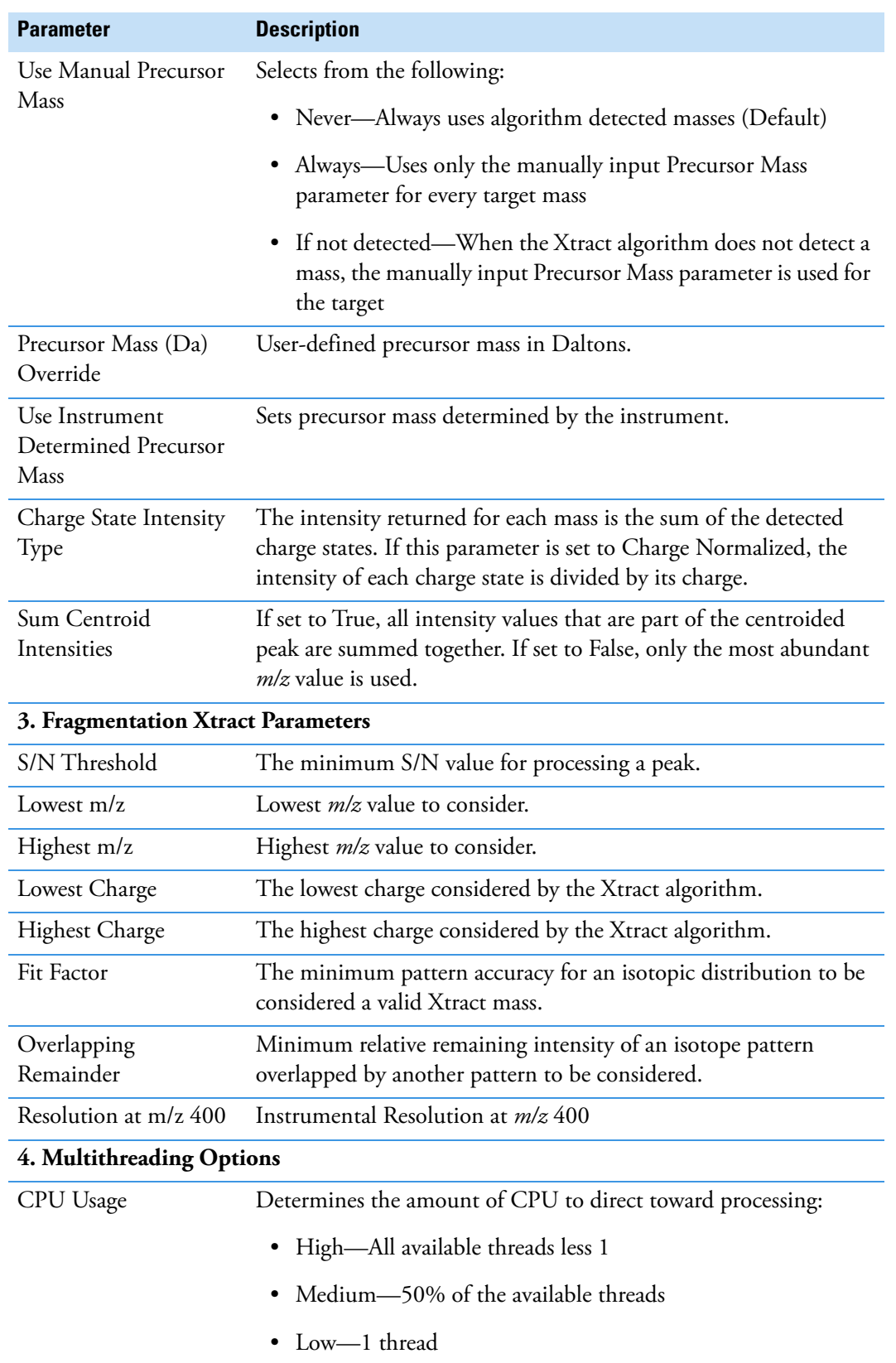

#### **Table 27.** ProSightPD Med/High cRAWler Node parameters (Sheet 2 of 3)

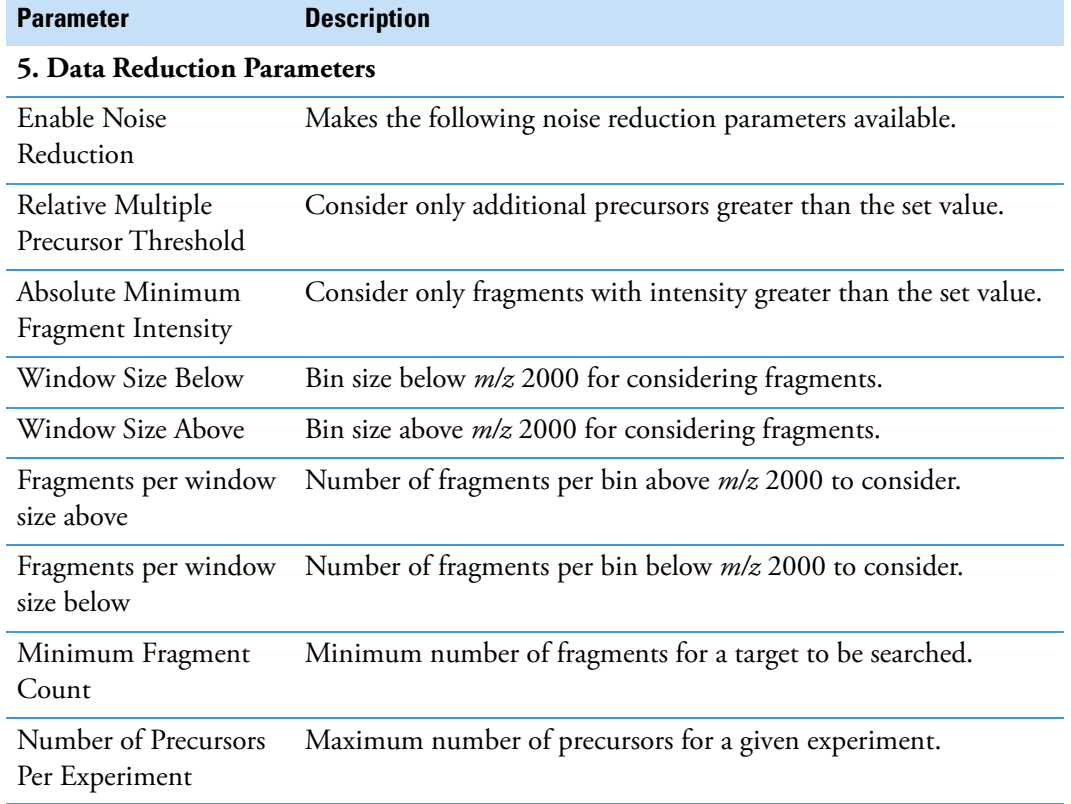

**Table 27.** ProSightPD Med/High cRAWler Node parameters (Sheet 3 of 3)

# <span id="page-106-0"></span>**ProSightPD Consensus nodes**

This section describes all the top-down consensus nodes:

- [PrSM Grouper node](#page-107-0)
- [Protein Grouper node](#page-107-1)
- [FDR node](#page-108-0)
- [Proteoform Validator node](#page-108-1)
- [Proteoform and Protein Filter node](#page-108-2)
- [Feature Mapper node](#page-109-0)
- [Quantifier node](#page-110-1)
- [PFR Annotator node](#page-110-0)

#### <span id="page-107-0"></span>**PrSM Grouper node**

The Proteoform Spectral Match Grouper node groups redundant PrSMs into proteoforms. In the consensus workflow, this node follows the MSF files node.

[Table 28](#page-107-2) lists the advanced node parameters. The node does not have regular parameters.

<span id="page-107-2"></span>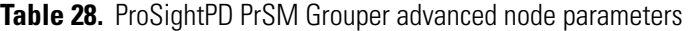

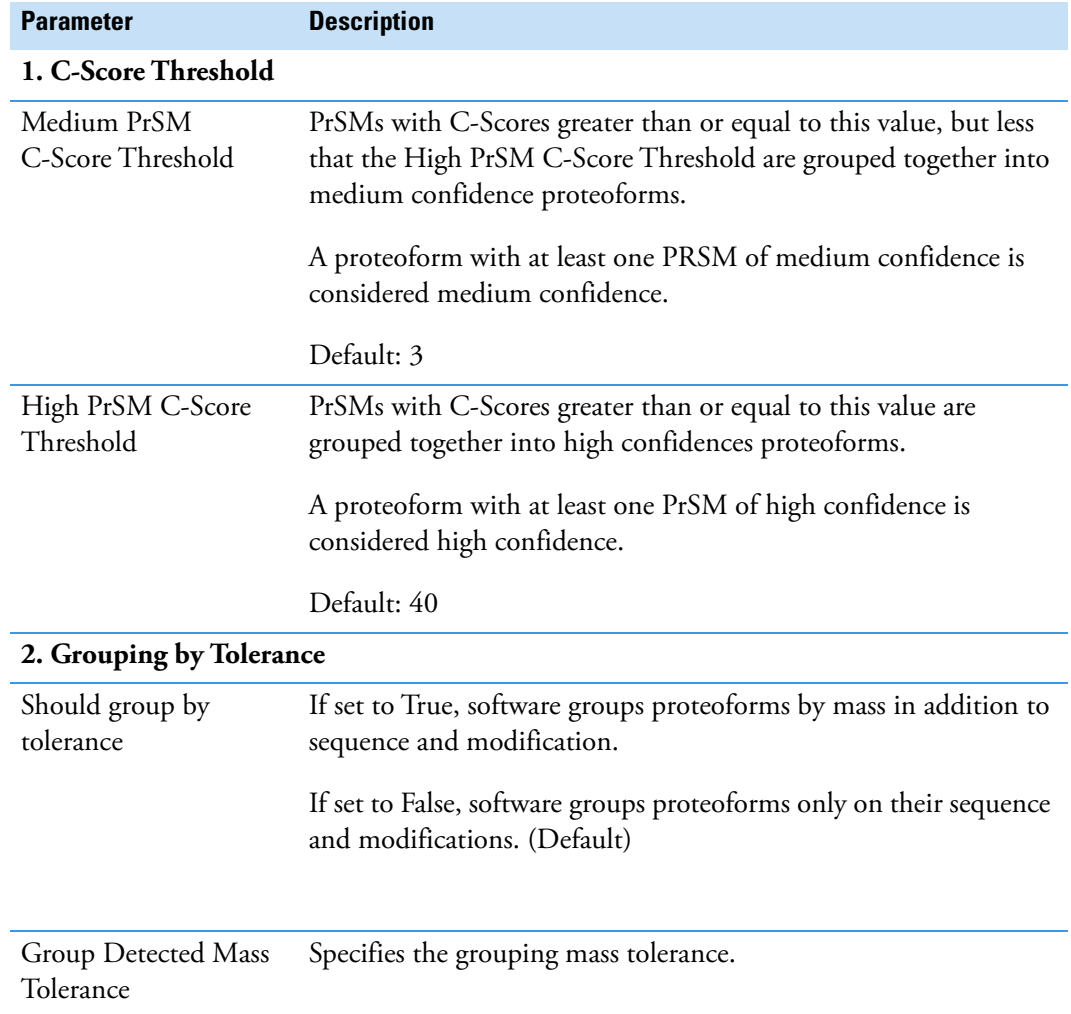

#### <span id="page-107-1"></span>**Protein Grouper node**

The Protein Grouper node groups proteoforms and protein isoforms into their parent proteins. The node includes results thresholding and grouping options.

The Protein Grouper node does not have parameters.
### **FDR node**

You can use this node's parameter setting cutoff to include search results in the pdResult report.

The FDR calculations are implemented as described in the 2019 Mol Cell Proteomics article, "Accurate Estimation of Context–Dependent False Discovery Rates in Top–Down Proteomics," by LeDuc et. al. For more information, go to [https://pubmed.ncbi.nlm.nih.gov/30647073/.](https://pubmed.ncbi.nlm.nih.gov/30647073/)

[Table 29](#page-108-0) lists the node parameters.

<span id="page-108-0"></span>**Table 29.** ProSightPD FDR node parameters

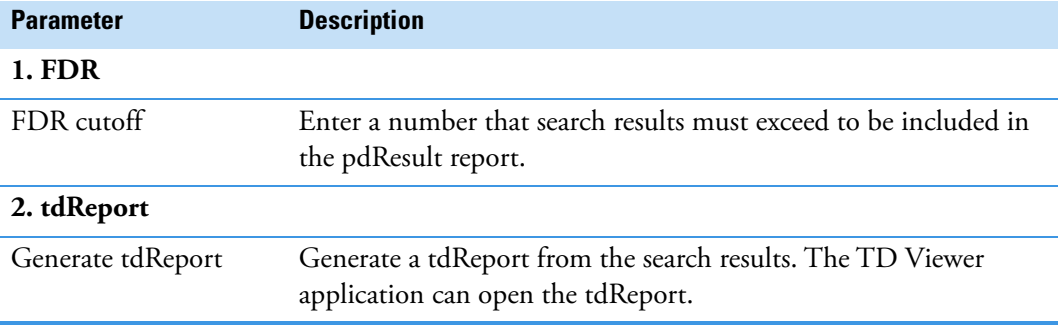

### **Proteoform Validator node**

The Proteoform Validator node calculates proteoform confidences based on associated PrSMs.

The Proteoform Validator node does not have parameters.

### **Proteoform and Protein Filter node**

The Proteoform and Protein Filter node filters proteoforms based on confidence.

[Table 30](#page-109-0) lists the node parameters.

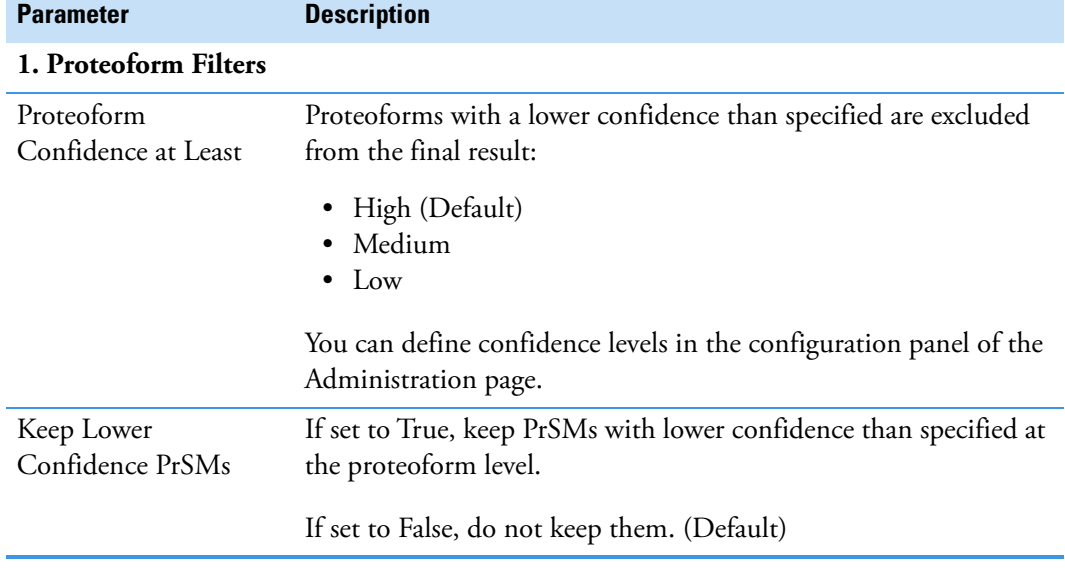

<span id="page-109-0"></span>**Table 30.** ProSightPD Proteoform and Protein Filter Node

## **Feature Mapper node**

The Feature Mapper node maps quantification consensus features onto proteoforms within the tolerances specified by the node.

[Table 31](#page-109-1) lists the node parameters.

<span id="page-109-1"></span>**Table 31.** ProSightPD Feature Mapper node parameters

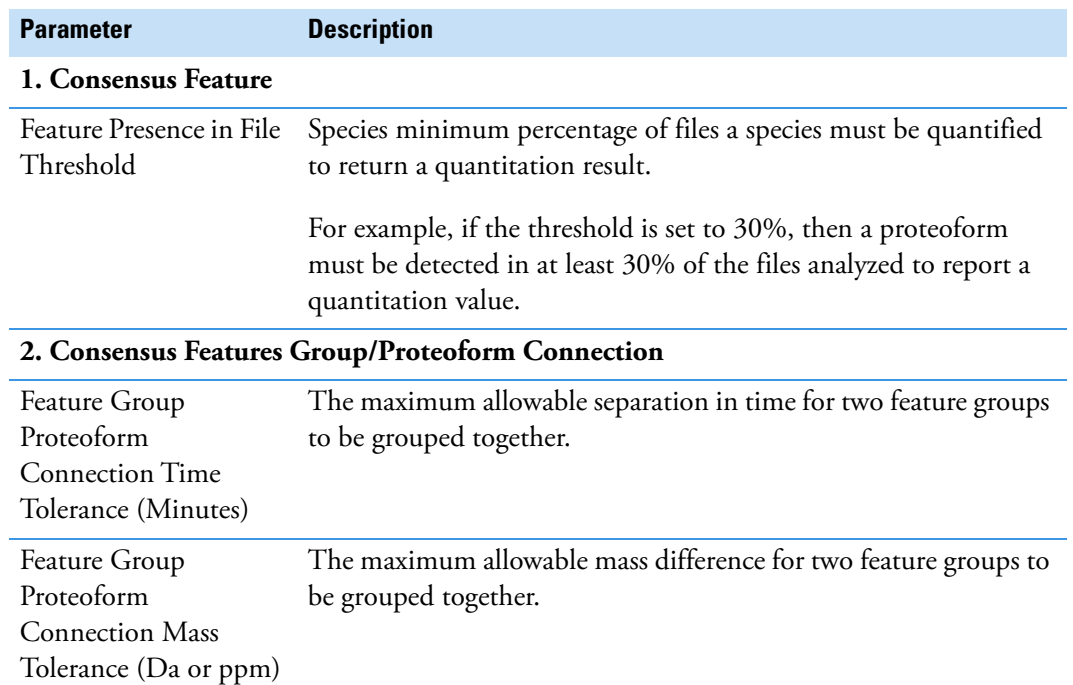

### **Quantifier node**

The Quantifier node applies normalization and statistics to the resulting quantitative information. To use the volcano plots and heat maps, this node must be present in the consensus workflow.

[Table 32](#page-110-0) lists the node parameters.

<span id="page-110-0"></span>**Table 32.** ProSightPD Quantifier node parameters

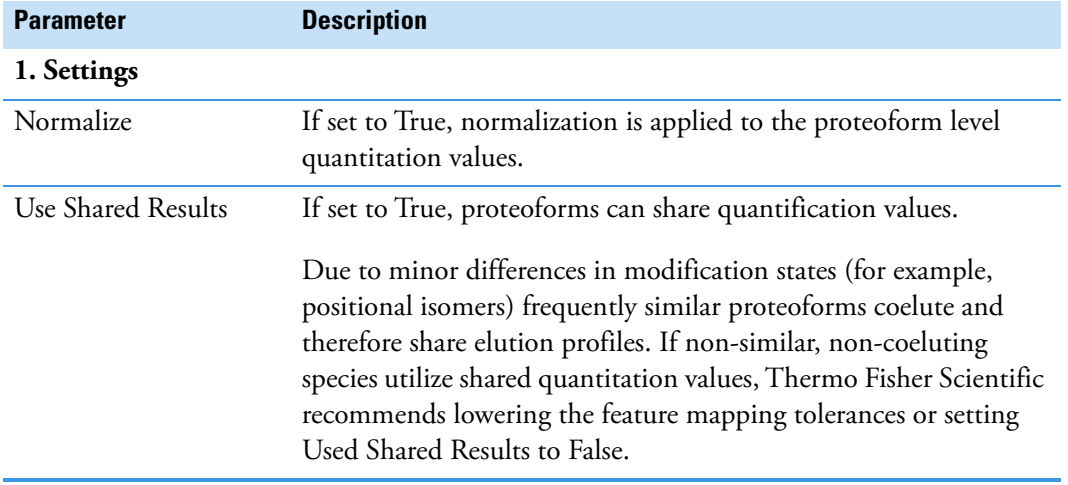

### **PFR Annotator node**

The PFR Annotator node assigns PFR Accessions to proteoforms that pass the FDR threshold in the ProSightPD FDR node. Only proteoforms associated with a protein entry and a Taxon Id will be annotated. If the search result is associated with multiple Taxon Ids, PFR Accessions will not be assigned.

The PFR Annotator node adds a column to the proteoform results table, which includes a proteoform reference number (PFR). The PFR lets you track proteoforms across different experiments.

The PFR Annotator node does not have parameters.

# **Interpreting results**

This chapter provides information about scoring systems shown in the Sequence Gazer for ProSightPD results.

#### **Contents**

- [P-Score](#page-111-0)
- [C-Score](#page-112-0)
- [Expectation Value \(E-Value\)](#page-112-1)

## <span id="page-111-0"></span>**P-Score**

A P-Score is the probability of obtaining at least as good a match between the observed fragment list and a sequence as by chance. It is a measure of confidence in the validity of a match. A low P-Score means that the probability of obtaining at least this many fragments matching a sequence is low. Thus, an association caused by random chance is unlikely.

The application calculates a P-Score as follows:

$$
p(n) = \sum_{i=0}^{n-1} \frac{e^{-xf}(xf)^i}{i!}
$$

where:

- *n* is the number of matching fragments.
- *x* is the probability of an observed fragment ion matching a random theoretical fragment ion by chance.
- *f* is the total number of fragment ions observed.

7

Matching more fragment ions leads to a lower, more confident P-Score. Alternatively, increasing the numbers of total detected fragment ions without a corresponding increase in matched fragment ions negatively affects the confidence of the result. To see the original score derivation, refer to:

https://www.nature.com/articles/nbt1001-952<sup>1</sup>

## <span id="page-112-0"></span>**C-Score**

The C-Score measures the level of characterization of a proteoform in relation to the others in the database. This score, described in LeDuc et al.<sup>2</sup>, uses a Bayesian approach that assigns a likelihood to each candidate proteoform based on the observed MS data.

A C-Score of 3 indicates that there are two proteoforms in the database that equally explain the observed data. A score of 40 or higher is considered strong evidence of a unique characterization.

## <span id="page-112-1"></span>**Expectation Value (E-Value)**

The expectation value (E-Value) is the number of sequences in a database that are expected to have P-Scores equal to or better than what was observed by chance. Low E-Values represent better matches (less likely to be false positives) than high E-Values. Because the P-Score represents the probability of the *n* out of *f* fragments matching by chance, and if it is assumed that all sequences in the database are independent, the E-Value of a sequence-fragment set association is the P-Score multiplied by the number of sequences in the database.

If *N* is the number of proteoforms considered during a search, the E-Value currently reported by the software is:

 $e = N \times p(n)$ 

<sup>&</sup>lt;sup>1</sup> Meng, F.; Cargile, B.J.; Miller, L.M.; Forbes, A.J.; Johnson, J.R.; Kelleher, N.L. Informatics and multiplexing of intact protein identification in bacteria and the archaea. Nat. Biotechnol. 2001 Oct 1, 19(10):952–97.

<sup>2</sup> LeDuc, R.D.; Fellers, R.T.; Early, B.P.; Greer, J.B.; Thomas, P.M.; Kelleher, N.L. The C-score: a Bayesian framework to sharply improve proteoform scoring in high-throughput top-down proteomics. *J Proteome Res.* **2014** Jul 3, 13 (7):3231-40.